# Manuel du kit *therascreen*® BRAF RGQ PCR

### Version 2

#### $\overline{ND}$

Utilisation prévue pour le diagnostic in vitro

À utiliser avec les instruments Rotor-Gene® Q MDx

# $c\epsilon$

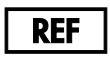

870211

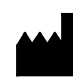

QIAGEN GmbH, QIAGEN Strasse 1, 40724 Hilden,

ALLEMAGNE

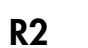

R2 MAT 1072802FR

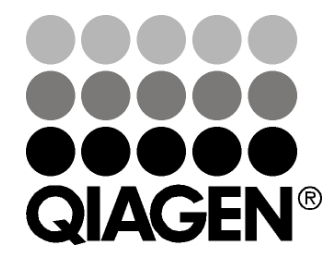

Sample & Assay Technologies

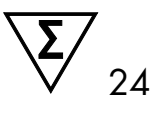

# Technologies d'échantillonnage et de dosage QIAGEN

QIAGEN est le premier fournisseur de technologies novatrices d'échantillonnage et de dosage permettant d'isoler et de détecter le contenu de n'importe quel échantillon biologique. Nos produits et services avancés de haute qualité garantissent le succès, de l'échantillon jusqu'au résultat.

#### QIAGEN fixe les normes en matière de :

- **Pourification d'ADN, d'ARN et de protéines**
- $\blacksquare$  dosages d'acides nucléiques et de protéines
- recherche micro-ARN et ARNi
- automatisation des technologies d'échantillonnage et de dosage

Notre mission consiste à permettre à notre clientèle de réussir et d'accomplir des progrès décisifs. Pour plus d'informations, visiter [www.qiagen.com.](http://www.qiagen.com/)

## Sommaire

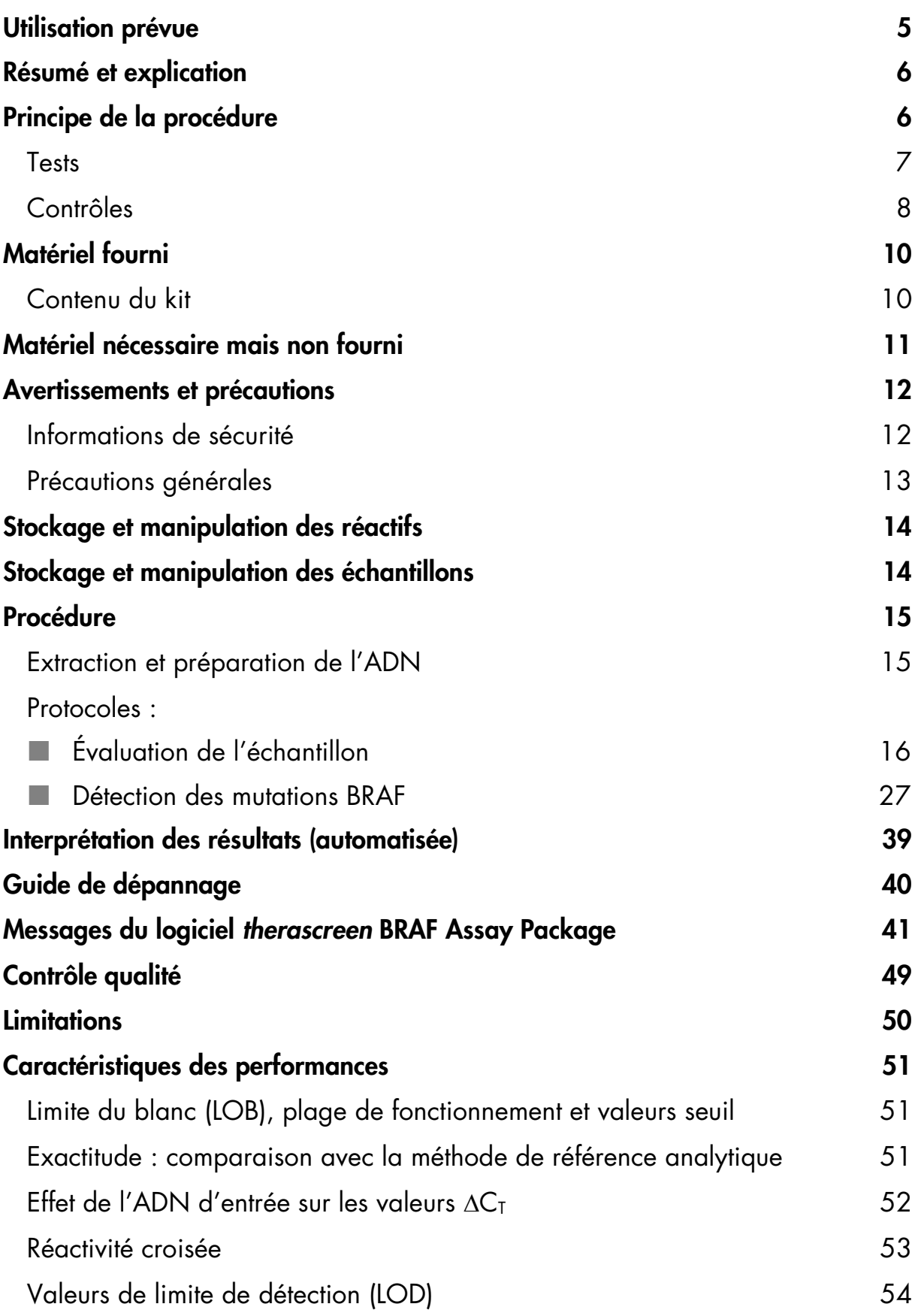

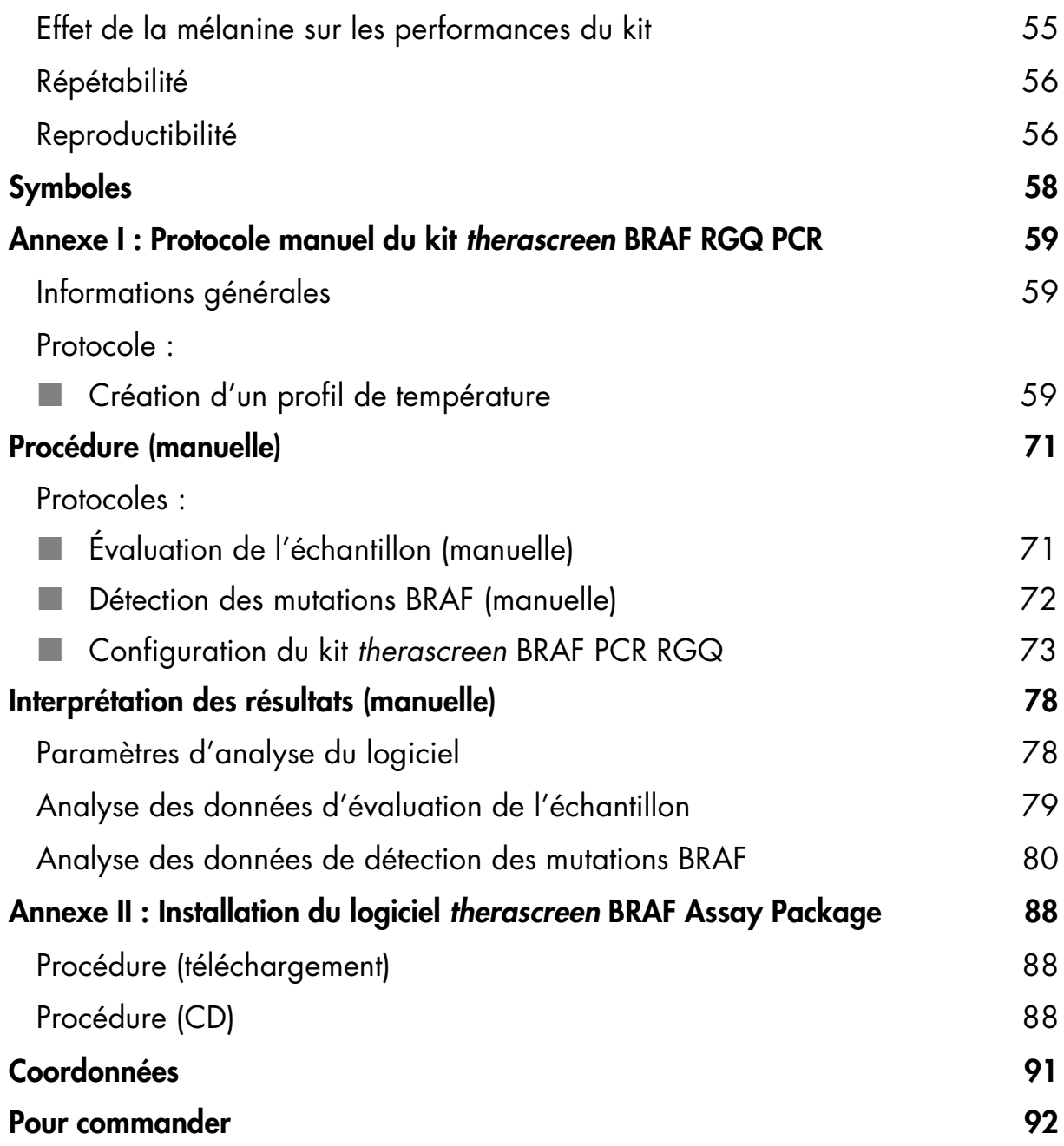

# <span id="page-4-0"></span>Utilisation prévue

Le kit *therascreen* BRAF RGQ PCR est un test de diagnostic in vitro destiné à détecter cinq mutations somatiques du gène BRAF et à fournir une évaluation qualitative de l'état mutationnel. L'ADN sera extrait du tissu tumoral fixé au formaldéhyde et inclus en paraffine (FFPE) et analysé à l'aide de la technique de réaction en chaîne par polymérase (PCR) en temps réel sur les instruments Rotor-Gene Q MDx. Le kit *therascreen* BRAF RGQ PCR permet d'aider le clinicien à identifier les patients atteints de cancer qui peuvent bénéficier d'une thérapie ciblée anti-BRAF, telle que le vermurafenib.

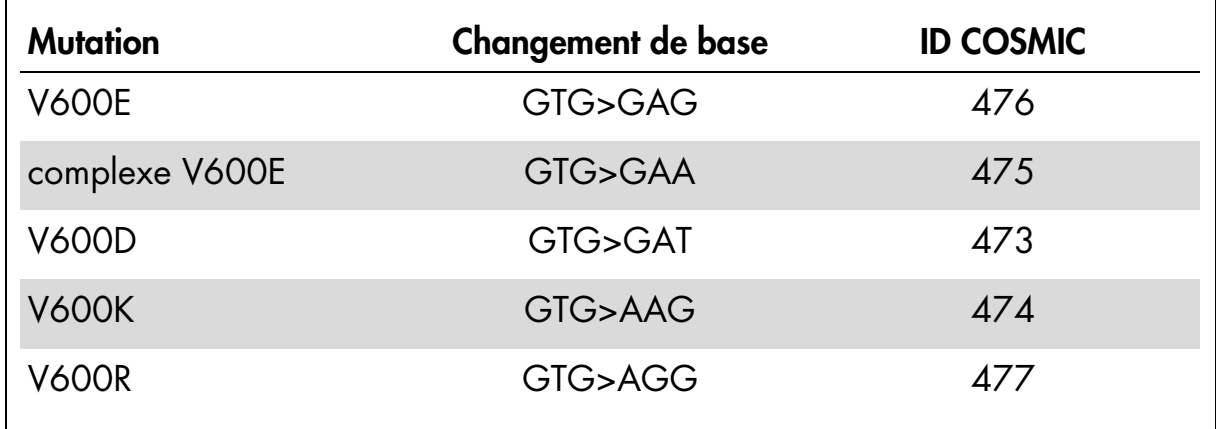

#### Tableau 1. Liste des mutations et des identifiants COSMIC\*

\* Les identifiants COSMIC sont tirés du catalogue des mutations somatiques associées au cancer (Catalog of Somatic Mutations in Cancer) : www.sanger.ac.uk/genetics/CGP/cosmic.

# <span id="page-5-0"></span>Résumé et explication

Le kit *therascreen* BRAF RGQ PCR est un kit prêt à l'emploi utilisé pour détecter cinq mutations somatiques du gène BRAF, à l'aide de la technique de réaction en chaîne par polymérase en temps réel (RT PCR), sur l'instrument Rotor-Gene Q MDx.

Grâce aux technologies Scorpions® et ARMS® (système de mutation réfractaire par amplification), le kit *therascreen* BRAF RGQ PCR permet de détecter, dans l'ADN génomique de type sauvage, les mutations suivantes dans le codon 600 de l'oncogène BRAF.

- V600E
- **Notationally Complexe (V600Ec)**
- **NO V600D**
- **NOOK**
- **NOOR**

Les méthodes utilisées sont hautement sélectives et, en fonction de la quantité totale d'ADN présente, permettent de détecter un faible pourcentage de mutants dans un bruit de fond d'ADN génomique de type sauvage. Ces limites de sélectivité et de détection sont supérieures aux technologies telles que le séquençage avec marquage fluorescent.

# <span id="page-5-1"></span>Principe de la procédure

Le kit *therascreen* BRAF RGQ PCR utilise deux technologies (ARMS et Scorpions) pour détecter les mutations dans la PCR en temps réel.

#### ARMS

L'amplification spécifique d'allèle ou de mutation s'effectue par le biais du système ARMS (système de mutation réfractaire par amplification). La *Taq* ADN polymérase (*Taq*) permet d'établir une distinction efficace entre un appariement et un mésappariement à l'extrémité 3' d'une amorce de PCR. Des séquences aux mutations spécifiques sont sélectionnées pour être amplifiées, même pour des échantillons où la majorité des séquences ne contient pas la mutation. Lorsque l'amorce est entièrement appariée, l'efficacité de l'amplification est maximale. Lorsque la base 3' est mésappariée, seule une amplification entraînant un faible bruit de fond peut se produire.

#### **Scorpions**

La détection de l'amplification s'effectue par le biais de la technologie Scorpions. Les Scorpions sont des molécules bi-fonctionnelles contenant une amorce de PCR qui comporte une liaison covalente avec une sonde marquée en fluorescence. Le fluorophore de cette sonde est associé à un quencher, lui aussi intégré à la sonde, ce qui diminue la fluorescence. Au cours d'une PCR, lorsque la sonde s'hybride à l'amplicon, le fluorophore et le quencher se séparent. La fluorescence du tube de réaction augmente de manière significative.

#### Format du kit

Cinq tests sont fournis dans le kit *therascreen* BRAF RGQ PCR.

- Un test de contrôle (mélange réactionnel de contrôle ; CTRL)
- Quatre tests de mutation (mélanges réactionnels mutants ; V600E/Ec, V600D, V600K, V600R)

Le test V600E/Ec détecte les mutations V600E et V600Ec sans faire la distinction entre celles-ci.

Tous les mélanges réactionnels sont doubles et contiennent des réactifs destinés à détecter les cibles marquées FAM™ et un contrôle interne marqué HEX™. La présence d'inhibiteurs pouvant entraîner des faux négatifs est ainsi contrôlée par le test de contrôle interne.

### <span id="page-6-0"></span>**Tests**

Le kit *therascreen* BRAF RGQ PCR comporte une procédure en deux étapes. Lors de la première étape, le test de contrôle est effectué afin d'évaluer l'ADN BRAF amplifiable total d'un échantillon. Lors de la seconde étape, le test de mutation et le test de contrôle sont effectués pour déterminer la présence ou non d'ADN mutant.

#### Test de contrôle

Le test de contrôle, marqué FAM, est utilisé afin d'évaluer l'ADN BRAF amplifiable total d'un échantillon. Ce test de contrôle amplifie une région d'exon 3 du gène BRAF. Les amorces et la sonde Scorpions ont été conçues de façon à amplifier indépendamment tout polymorphisme connu du gène BRAF.

#### Tests de mutation

Chaque test de mutation contient une sonde Scorpions marquée FAM et une amorce ARMS afin de distinguer l'ADN de type sauvage de l'ADN mutant spécifique.

### <span id="page-7-0"></span>Contrôles

Remarque : toutes les analyses de contrôle doivent inclure des contrôles positifs et négatifs.

#### Contrôle positif

Chaque analyse doit contenir un contrôle positif dans les tubes 1 à 5. Le kit *therascreen* BRAF RGQ PCR contient un contrôle positif BRAF (PC) à utiliser en tant que matrice dans la réaction du contrôle positif. Les résultats du contrôle positif sont évalués pour garantir que le kit fonctionne conformément aux critères d'acceptation donnés.

#### Contrôle négatif

Chaque analyse doit contenir un contrôle négatif (« no template control », NTC) dans les tubes 9 à 13. Le kit *therascreen* BRAF RGQ PCR contient de l'eau pour le contrôle négatif (NTC) à utiliser en tant que « matrice » pour le contrôle négatif. Le contrôle négatif est utilisé pour évaluer toute contamination potentielle durant la configuration de l'analyse et pour évaluer les performances de la réaction du contrôle interne.

#### Évaluation de la réaction du contrôle interne

Chaque mélange réactionnel contient un contrôle interne en plus de la réaction cible. Un échec indique la présence éventuelle d'inhibiteurs susceptibles d'entraîner un résultat inexact ou la survenue d'une erreur de configuration de l'opérateur pour ce tube. En cas d'échec du contrôle interne dû à l'inhibition de la PCR, la dilution de l'échantillon peut réduire l'effet des inhibiteurs, mais il faut noter que l'ADN cible serait alors lui aussi dilué. Un tube d'eau pour dilution de l'échantillon (Dil.) est fourni avec le kit. La dilution des échantillons doit être effectuée avec l'eau pour dilution de l'échantillon (Dil.).

#### Évaluation de l'échantillon

Il est vivement recommandé d'utiliser le mélange réactionnel de contrôle (CTRL) fourni avec le kit *therascreen* BRAF RGQ PCR pour évaluer l'ADN BRAF amplifiable total présent dans un échantillon. Ce test de contrôle amplifie une région d'exon 3 du gène BRAF. Il est recommandé de préparer les échantillons uniquement avec le test de contrôle, en utilisant le contrôle positif BRAF (PC) comme contrôle positif et de l'eau pour le NTC (NTC, « no template control ») comme contrôle négatif.

Remarque : l'évaluation de l'ADN doit être basée sur la PCR et peut différer de la quantification basée sur les valeurs d'absorbance. Un mélange réactionnel de contrôle supplémentaire (CTRL) est fourni pour évaluer la qualité et la quantité d'ADN dans les échantillons avant l'analyse avec le kit *therascreen* BRAF RGQ PCR.

# <span id="page-9-0"></span>Matériel fourni

### <span id="page-9-1"></span>Contenu du kit

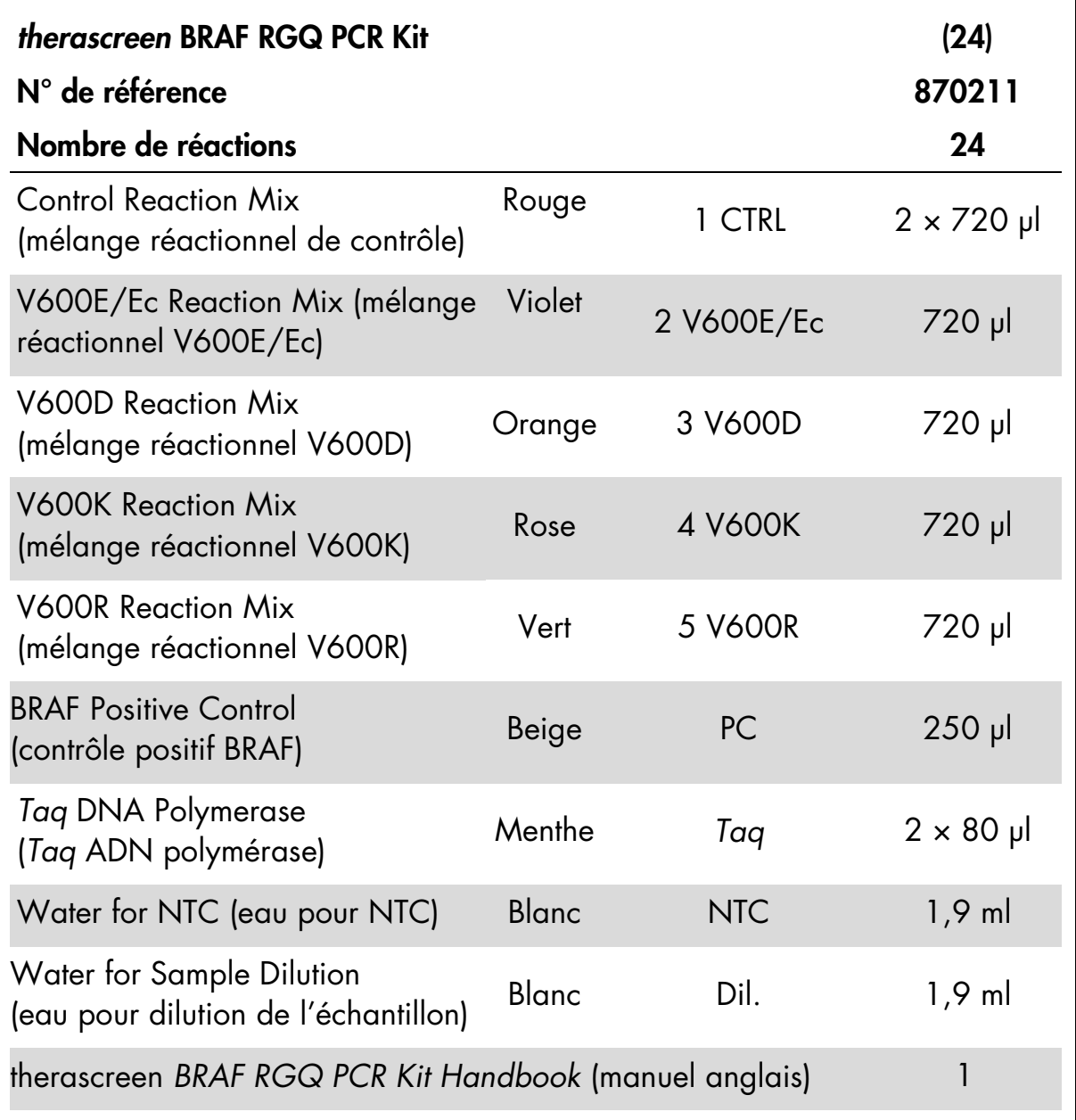

## <span id="page-10-0"></span>Matériel nécessaire mais non fourni

Lors de la manipulation des produits chimiques, toujours porter une blouse de laboratoire, des gants jetables et des lunettes de protection adéquats. Pour plus d'informations, consulter les fiches de données de sécurité (FDS) appropriées, disponibles auprès du fournisseur du produit.

#### Réactifs

- Kit d'extraction d'ADN (voir « [Extraction et préparation de l'ADN](#page-14-1) », page [15\)](#page-14-1)
- **N** Xylène
- $\blacksquare$  Ethanol (96-100 %)[\\*](#page-10-2)

#### **Consommables**

- Tubes de microcentrifugeuse de 1,5 ml ou 2 ml (pour les étapes de lyse)
- Tubes de microcentrifugeuse de 1,5 ml (pour les étapes d'élution) (disponibles chez Brinkmann [Safe-Lock, n° réf. 022363204], chez Eppendorf [Safe-Lock, n° réf. 0030 120.086] ou chez Sarstedt [Safety Cap, n° réf. 72.690])[†](#page-10-3)
- <span id="page-10-1"></span>■ Pipettes dédiées<sup>[‡](#page-10-4)</sup> (adaptables) pour la préparation des échantillons
- Pipettes dédiées<sup>‡</sup> (adaptables) pour la préparation du master mix PCR
- Pipettes dédiées<sup>‡</sup> (adaptables) pour la distribution de l'ADN matrice
- Pointes de pipette stériles avec filtres (pour éviter la contamination croisée, nous recommandons des pointes de pipette avec des filtres anti-aérosols)

#### Équipement

- Thermomixeur, incubateur orbital chauffé, bloc chauffant ou bain-marie capable d'incuber à 90 °[C‡](#page-10-1)
- Centrifugeuse de paillasse<sup>‡</sup> avec rotor pour tubes de réaction de 2 ml
- Agitateur<sup>‡</sup>
- <span id="page-10-2"></span>\* Ne pas utiliser d'alcool dénaturé, qui contient d'autres substances, telles que le méthanol ou la méthyléthylcétone.
- <span id="page-10-3"></span>† Il s'agit d'une liste incomplète de fournisseurs.
- <span id="page-10-4"></span>‡ S'assurer que les instruments ont été vérifiés et étalonnés conformément aux recommandations du fabricant.
- **Instrument Rotor-Gene Q MDx 5plex HRM**<sup>[\\*](#page-11-2)[†](#page-11-3)</sup> avec canaux de fluorescence pour Cycling Green et Cycling Yellow (pour détecter FAM et HEX, respectivement)
- Logiciel Rotor-Gene Q version 2.3 avec BRAF Assay Package (version 3.1.1) installé pour la détection automatique de mutations (voir « Annexe II [: Installation du logiciel](#page-87-0) *therascreen* BRAF Assay Package », page [88\)](#page-87-0)

Remarque : le logiciel Rotor-Gene Q peut être utilisé sans BRAF Assay Package pour la détection manuelle de mutations. Voir « [Annexe](#page-58-0) I : [Protocole manuel du kit](#page-58-0) *therascreen* BRAF RGQ PCR », page [59.](#page-58-0)

- 0.1 ml Strip Tubes and Caps (barrettes de tubes et de capuchons de 0,1 ml) à utiliser avec un rotor de 72 puits (de QIAGEN, n° réf. 981103 ou 981106)
- Tubes de microcentrifugeuse stériles pour la préparation des master mix
- Loading Block  $72 \times 0.1$  ml Tubes (bloc de chargement de tubes de 72 × 0,1 ml) : bloc en aluminium pour préparation de réaction manuelle avec pipette à canal unique (QIAGEN, n° réf. 9018901)

### <span id="page-11-0"></span>Avertissements et précautions

Utilisation prévue pour le diagnostic in vitro

### <span id="page-11-1"></span>Informations de sécurité

Lors de la manipulation des produits chimiques, toujours porter une blouse de laboratoire, des gants jetables et des lunettes de protection adéquats. Pour plus d'informations, consulter les fiches de données de sécurité (FDS) appropriées. Celles-ci sont disponibles en ligne dans un format PDF pratique et compact sur le site www.qiagen.com/safety répertoriant les FDS imprimables pour chaque kit QIAGEN et chaque composant.

- <span id="page-11-2"></span>\* S'assurer que les instruments ont été vérifiés et étalonnés conformément aux recommandations du fabricant.
- <span id="page-11-3"></span>† Dans certains pays, le cas échéant, il est possible d'utiliser l'instrument Rotor-Gene Q 5plex HRM avec, comme date de production, mai 2011 ou une date ultérieure. La date de production est contenue dans le numéro de série à l'arrière de l'instrument. Le numéro de série présente le format « mmaannn », où « mm » désigne le mois de production en chiffres, « aa » les deux derniers chiffres de l'année de production et « nnn » l'identifiant d'instrument unique.

### <span id="page-12-0"></span>Précautions générales

L'utilisateur doit toujours faire attention aux éléments suivants :

- Conserver et procéder à l'extraction du matériel positif (prélèvements et contrôles positifs) séparément de tous les autres réactifs puis les ajouter au mélange réactionnel dans un emplacement suffisamment distant.
- Faire preuve d'une extrême vigilance pour éviter la contamination des PCR avec le matériel de contrôle synthétique. Nous recommandons d'utiliser des pipettes séparées et dédiées pour préparer les mélanges réactionnels et ajouter l'ADN matrice. La préparation et la distribution des mélanges réactionnels doivent être effectuées dans une zone séparée de celle de l'ajout de l'ADN matrice. Les tubes du Rotor-Gene Q ne doivent pas être ouverts une fois l'analyse PCR terminée. Cela permet d'éviter toute contamination de laboratoire avec les produits ultérieurs à la PCR.
- Les réactifs du kit *therascreen* BRAF RGQ PCR ont été dilués de manière optimale. Nous ne recommandons aucune dilution supplémentaire des réactifs : celle-ci pourrait entraîner une baisse des performances. L'utilisation de volumes réactionnels inférieurs à 25 µl n'est pas recommandée compte tenu du risque d'augmentation de résultats faux négatifs.
- Tous les réactifs du kit *therascreen* BRAF RGQ PCR ont été spécifiquement formulés pour une performance optimale. Tous les réactifs fournis dans le kit *therascreen* BRAF RGQ PCR sont destinés à être utilisés uniquement avec les autres réactifs du même kit *therascreen* BRAF RGQ PCR. Afin de garantir des performances optimales, les réactifs de ce kit ne doivent pas être remplacés.
- Utiliser uniquement la *Taq* ADN polymérase (*Taq*) fournie dans le kit. Ne pas la remplacer par la *Taq* ADN polymérase d'autres kits du même type ou de type différent ni par de la *Taq* ADN polymérase d'un autre fournisseur.

# <span id="page-13-0"></span>Stockage et manipulation des réactifs

Le kit *therascreen* BRAF RGQ PCR est expédié sur un lit de carboglace et doit être encore congelé à l'arrivée. Si le kit *therascreen* BRAF RGQ PCR n'est pas congelé dès l'arrivée, que l'emballage extérieur a été ouvert au cours du transport, que le colis ne contient pas de notice d'emballage, de manuel ou de réactifs, prière de contacter l'un des départements d'assistance technique ou l'un des distributeurs locaux de QIAGEN (voir quatrième de couverture ou visiter le site www.qiagen.com).

Le kit *therascreen* BRAF RGQ PCR doit être stocké dès réception à une température comprise entre -15 °C et -30 °C dans un congélateur à température constante et à l'abri de la lumière. Les molécules Scorpions (tout comme toutes les molécules marquées en fluorescence) doivent être protégées de la lumière pour éviter tout photoblanchiment ou toute perte de performances.

Le kit est stable jusqu'à la date de péremption indiquée sur l'étiquette s'il est stocké conformément aux conditions de conservation recommandées dans son emballage original. Éviter la congélation et décongélation à répétition. Ne pas dépasser un maximum de 6 cycles de congélation/décongélation.

# <span id="page-13-1"></span>Stockage et manipulation des échantillons

Remarque : tous les échantillons doivent être traités comme des substances présentant un risque potentiel d'infection.

Les substances des échantillons doivent être constituées d'ADN génomique humain, extrait d'échantillons de tissus fixés au formaldéhyde et inclus en paraffine (FFPE). Les prélèvements doivent être transportés conformément à la méthodologie standard de pathologie pour garantir leur bonne qualité.

Les échantillons tumoraux ne sont pas homogènes et les données d'un échantillon tumoral donné peuvent ne pas concorder avec d'autres sections de la même tumeur. Les échantillons tumoraux peuvent également contenir du tissu non tumoral. L'ADN de tissu non tumoral n'est pas supposé contenir des mutations détectées par le kit *therascreen* BRAF RGQ PCR.

## <span id="page-14-0"></span>Procédure

### <span id="page-14-1"></span>Extraction et préparation de l'ADN

Les caractéristiques de performances du kit *therascreen* BRAF RGQ PCR ont été générées à l'aide d'ADN extrait avec le kit QIAamp DNA FFPE Tissue (QIAGEN, n° de réf. 56404). En cas d'utilisation du kit QIAamp DNA FFPE Tissue, procéder à l'extraction de l'ADN conformément aux instructions du manuel en prenant en compte les remarques suivantes :

- **Prélever les tissus FFPE sur des lames en verre.**
- Nettoyer l'excédent de paraffine autour des sections du tissu en grattant avec un scalpel stérile.
- Gratter les sections du tissu dans des tubes de microcentrifugeuse en utilisant un nouveau scalpel pour l'extraction de chaque échantillon.
- L'ADN génomique purifié doit être élué dans 120 à 200 µl de tampon ATE (fourni dans le kit QIAamp DNA FFPE Tissue). Conserver l'ADN génomique purifié à une température comprise entre -15 et -30 °C.

L'évaluation de l'ADN doit être réalisée à l'aide du mélange réactionnel de contrôle (CTRL) fourni avec le kit *therascreen* BRAF RGQ PCR et peut différer de la quantification basée sur des valeurs d'absorbance. Un mélange réactionnel de contrôle supplémentaire (CTRL) est fourni pour évaluer la qualité et la quantité d'ADN dans les échantillons avant l'analyse avec le kit *therascreen* BRAF RGQ PCR.

Remarque : pour garantir une quantité suffisante d'ADN pour l'analyse, il est recommandé de co-extraire au moins deux lames FFPE dans un premier temps et de les évaluer avec le test de contrôle. Si la quantité d'ADN obtenue est insuffisante pour la PCR, des lames supplémentaires peuvent être extraites et l'ADN peut être utilisé en pool.

Remarque : pour garantir une quantité suffisante d'ADN pour l'analyse, les sections FFPE doivent avoir au minimum 5 µm d'épaisseur.

Tous les tests du kit *therascreen* BRAF RGQ PCR génèrent des produits PCR courts. Toutefois, le kit *therascreen* BRAF RGQ PCR ne fonctionnera pas avec de l'ADN fortement fragmenté.

### <span id="page-15-0"></span>Protocole : Évaluation de l'échantillon

Ce protocole est utilisé pour évaluer l'ADN total amplifiable dans les échantillons à l'aide du modèle BRAF CE Sample Assessment Locked Template (Assay Package) pour l'évaluation automatisée des échantillons.

Remarque : pour l'évaluation manuelle des échantillons, voir « [Annexe](#page-58-0) I : [Protocole manuel du kit](#page-58-0) *therascreen* BRAF RGQ PCR », page [59.](#page-58-0)

#### Points importants avant de commencer

- Avant de commencer la procédure, prière de lire les « [Précautions](#page-12-0)  [générales](#page-12-0) », page [13.](#page-12-0)
- **Prendre le temps de se familiariser avec l'instrument Rotor-Gene Q MDx** avant de commencer le protocole. Voir le manuel de l'utilisateur de l'instrument.
- Ne pas faire passer la *Taq* ADN polymérase (*Taq*) ou tout autre mélange contenant de la *Taq* ADN polymérase dans l'agitateur : l'enzyme risquerait d'être désactivée.
- Pipeter la *Taq* ADN polymérase (*Taq*) en plaçant la pointe de la pipette juste sous la surface du liquide pour éviter le risque d'enrobage de la pointe dans une quantité excessive d'enzyme.
- Le mélange réactionnel de contrôle (CTRL) disponible permet d'évaluer un maximum de 24 échantillons.

#### À effectuer avant de commencer

- Avant la première utilisation de l'instrument Rotor-Gene Q, s'assurer que le logiciel *therascreen* BRAF Assay Package est installé (voir « [Annexe](#page-87-0) II : [Installation du logiciel](#page-87-0) *therascreen* BRAF Assay Package », page [88\)](#page-87-0).
- Avant chaque utilisation, tous les réactifs doivent être mis à décongeler durant au moins une heure à température ambiante (entre 15 et 25 °C), mélangés en les retournant 10 fois et passés brièvement à la centrifugeuse pour prélever le contenu au fond du tube.
- S'assurer que la *Taq* ADN polymérase (*Taq*) est à température ambiante (entre 15 et 25 °C) avant chaque utilisation. Passer brièvement le tube à la centrifugeuse pour pouvoir prélever l'enzyme au fond du tube.

#### Procédure

- 1. Décongeler le mélange réactionnel de contrôle (CTRL), l'eau pour le contrôle négatif (NTC) et le contrôle positif (PC) à température ambiante (entre 15 et 25 °C) pendant au moins une heure. Une fois les réactifs décongelés, les mélanger en retournant chaque tube 10 fois pour éviter les concentrations locales de sels, puis les passer brièvement à la centrifugeuse pour prélever le contenu se trouvant au fond du tube.
- 2. Préparer suffisamment de master mix (mélange réactionnel de contrôle [CTRL] plus *Taq* ADN polymérase [*Taq*]) pour les échantillons d'ADN, une réaction de contrôle positif et une réaction de contrôle négatif en respectant les volumes donnés dans le [tableau°2.](#page-16-0) Inclure des réactifs pour 1 échantillon supplémentaire pour disposer d'une réserve suffisante pour la préparation de la PCR.

Le master mix contient tous les composants nécessaires pour la PCR excepté l'échantillon.

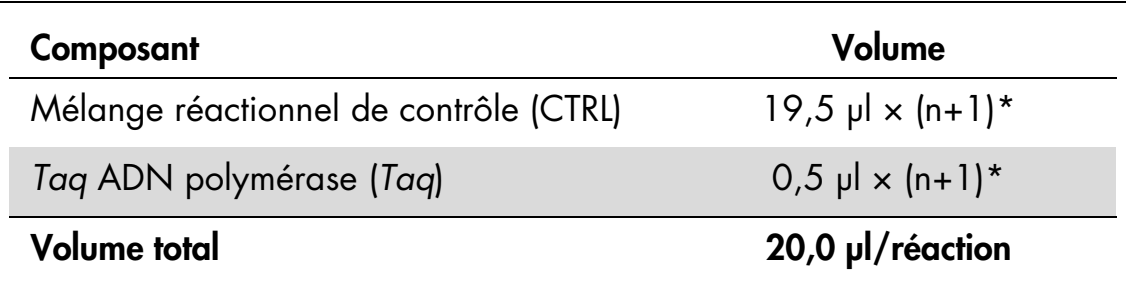

#### <span id="page-16-0"></span>Tableau 2. Préparation du master mix du test de contrôle\*

\* n = nombre de réactions (échantillons plus contrôles). Lors de la préparation du master mix, préparer 1 échantillon supplémentaire (n+1) pour disposer d'une réserve suffisante pour la préparation de la PCR. La valeur de *n* ne doit pas dépasser 26 (24 échantillons, plus 2 contrôles).

3. Mélanger complètement le master mix en pipettant doucement l'ensemble 10 fois. Placer le nombre approprié de tubes en barrettes dans le bloc de chargement conformément à la [figure](#page-17-0) 1. Ajouter immédiatement 20 µl de master mix dans chaque tube de PCR.

Les bouchons doivent rester dans le conteneur en plastique le temps nécessaire. Pour l'évaluation des échantillons, le master mix du test de contrôle doit être ajouté à un puits de contrôle positif, un puits de contrôle négatif et un puits pour chaque échantillon.

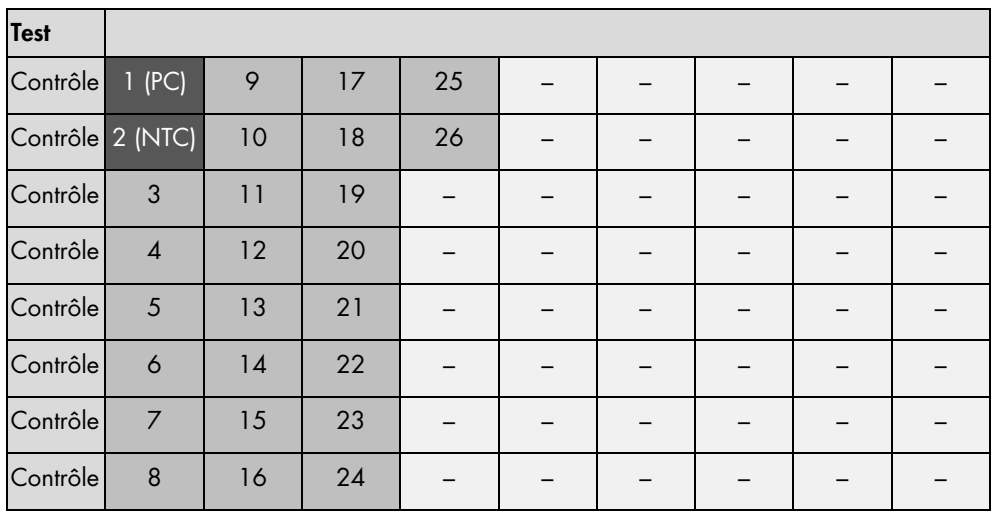

<span id="page-17-0"></span>Figure 1. Disposition des tests d'évaluation de l'échantillon dans le bloc de chargement. Les chiffres indiquent les positions dans le bloc de chargement et la position finale dans le rotor.

4. Ajouter immédiatement 5 µl d'eau pour le contrôle négatif (NTC) au tube de contrôle négatif (tube de PCR n° 2) et boucher le tube. Ajouter 5 µl de chaque échantillon aux tubes d'échantillon (tubes de PCR n° 3 à 26) et boucher les tubes. Ajouter 5 µl de contrôle positif (PC) BRAF au tube de contrôle positif (tube de PCR n° 1) et boucher le tube.

Marquer le couvercle des tubes pour indiquer la direction de chargement des tubes dans l'instrument Rotor-Gene Q MDx.

- 5. Une fois tous les tubes de PCR bouchés, vérifier à l'œil nu leur niveau de remplissage pour garantir qu'une dose d'échantillon a été ajoutée dans chacun d'entre eux.
- 6. Retourner tous les tubes de PCR (4 fois) pour mélanger les échantillons et les mélanges réactionnels.
- 7. Placer les tubes de PCR sur le rotor de 72 puits [\(figure](#page-17-0) 1) dans les positions correspondantes. Si le rotor n'est pas complètement rempli, placer dans toutes les positions libres un tube vide bouché.
- 8. Placer immédiatement le rotor de 72 puits dans l'instrument Rotor-Gene Q MDx. Vérifier que la bague de fermeture (accessoire de l'instrument Rotor-Gene Q) est placée au-dessus du rotor pour que les tubes ne bougent pas lors de l'analyse.
- 9. Lancer le logiciel Rotor-Gene Q series en double-cliquant sur l'icône « *therascreen* BRAF CE Sample Assessment Locked Template » située sur le bureau de l'ordinateur portable connecté à l'instrument Rotor-Gene Q MDx (voir [figure](#page-18-0) 2).

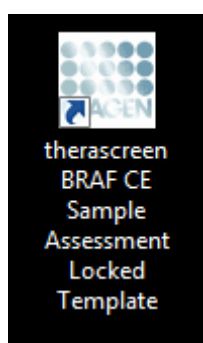

<span id="page-18-0"></span>Figure 2. Icône « *therascreen* BRAF CE Sample Assessment Locked Template ».

10. L'onglet « Setup » (configuration) s'affiche par défaut [\(figure](#page-18-1) 3). S'assurer que la bague de fermeture est correctement fixée et cocher la case « Locking Ring Attached » (bague de fermeture fixée). Fermer le couvercle de l'instrument Rotor-Gene Q.

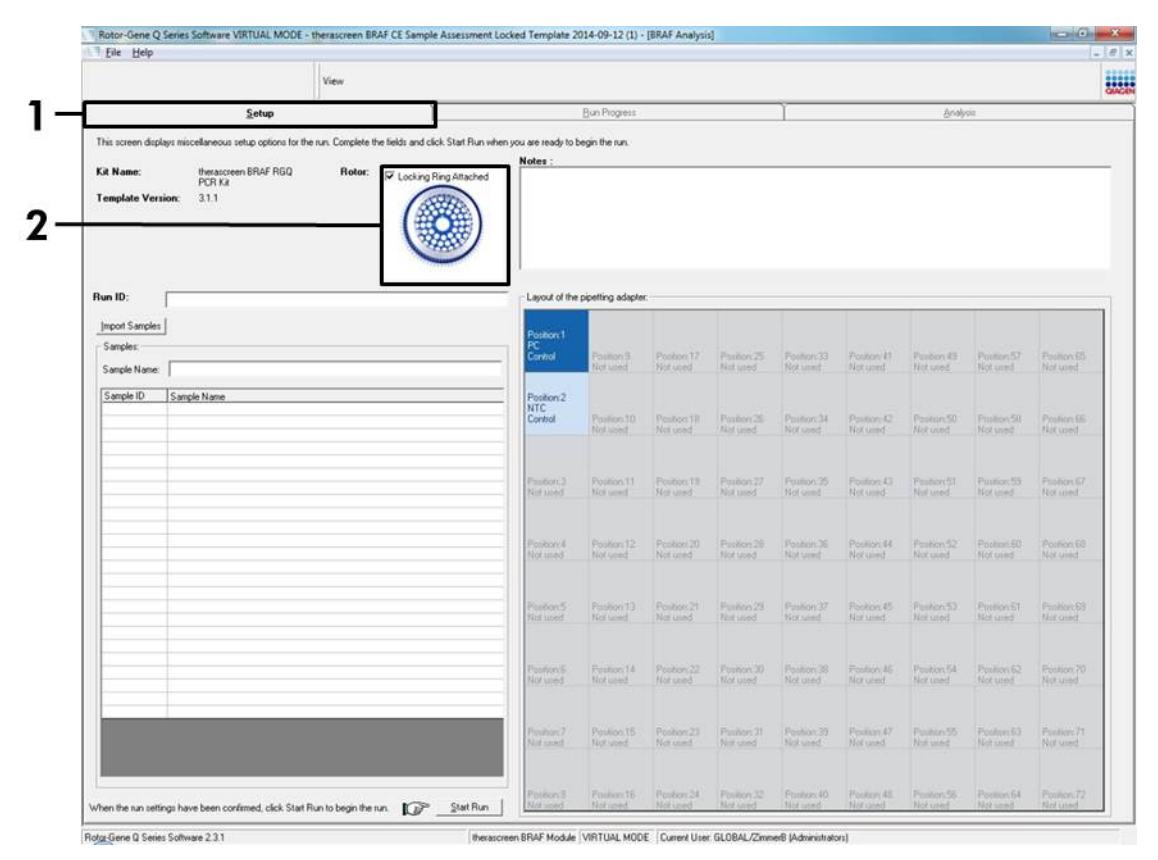

Figure 3. Onglet « Setup » (configuration) (1) et case « Locking Ring Attached » (bague de fermeture fixée) (2).

<span id="page-18-1"></span>11. Entrer l'identifiant de l'analyse dans le champ « Run ID » (identifiant d'analyse) selon la nomenclature locale. Entrer le nom de l'échantillon dans le champ « Sample Name » (nom d'échantillon) selon la nomenclature locale et appuyer sur Entrée. Le nom de l'échantillon est alors ajouté à la liste d'échantillons au-dessous et l'échantillon se voit attribuer un « Sample ID »

#### (ID échantillon) : 1, 2, 3, etc. En outre, le panneau « Layout of the pipetting adapter » (agencement de l'adaptateur de pipette) sur la droite est mis à jour pour afficher le nom de l'échantillon [\(figure](#page-19-0) 4).

Remarque : il est également possible d'importer les noms d'échantillons enregistrés au format \*.smp (fichier échantillon Rotor-Gene Q) ou \*.csv (comma-separated values, valeurs séparées par des virgules) avec le bouton « Import Samples » (importer des échantillons). Les noms d'échantillons seront automatiquement renseignés avec cette méthode.

Remarque : dans le panneau « Layout of the pipetting adapter » (agencement de l'adaptateur de pipette), vérifier que l'ajout du nom de l'échantillon est mis en évidence par un changement de couleur et que le nom de l'échantillon se trouve à l'emplacement correspondant [\(figure](#page-19-0) 4).

Remarque : les noms d'échantillons comportant plus de 8 caractères ne s'affichent pas entièrement dans le panneau « Layout of the pipetting adapter ».

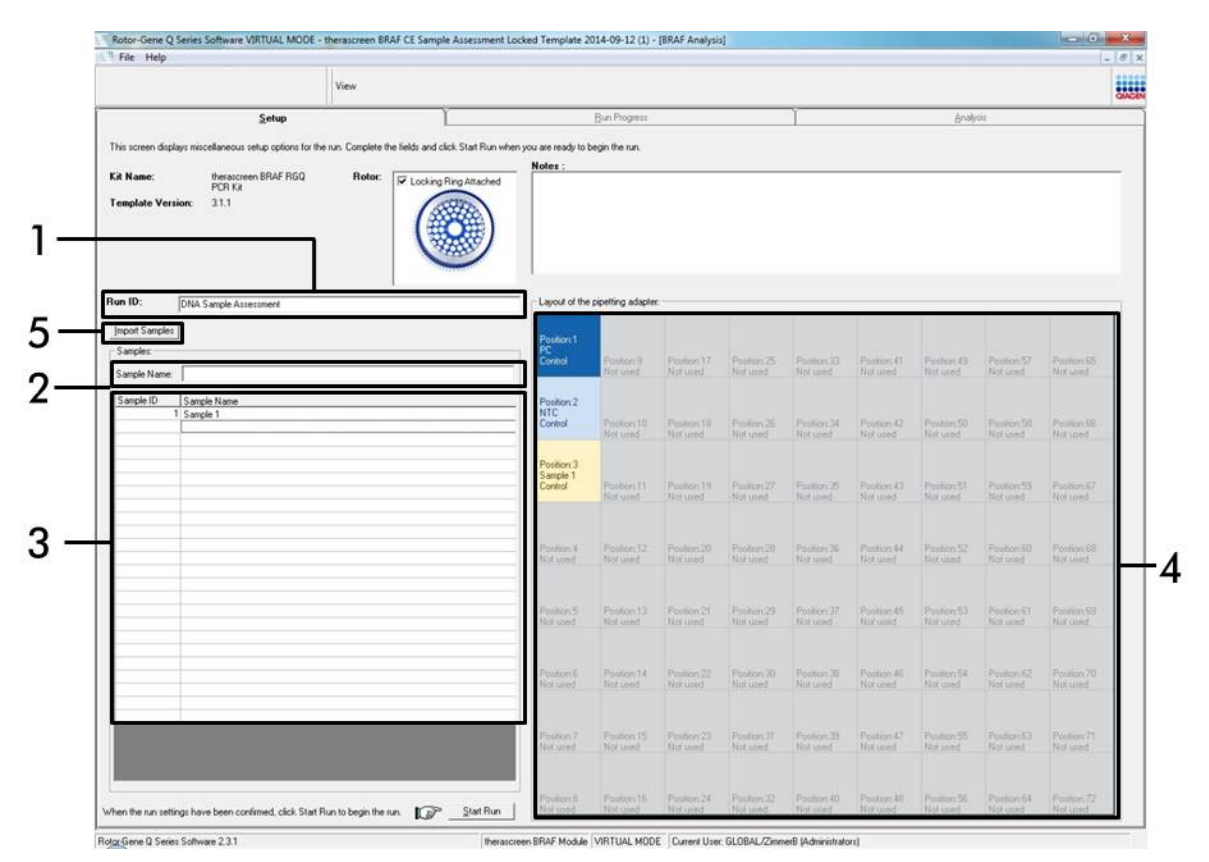

<span id="page-19-0"></span>Figure 4. Saisie de l'identifiant d'analyse et du nom d'échantillon (1 = champ « Run ID » (identifiant d'analyse), 2 = champ « Sample Name » (nom de l'échantillon), 3 = liste d'échantillons, 4 = panneau « Layout of the pipetting adapter » (agencement de l'adaptateur de pipette), 5 = bouton « Import Samples » (importer des échantillons)).

#### 12. Répéter l'étape 11 pour saisir les noms de tous les échantillons supplémentaires [\(figure](#page-20-0) 5).

Remarque : pour modifier un nom d'échantillon, cliquer sur « Sample Name » dans la liste d'échantillons et l'échantillon sélectionné s'affichera dans le champ « Sample Name » au-dessus. Modifier le nom de l'échantillon selon la nomenclature locale et appuyer sur Entrée pour actualiser le nom.

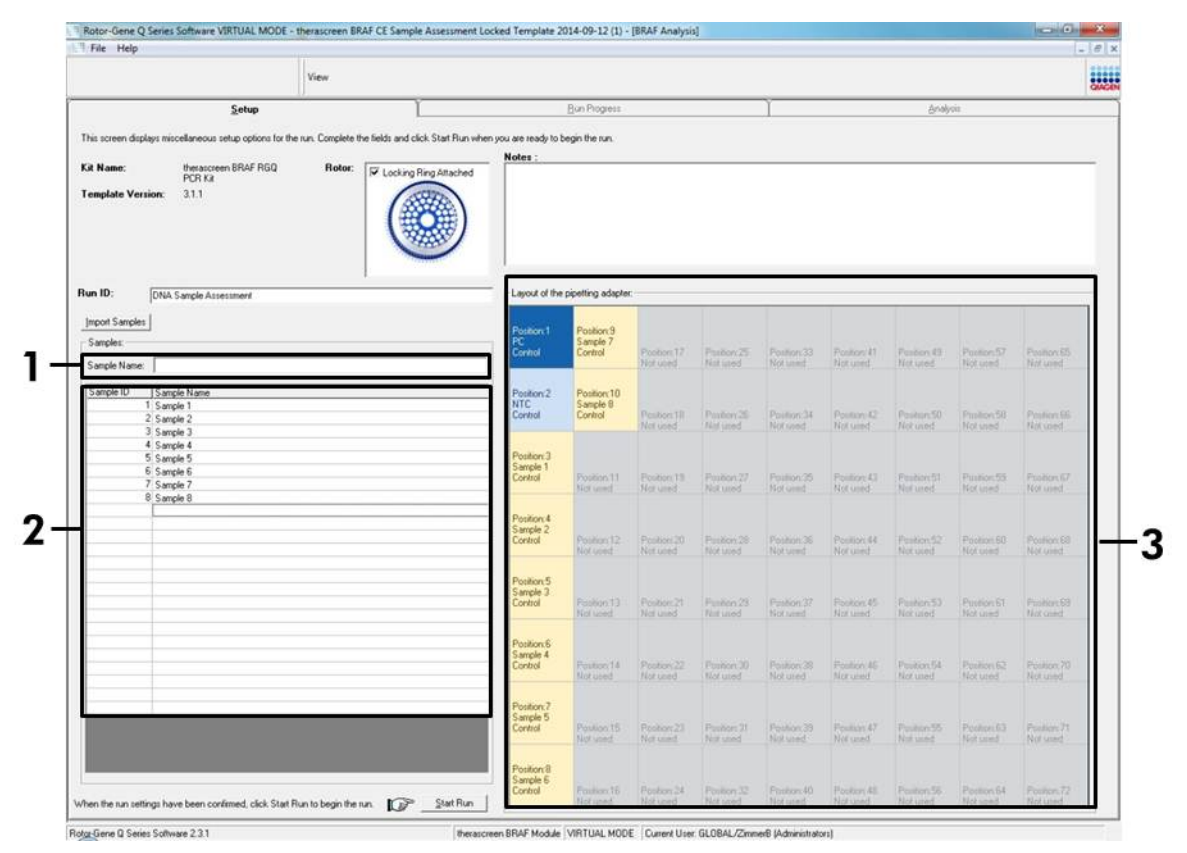

<span id="page-20-0"></span>Figure 5. Saisie de nouveaux noms d'échantillons dans le champ « Sample Name » (nom d'échantillon) (1 = champ « Sample Name » (nom de l'échantillon), 2 = liste d'échantillons, 3 = panneau « Layout of the pipetting adapter » (agencement de l'adaptateur de pipette)).

13. Une fois tous les noms d'échantillons saisis, vérifier qu'ils sont corrects. Ajouter toute information complémentaire dans le champ « Notes » si nécessaire et cliquer sur le bouton « Start Run » (démarrer l'analyse) [\(figure](#page-21-0) 6).

Remarque : si une position de rotor est inutilisée, un avertissement (« Warning ») s'affiche [\(figure](#page-21-0) 6) pour rappeler à l'utilisateur que toutes les positions inutilisées du rotor doivent être occupées par un tube vide bouché. Vérifier que toutes les positions inutilisées du rotor sont occupées par un tube vide bouché et cliquer sur OK pour continuer.

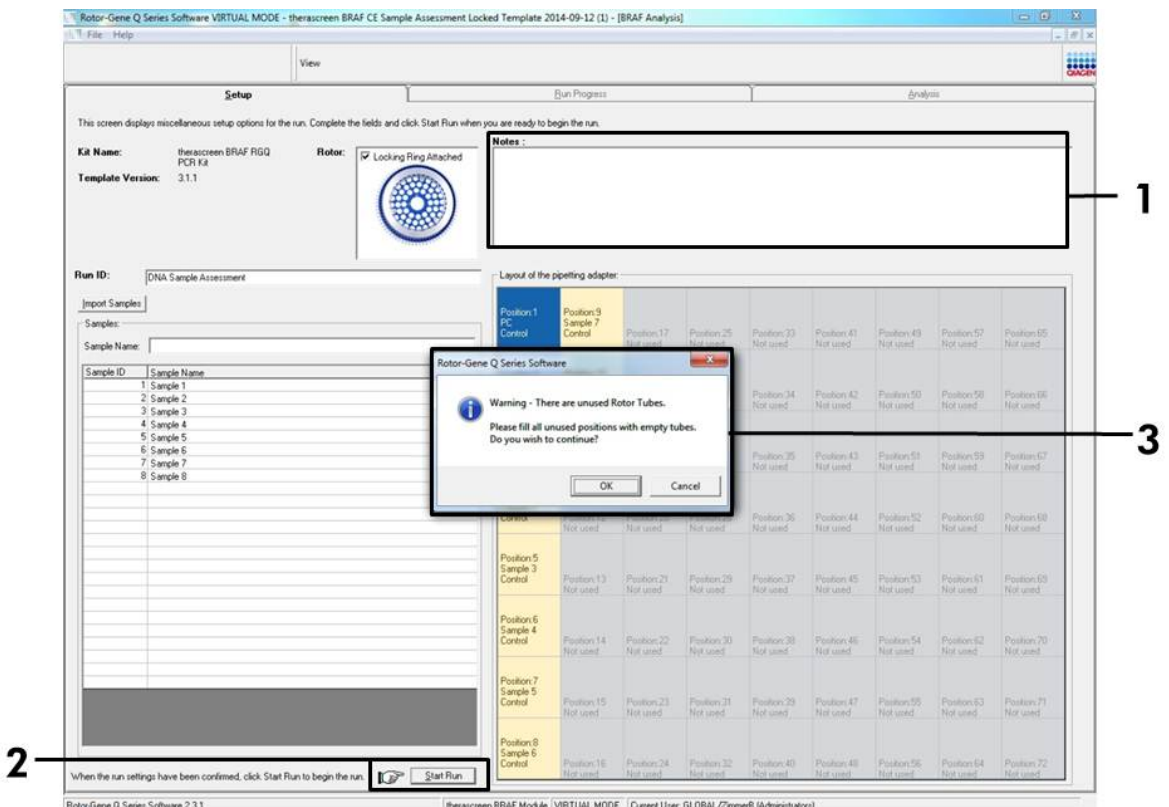

<span id="page-21-0"></span>Figure 6. Champ « Notes » (1), bouton « Start Run » (démarrer l'analyse) (2) et avertissement concernant les positions de rotor inutilisées (3).

14. Une fenêtre « Save As » (enregistrer sous) s'affiche. Choisir un nom de fichier approprié et enregistrer l'analyse de PCR dans un fichier d'analyse \*.rex à l'emplacement sélectionné, puis cliquer sur « Save » (enregistrer) [\(figure](#page-22-0) 7).

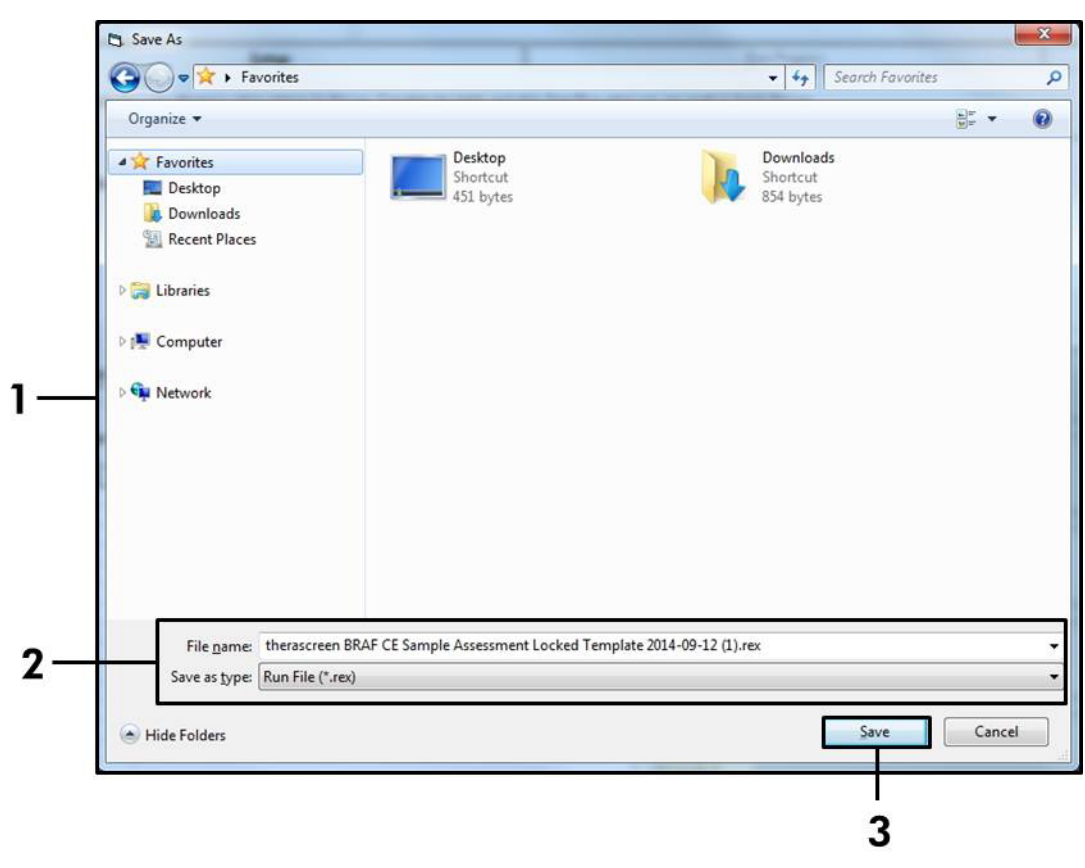

<span id="page-22-0"></span>Figure 7. Enregistrement du fichier d'analyse (1 = fenêtre « Save As » (enregistrer sous), 2 = champs « File name » (nom de fichier) et « Save as type » (type d'enregistrement), 3 = bouton « Save » (enregistrer)).

### 15. L'analyse PCR démarre.

Remarque : lorsque l'analyse démarre, l'onglet « Run Progress » (progression de l'analyse) s'ouvre automatiquement pour indiquer un suivi de la température et le temps restant de l'analyse [\(figure](#page-23-0) 8).

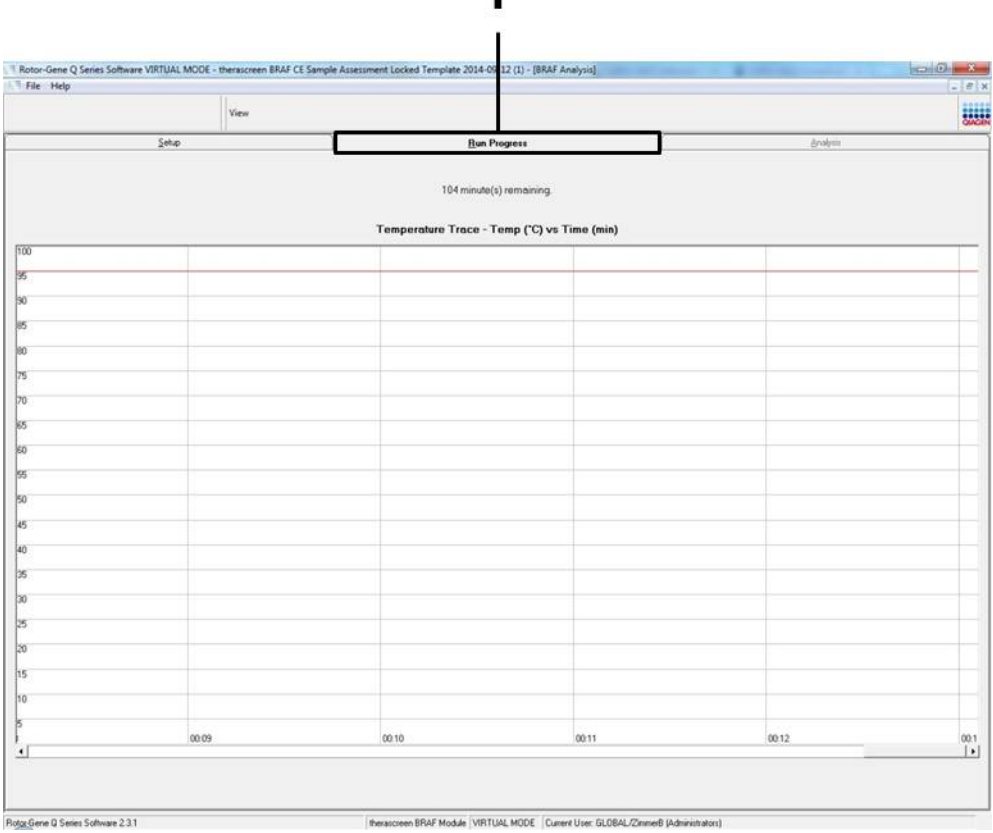

 $\mathbf{1}$ 

<span id="page-23-0"></span>Figure 8. Onglet « Run Progress » (progression de l'analyse).

#### 16. À la fin de l'analyse, l'onglet « Analysis » (analyse) s'ouvre automatiquement.

Remarque : s'il ne s'ouvre pas, cliquer dessus [\(figure](#page-24-0) 9).

Remarque : la méthode de calcul est expliquée à la section « [Interprétation des résultats](#page-38-0) », page [39.](#page-38-0)

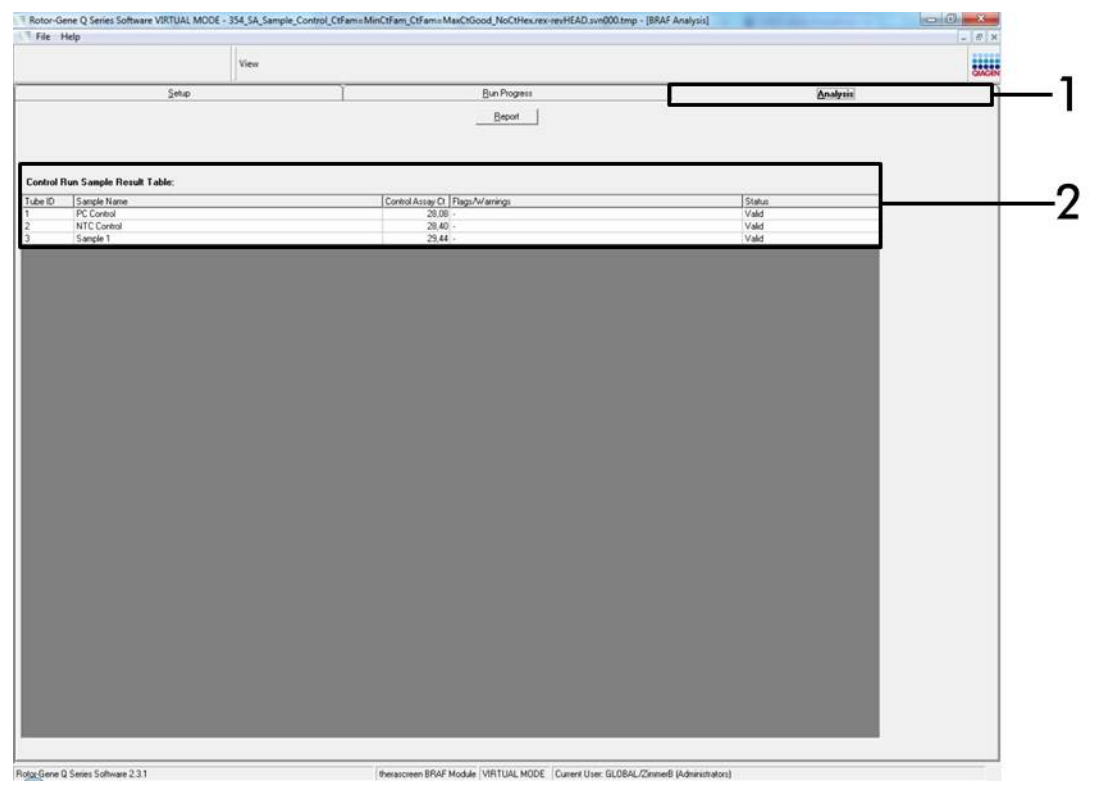

<span id="page-24-0"></span>Figure 9. Onglet « Analysis » et rapport de résultats (1 = onglet « Analysis », 2 = « Sample QC Result Table » (tableau des résultats de CQ d'échantillons)).

- 17. Les résultats de contrôle sont rapportés comme suit dans le tableau « Sample QC Result Table » [\(figure](#page-25-0) 9).
	- Contrôles d'analyse (PC et NTC, positions respectives de tube 1 et 2). Si les résultats se trouvent dans des intervalles acceptables, ils sont tous affichés comme « Valid ». Dans le cas contraire, la mention « Invalid » s'affiche.
	- $\blacksquare$  Une valeur C<sub>I</sub> de réaction de contrôle d'échantillon > 32,00 s'affiche comme invalide. La quantité d'ADN n'est pas suffisante pour l'analyse de la mutation. Retester l'échantillon. Si la quantité d'ADN est toujours insuffisante, extraire davantage de tissu tumoral si possible (voir « [Guide de dépannage](#page-39-0) », page [40\)](#page-39-0).

 $\blacksquare$  Une valeur C<sub>T</sub> de réaction de contrôle d'échantillon < 21,95 s'affiche comme invalide. La concentration d'ADN est trop élevée pour l'analyse de la mutation. Diluer avec de l'eau sans nucléase pour dilution (Dil.) et refaire le test. Diluer pour obtenir une valeur  $C<sub>I</sub>$  comprise entre 21,95 et 32,00. Une dilution de 1:1 augmente la valeur  $C<sub>I</sub>$  de 1,0 approximativement.

 $\blacksquare$  Une valeur  $C<sub>T</sub>$  de réaction de contrôle d'échantillon comprise entre 21,95 et 32,00,  $(21.95 \le C<sub>T</sub>$  de contrôle  $\le$  32,00) s'affiche comme valide. La concentration d'ADN est appropriée à l'analyse de la mutation.

Remarque : si une nouvelle extraction ou une dilution est nécessaire, répéter la réaction de contrôle pour confirmer que la concentration d'ADN est correcte.

18. Les fichiers de rapports sont accessibles via le bouton « Report ». La fenêtre « Report Browser » (navigateur de rapports) s'affiche alors. Sélectionner « BRAF CE Analysis Report » (rapport d'analyse BRAF CE) sous « Templates » (modèles) et cliquer sur le bouton « Show » (afficher) [\(figure](#page-25-0) 10).

Remarque : il est possible d'enregistrer les rapports à un autre emplacement au format archive Web en cliquant sur le bouton « Save As » (enregistrer sous) dans le coin supérieur gauche de chaque rapport.

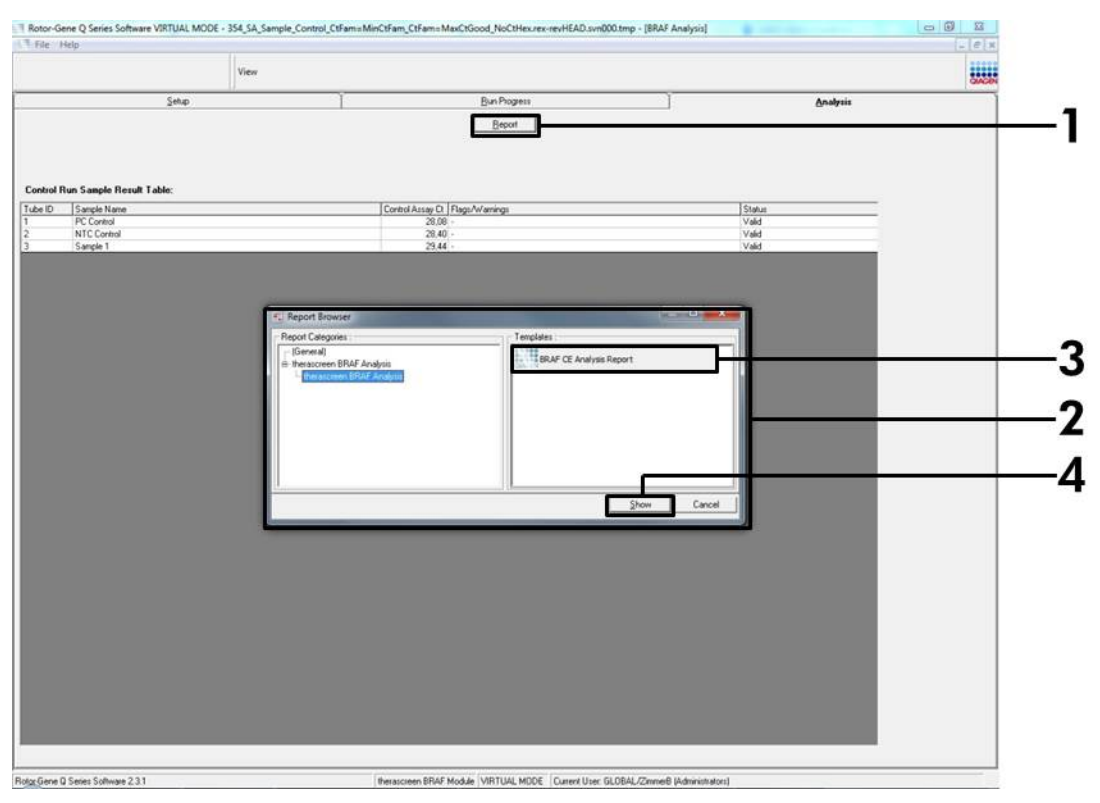

<span id="page-25-0"></span>Figure 10. Sélection du « BRAF CE Analysis Report » (rapport d'analyse BRAF CE) (1 = bouton « Report » (rapport), 2 = « Report Browser » (navigateur de rapports), 3 = « BRAF CE Analysis Report » (rapport d'analyse CE BRAF), 4 = bouton « Show » (afficher)).

### <span id="page-26-0"></span>Protocole : Détection des mutations BRAF

Ce protocole est utilisé pour la détection des mutations BRAF. Une fois l'évaluation de l'échantillon réussie, ce dernier peut être testé à l'aide des tests de mutation BRAF et du logiciel automatisé.

Remarque : pour la détection manuelle des mutations, voir « [Annexe](#page-58-0) I : [Protocole manuel du kit](#page-58-0) *therascreen* BRAF RGQ PCR », page [59.](#page-58-0)

#### Points importants avant de commencer

- Avant de commencer la procédure, prière de lire les « [Précautions](#page-12-0)  [générales](#page-12-0) », page [13.](#page-12-0)
- **Prendre le temps de se familiariser avec l'instrument Rotor-Gene Q MDx** avant de commencer le protocole. Voir le manuel de l'utilisateur de l'instrument.
- Ne pas faire passer la *Taq* ADN polymérase (*Taq*) ou tout autre mélange contenant de la *Taq* ADN polymérase dans l'agitateur : l'enzyme risquerait d'être désactivée.
- Pour une utilisation efficace du kit *therascreen* BRAF RGQ PCR, les échantillons doivent être regroupés en lots de 6 au minimum. Avec des lots plus petits, moins d'échantillons pourront être testés avec le kit *therascreen* BRAF RGQ PCR.
- Pipeter la *Taq* ADN polymérase (*Taq*) en plaçant la pointe de la pipette juste sous la surface du liquide pour éviter le risque d'enrobage de la pointe dans une quantité excessive d'enzyme.

#### À effectuer avant de commencer

- Avant la première utilisation de l'instrument Rotor-Gene Q, s'assurer que le logiciel *therascreen* BRAF Assay Package est installé (voir « [Annexe](#page-58-0) I : [Protocole manuel du kit](#page-58-0) *therascreen* BRAF RGQ PCR », page [59\)](#page-58-0).
- Avant chaque utilisation, tous les réactifs doivent être mis à décongeler durant au moins une heure à température ambiante (entre 15 et 25 °C), mélangés en les retournant 10 fois et passés brièvement à la centrifugeuse pour prélever le contenu au fond du tube.
- S'assurer que la *Taq* ADN polymérase (*Taq*) est à température ambiante (entre 15 et 25 °C) avant chaque utilisation. Passer brièvement le tube à la centrifugeuse pour pouvoir prélever l'enzyme au fond du tube.

#### Procédure

- 1. Décongeler les mélanges réactionnels, l'eau pour le contrôle négatif (NTC) et le contrôle positif (PC) BRAF à température ambiante (entre 15 et 25 °C) pendant au moins une heure. Une fois les réactifs décongelés, les mélanger en retournant chaque tube 10 fois pour éviter les concentrations locales de sels, puis les passer brièvement à la centrifugeuse pour prélever le contenu se trouvant au fond du tube.
- 2. Préparer suffisamment de master mix (mélange réactionnel de contrôle plus *Taq* ADN polymérase [*Taq*]) pour les échantillons d'ADN, une réaction de contrôle positif et une réaction de contrôle négatif en respectant les volumes donnés dans le [tableau°3.](#page-27-0) Inclure des réactifs pour 1 échantillon supplémentaire pour disposer d'une réserve suffisante pour la préparation de la PCR. Les master mix contiennent tous les composants nécessaires pour la PCR, excepté l'échantillon.

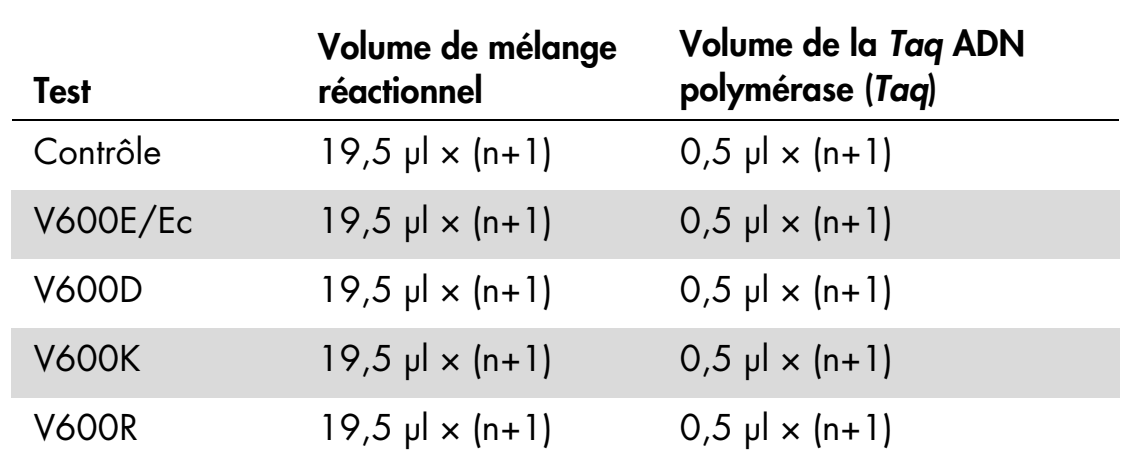

#### <span id="page-27-0"></span>Tableau 3. Préparation des master mix de test\*

\* n = nombre de réactions (échantillons plus contrôles). Lors de la préparation du master mix, préparer 1 échantillon supplémentaire (n+1) pour disposer d'une réserve suffisante pour la préparation de la PCR.

3. Mélanger complètement le master mix en pipettant doucement l'ensemble 10 fois. Placer le nombre approprié de tubes en barrettes dans le bloc de chargement conformément à la [figure](#page-28-0) 11. Ajouter immédiatement 20 µl de master mix dans chaque tube PCR (non fourni).

Les bouchons doivent rester dans le conteneur en plastique le temps nécessaire.

|                 | <b>Contrôles</b>         |                 | Numéro de l'échantillon |                |    |                  |    |    |    |
|-----------------|--------------------------|-----------------|-------------------------|----------------|----|------------------|----|----|----|
| <b>Test</b>     | <b>PC</b>                | <b>NTC</b>      | 1                       | $\overline{2}$ | 3  | $\boldsymbol{4}$ | 5  | 6  | 7  |
| Contrôle        |                          | 9               | 17                      | 25             | 33 | 41               | 49 | 57 | 65 |
| <b>V600E/Ec</b> | 2                        | 10              | 18                      | 26             | 34 | 42               | 50 | 58 | 66 |
| <b>V600D</b>    | 3                        | 11              | 19                      | 27             | 35 | 43               | 51 | 59 | 67 |
| <b>V600K</b>    | $\overline{\mathcal{A}}$ | 12              | 20                      | 28             | 36 | 44               | 52 | 60 | 68 |
| <b>V600R</b>    | 5                        | 13              | 21                      | 29             | 37 | 45               | 53 | 61 | 69 |
|                 | $\ddot{\circ}$           | $\overline{14}$ | 22                      | 30             | 38 | 46               | 54 | 62 | 70 |
|                 | 7                        | 15              | 23                      | 31             | 39 | $\overline{47}$  | 55 | 63 | 71 |
|                 | 8                        | 16              | 24                      | 32             | 40 | 48               | 56 | 64 | 72 |

<span id="page-28-0"></span>Figure 11. Disposition des tests de contrôle et de mutation dans le bloc de chargement. Les chiffres indiquent la position dans le bloc de chargement et la position finale dans le rotor.

4. Ajouter immédiatement 5 µl d'eau pour le contrôle négatif (NTC) aux tubes PCR de contrôle négatif (tubes de PCR 9 à 13) et boucher les tubes. Ajouter 5 µl de chaque échantillon aux tubes d'échantillon (tubes de PCR n° 17 à 21, 25 à 29, 33 à 37, 41 à 45, 49 à 53, 57 à 61 et 65 à 69) et boucher les tubes. Ajouter 5 µl de contrôle positif (PC) BRAF aux tubes de contrôle positif (tubes de PCR n° 1 à 5) et boucher les tubes. Chaque échantillon d'ADN doit être testé à la fois avec le contrôle et avec tous les tests de mutation. Marquer le couvercle des tubes pour indiquer la direction de chargement

des tubes dans l'instrument Rotor-Gene Q MDx.

- 5. Une fois tous les tubes de PCR bouchés, vérifier à l'œil nu leur niveau de remplissage pour garantir qu'une dose d'échantillon a été ajoutée dans chacun d'entre eux.
- 6. Retourner tous les tubes de PCR (4 fois) pour mélanger les échantillons et les mélanges réactionnels.
- 7. Placer les tubes de PCR sur le rotor de 72 puits [\(figure](#page-28-0) 11) dans les positions correspondantes.

Chaque analyse PCR peut comprendre un maximum de 7 échantillons. Si le rotor n'est pas complètement rempli, placer dans toutes les positions libres un tube vide bouché.

- 8. Placer immédiatement le rotor de 72 puits dans l'instrument Rotor-Gene Q MDx. Vérifier que la bague de fermeture (accessoire de l'instrument Rotor-Gene Q) est placée au-dessus du rotor pour que les tubes ne bougent pas lors de l'analyse.
- 9. Lancer le logiciel Rotor-Gene Q et ouvrir la matrice simultanément en double-cliquant sur l'icône « *therascreen* BRAF CE Mutation Analysis Locked Template » située sur le bureau de l'ordinateur portable connecté à l'instrument Rotor-Gene Q [\(figure](#page-29-0) 12).

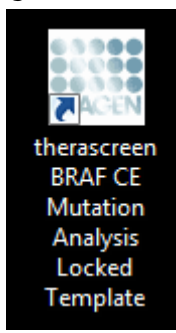

<span id="page-29-0"></span>Figure 12. Icône « *therascreen* BRAF CE Mutation Analysis Locked Template ».

10. L'onglet « Setup » (configuration) s'affiche par défaut [\(figure](#page-29-1) 13). S'assurer que la bague de fermeture est correctement fixée et cocher la case « Locking Ring Attached » (bague de fermeture fixée). Fermer le couvercle de l'instrument Rotor-Gene Q.

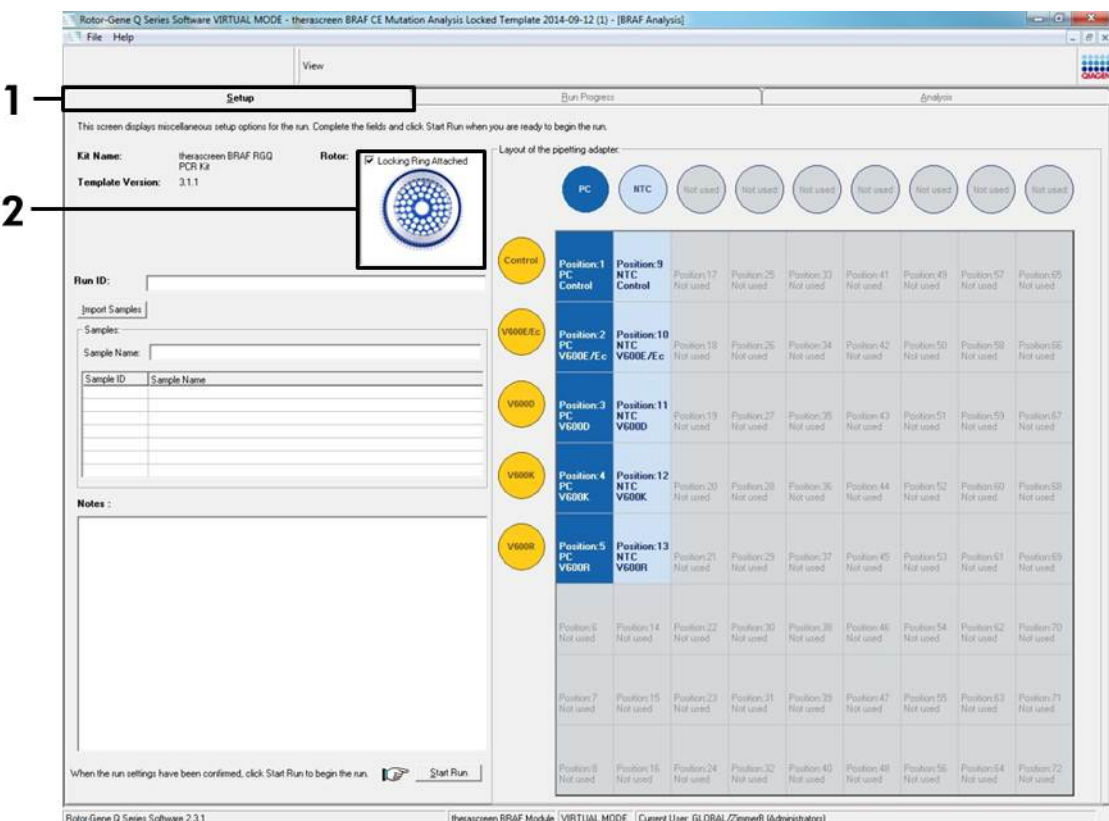

<span id="page-29-1"></span>Figure 13. Onglet « Setup » (configuration) (1) et case « Locking Ring Attached » (bague de fermeture fixée) (2).

11. Entrer l'identifiant de l'analyse dans le champ « Run ID » (identifiant d'analyse) selon la nomenclature locale. Entrer le nom de l'échantillon dans le champ « Sample Name » (nom d'échantillon) selon la nomenclature locale et appuyer sur Entrée. Le nom de l'échantillon est alors ajouté à la liste d'échantillons au-dessous et l'échantillon se voit attribuer un « Sample ID » (ID échantillon) : 1, 2, 3, etc. En outre, le panneau « Layout of the pipetting adapter » (agencement de l'adaptateur de pipette) sur la droite est mis à jour pour afficher le nom de l'échantillon [\(figure](#page-31-0) 14).

Remarque : il est également possible d'importer les noms d'échantillons enregistrés au format \*.smp (fichier échantillon Rotor-Gene Q) ou \*.csv (comma-separated values, valeurs séparées par des virgules) avec le bouton « Import Samples » (importer des échantillons). Les noms d'échantillons seront automatiquement renseignés avec cette méthode.

Remarque : dans le panneau « Layout of the pipetting adapter » (agencement de l'adaptateur de pipette), vérifier que le nom de l'échantillon est mis en évidence par un changement de couleur et que tous les tests de la colonne située sous le cercle de l'échantillon sont en surbrillance [\(figure](#page-32-0) 14).

Remarque : il est possible d'ajouter jusqu'à 7 échantillons. Les identifiants d'échantillons (dans les cercles d'échantillons) sont automatiquement attribués de 1 à 7.

Remarque : les noms d'échantillons comportant plus de 8 caractères ne s'affichent pas entièrement dans le panneau « Layout of the pipetting adapter ».

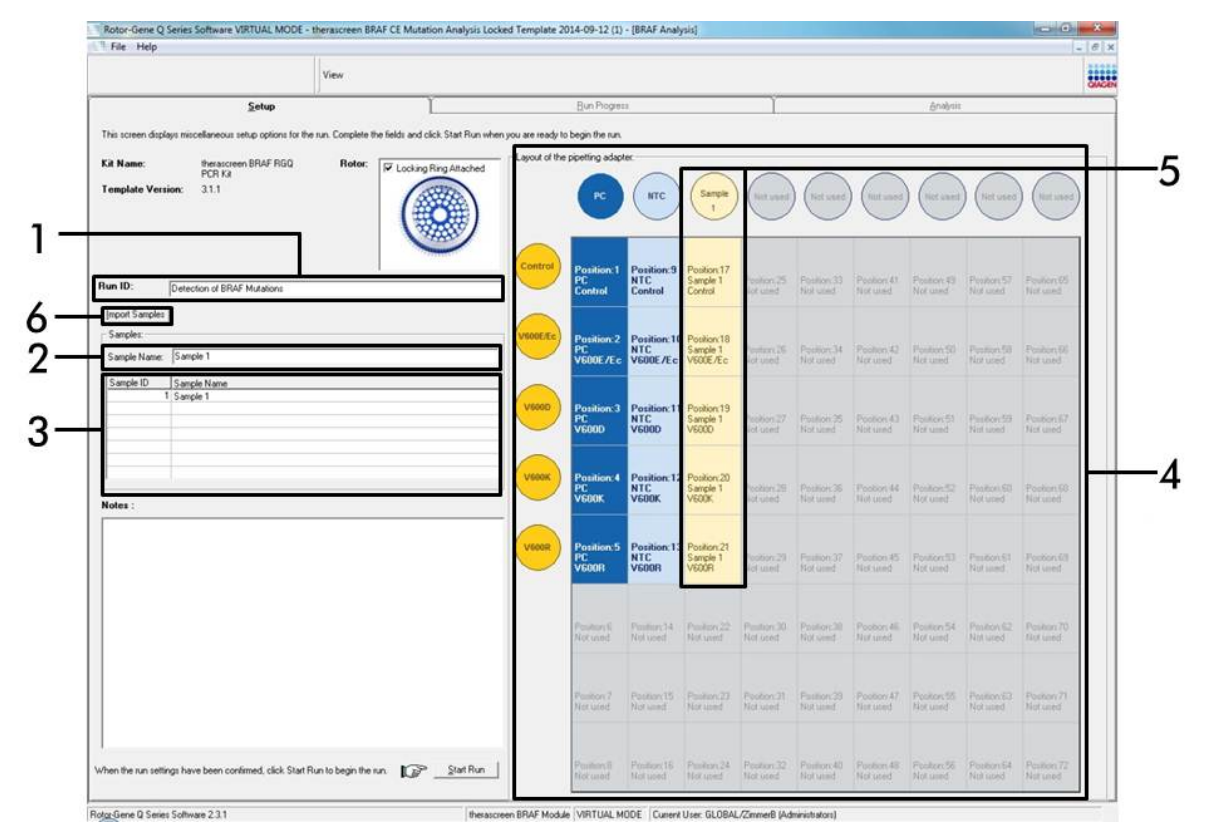

<span id="page-31-0"></span>Figure 14. Saisie de l'identifiant d'analyse et du nom d'échantillon (1 = champ « Run ID » (identifiant d'analyse), 2 = champ « Sample Name » (nom de l'échantillon), 3 = liste d'échantillons, 4 = panneau « Layout of the pipetting adapter » (agencement de l'adaptateur de pipette), 5 = cercle de l'échantillon en surbrillance au-dessus d'une colonne de 5 analyses, 6 = bouton « Import Samples » (importer des échantillons)).

#### 12. Répéter l'étape 11 pour saisir les noms de tous les échantillons supplémentaires [\(figure](#page-32-0) 15).

Remarque : pour modifier un nom d'échantillon, cliquer sur « Sample Name » dans la liste d'échantillons et l'échantillon sélectionné s'affichera dans le champ « Sample Name » au-dessus. Modifier le nom de l'échantillon selon la nomenclature locale et appuyer sur Entrée pour actualiser le nom.

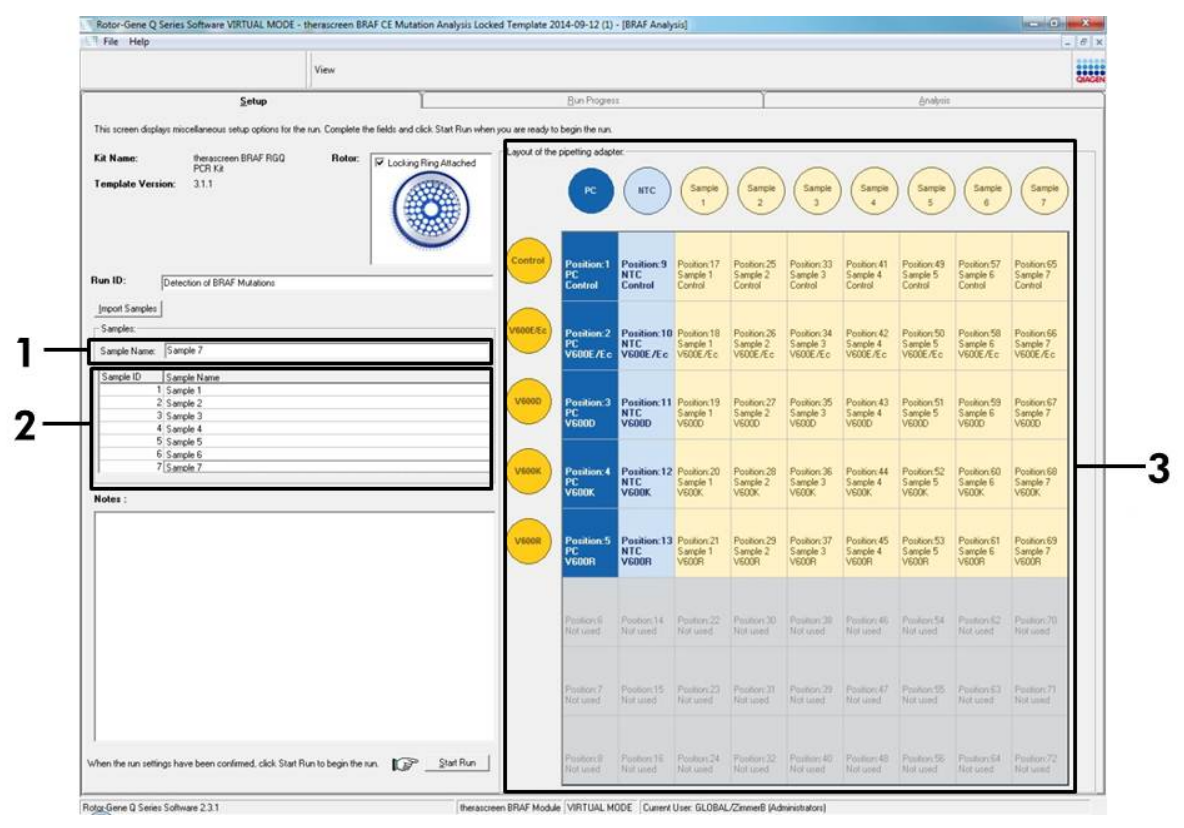

<span id="page-32-0"></span>Figure 15. Saisie de nouveaux noms d'échantillons dans le champ « Sample Name » (nom d'échantillon) (1 = champ « Sample Name » (nom de l'échantillon), 2 = liste d'échantillons, 3 = panneau « Layout of the pipetting adapter » (agencement de l'adaptateur de pipette)).

13. Une fois tous les noms d'échantillons saisis, vérifier qu'ils sont corrects. Ajouter toute information complémentaire dans le champ « Notes » si nécessaire et cliquer sur le bouton « Start Run » (démarrer l'analyse) [\(figure](#page-33-0) 16).

Remarque : si une position de rotor est inutilisée, un avertissement (« Warning ») s'affiche [\(figure](#page-33-0) 16) pour rappeler à l'utilisateur que toutes les positions inutilisées du rotor doivent être occupées par un tube vide bouché. Vérifier que toutes les positions inutilisées du rotor sont occupées par un tube vide bouché et cliquer sur OK pour continuer.

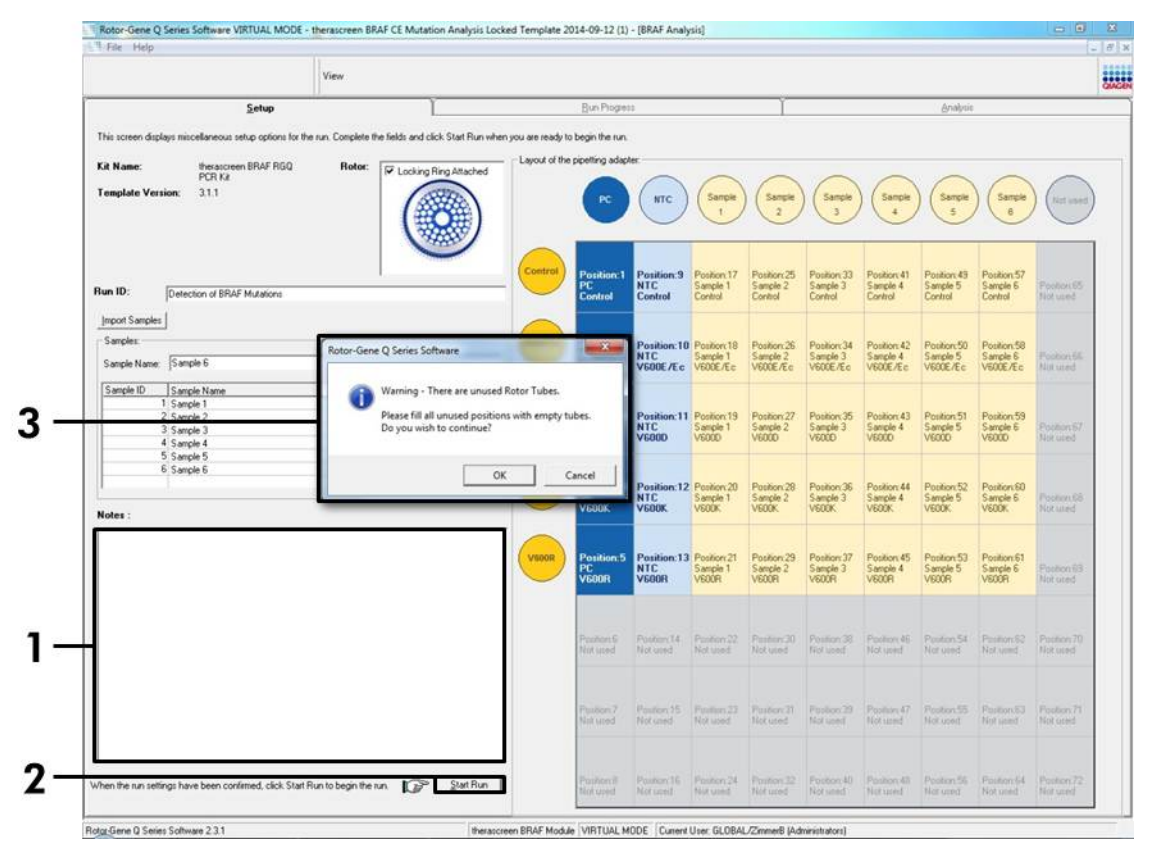

<span id="page-33-0"></span>Figure 16. Champ « Notes » (1), bouton « Start Run » (démarrer l'analyse) (2) et avertissement concernant les positions de rotor inutilisées (3).

14. Une fenêtre « Save As » (enregistrer sous) s'affiche. Choisir un nom de fichier approprié et enregistrer l'analyse de PCR dans un fichier d'analyse \*.rex à l'emplacement sélectionné [\(figure](#page-34-0) 17).

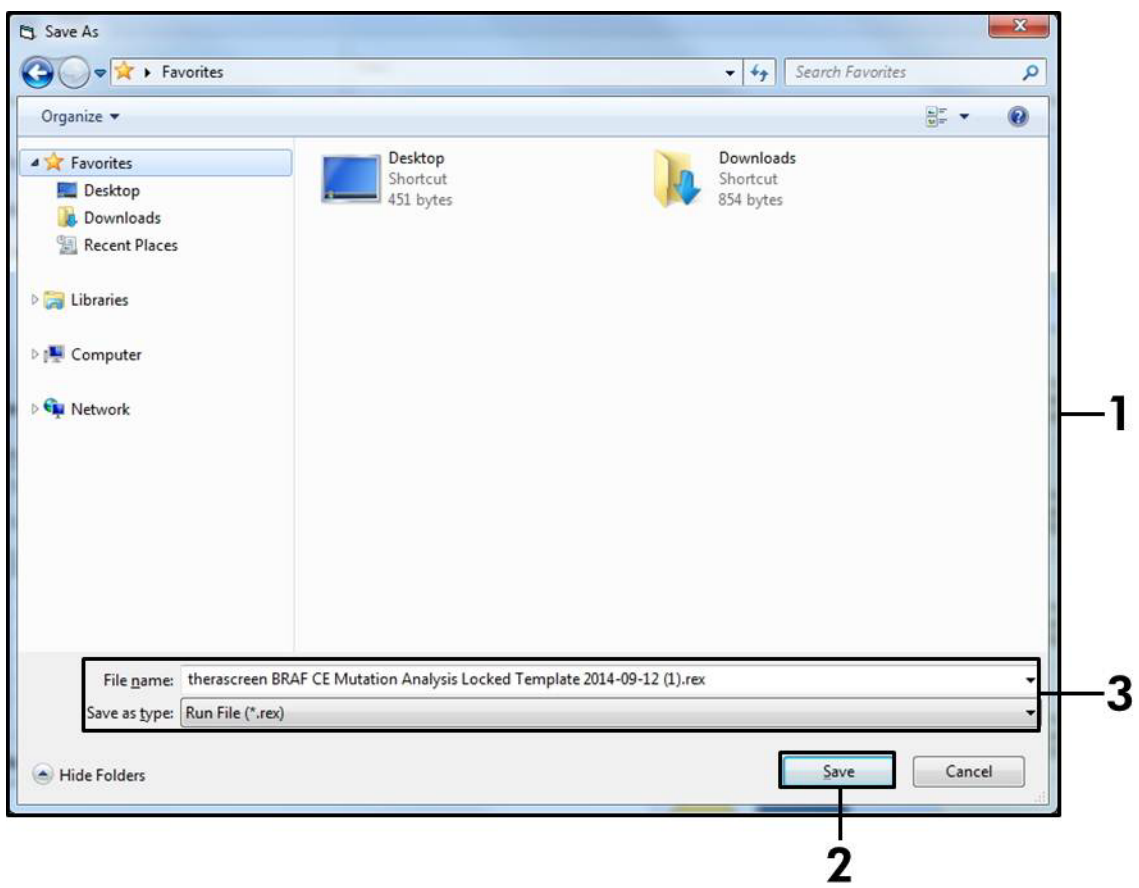

<span id="page-34-0"></span>Figure 17. Enregistrement du fichier d'analyse (1 = fenêtre « Save As » (enregistrer sous), 2 = champs « File name » (nom de fichier) et « Save as type » (type d'enregistrement), 3 = bouton « Save » (enregistrer)).

#### 15. L'analyse PCR démarre.

Remarque : lorsque l'analyse démarre, l'onglet « Run Progress » (progression de l'analyse) s'ouvre automatiquement pour indiquer un suivi de la température et le temps restant de l'analyse [\(figure](#page-35-0) 18).

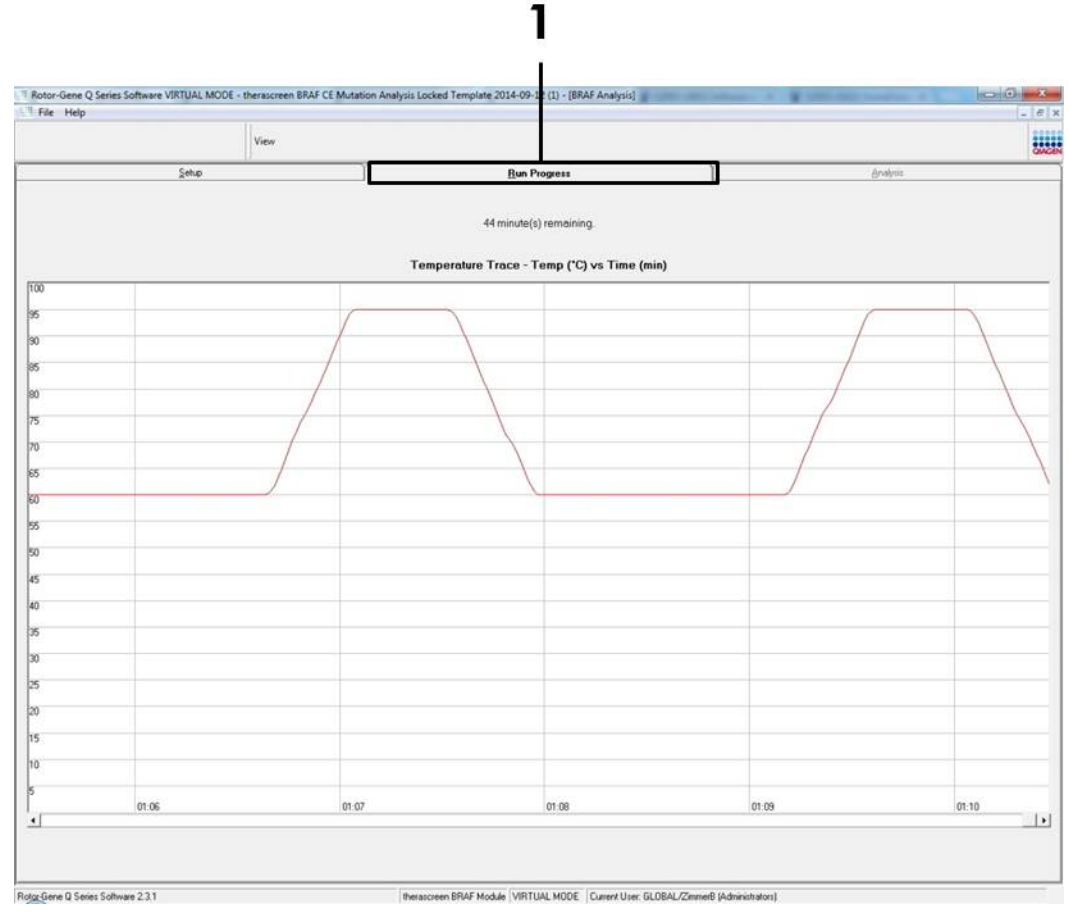

<span id="page-35-0"></span>Figure 18. Onglet « Run Progress » (progression de l'analyse) (1).
#### 16. À la fin de l'analyse, l'onglet « Analysis » (analyse) s'ouvre automatiquement.

Remarque : s'il ne s'ouvre pas, cliquer dessus [\(figure](#page-36-0) 19).

Remarque : la méthode de calcul est expliquée à la section « [Interprétation des résultats](#page-38-0) », page [39.](#page-38-0)

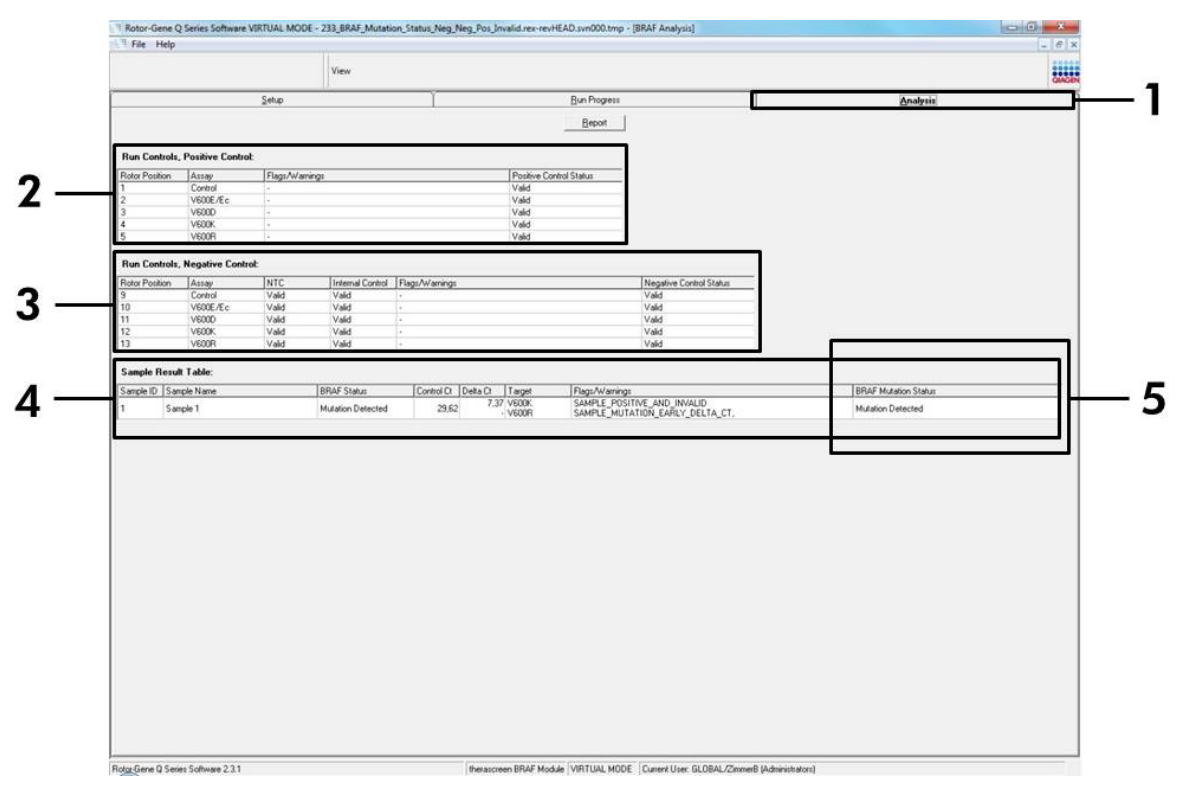

<span id="page-36-0"></span>Figure 19. Onglet « Analysis » et rapport de résultats (1 = onglet « Analysis » (analyse), 2 = panneau « Run Controls, Positive Control » (contrôles d'analyse, contrôle positif),

3 = panneau « Run Controls, Negative Control » (contrôles d'analyse, contrôle négatif),

4 = panneau « Sample Result Table » (tableau de résultats d'échantillons), 5 = panneau

« Mutation Status » (état mutationnel)).

- 17. Les résultats de tests sont rapportés comme suit [\(figure](#page-36-0) 19) :
	- Panneau « Run Controls, Positive Control » (contrôles d'analyse, contrôle positif). Si les résultats se trouvent dans un intervalle acceptable, la colonne « Positive Control Status » (état du contrôle positif) indique « Valid ». Dans le cas contraire, la mention « Invalid » s'affiche.
	- Panneau « Run Controls, Negative Control » (contrôles d'analyse, contrôle négatif). Si les résultats du NTC et du contrôle interne se trouvent dans un intervalle acceptable, la colonne « Negative Control Status » (état du contrôle négatif) indique « Valid ». Dans le cas contraire, la mention « Invalid » s'affiche.
- Panneau « Sample Result Table » (tableau de résultats d'échantillons). Les mutations spécifiques sont rapportées pour les échantillons présentant une mutation positive dans la colonne « BRAF Mutation Status » (état mutationnel du gène BRAF).
- 18. Les fichiers de rapports sont accessibles via le bouton « Report ». La fenêtre « Report Browser » (navigateur de rapports) s'affiche alors. Sélectionner « BRAF CE Analysis Report » (rapport d'analyse BRAF CE) sous « Templates » (modèles) et cliquer sur le bouton « Show » (afficher) [\(figure](#page-37-0) 20).

Remarque : il est possible d'enregistrer les rapports à un autre emplacement au format archive Web en cliquant sur le bouton « Save As » (enregistrer sous) dans le coin supérieur gauche de chaque rapport.

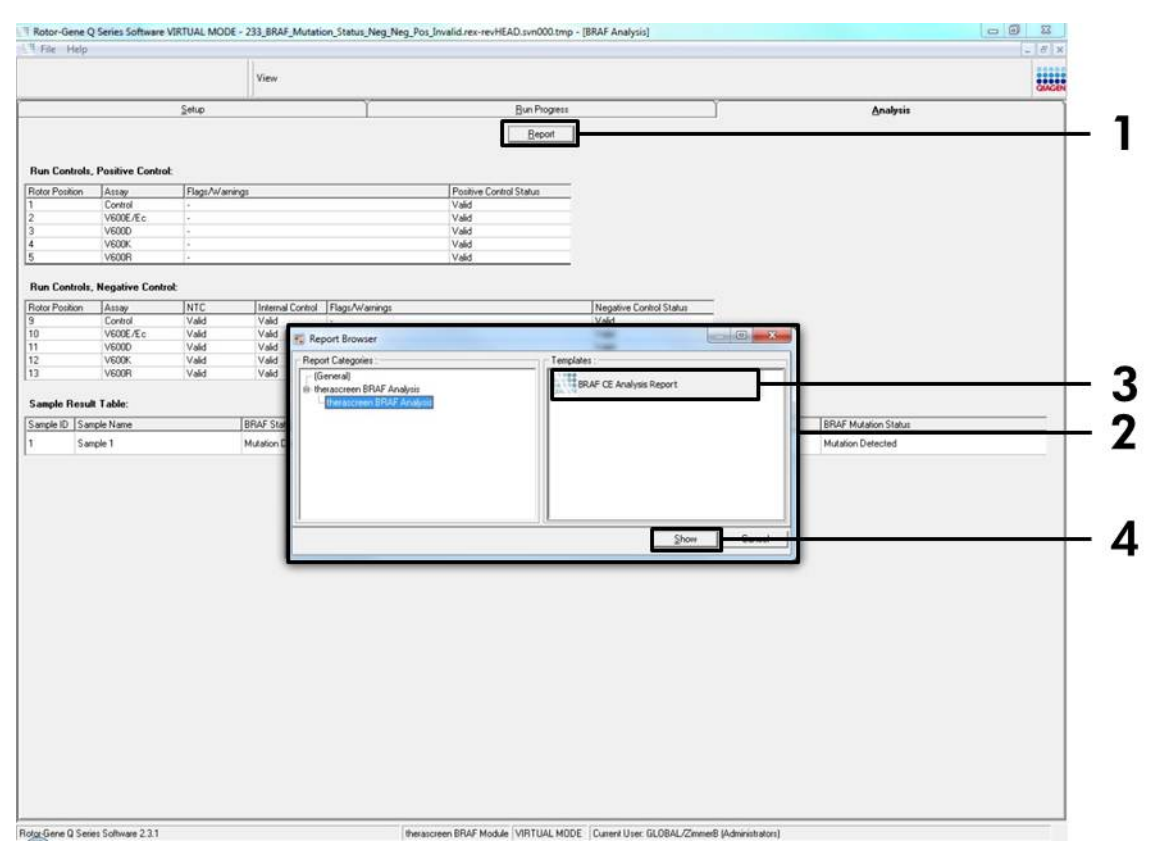

<span id="page-37-0"></span>Figure 20. Sélection du « BRAF CE Analysis Report » (rapport d'analyse BRAF CE) (1 = bouton « Report » (rapport), 2 = panneau « Report Browser » (navigateur de rapports), 3 = bouton « BRAF CE Analysis Report » (rapport d'analyse CE BRAF), 4 = bouton « Show » (afficher)).

# <span id="page-38-0"></span>Interprétation des résultats (automatisée)

L'analyse et les détections de mutations sont effectuées automatiquement par le logiciel *therascreen* BRAF Assay Package une fois que l'analyse est terminée. La section suivante fournit des explications sur l'analyse et la détection de mutations par le logiciel *therascreen* BRAF Assay Package.

Remarque : pour l'analyse manuelle, voir « Annexe I : Protocole manuel du kit *[therascreen](#page-58-0)* BRAF RGQ PCR », page [59.](#page-58-0)

Le cycle de PCR auquel la fluorescence d'une réaction en particulier atteint une valeur seuil est défini comme la valeur  $C_T$ . Les valeurs  $C_T$  indiquent la quantité  $d'ADN$  d'entrée spécifique. Des valeurs  $C<sub>I</sub>$  faibles indiquent des niveaux d'ADN  $d'$ entrée élevés, tandis que des valeurs  $C<sub>T</sub>$  élevées indiquent des niveaux d'ADN d'entrée faibles. Les réactions comportant une valeur  $C<sub>I</sub>$  sont classées comme amplification positive.

Le logiciel Rotor-Gene Q interpole les signaux de fluorescence entre deux valeurs enregistrées. Les valeurs  $C<sub>T</sub>$  peuvent alors être tout nombre réel (entier ou non) compris dans un intervalle de 0 à 40.

Pour le kit *therascreen* BRAF RGQ PCR, les valeurs seuil des canaux Green et Yellow sont définies respectivement à 0,15 et 0,05 unité de fluorescence relative. Ces valeurs sont configurées automatiquement dans le *therascreen* BRAF Assay Package.

Les contrôles d'analyse (contrôle positif, NTC et contrôles internes) sont évalués pour assurer que les valeurs  $C<sub>T</sub>$  sont acceptables et que les réactions sont correctes.

Les valeurs  $\Delta C_{\text{I}}$  des échantillons sont calculées pour chaque test de mutation au moyen de l'équation suivante :

 $\Delta C_{\text{I}}$  = [valeur  $C_{\text{I}}$  test de mutation] – [valeur  $C_{\text{I}}$  test de contrôle]

On estime que les échantillons présentent une mutation positive si leur  $\Delta C_T$  est inférieur ou égal à la valeur  $\Delta C_I$  seuil de ce test. Au-dessus de cette valeur, l'échantillon peut soit contenir moins que le pourcentage de mutation détectable par le kit *therascreen* BRAF RGQ PCR (au-delà de la limite des tests), soit présenter une mutation négative, rapportée comme « No Mutation Detected » (aucune mutation détectée).

L'absence d'amplification dans les réactions de mutation est rapportée en tant que « No Mutation Detected » (aucune mutation détectée). Les valeurs BRAF  $\Delta C_{\rm I}$  calculées à partir de l'amplification du bruit de fond sont censées être supérieures aux valeurs BRAF  $\Delta C_T$  seuil et l'échantillon est classé comme « No Mutation Detected » (aucune mutation détectée).

Les résultats de tests s'affichent comme suit : « Mutation Detected », « No Mutation Detected », « Invalid » ou, en cas d'échec d'un contrôle d'analyse, « Run Control Failed ». Pour les échantillons positifs à la mutation, les mutations spécifiques sont rapportées selon la logique de réactivité croisée du « Tableau [8. Détection de l'état mutationnel de l'échantillon](#page-53-0) », page [53.](#page-52-0) Les autres résultats possibles pouvant être affichés sont décrits dans les sections « Protocole [: Évaluation de l'échantillon](#page-15-0) », page [16,](#page-15-0) « Protocole [: Détection des](#page-26-0)  [mutations BRAF](#page-26-0) », page [27,](#page-26-0) et « [Messages du logiciel](#page-40-0) *therascreen* BRAF Assay [Package](#page-40-0) », page [41](#page-40-0) de ce manuel.

Dans de rares cas, une tumeur peut contenir plusieurs mutations. Le rapport indiquera alors l'état du BRAF comme « Mutation Detected », mais toutes les mutations positives seront répertoriées avec le message d'avertissement « SAMPLE\_POSITIVE\_AND\_UNCLASSIFIABLE » (échantillon positif et inclassable).

# Guide de dépannage

Ce guide de dépannage peut vous aider à résoudre les problèmes qui pourraient se poser. Pour de plus amples informations, consulter également la page de foire aux questions dans notre Centre d'assistance technique à l'adresse suivante : www.qiagen.com/FAQ/FAQList.aspx. Les techniciens de QIAGEN sont toujours heureux de répondre aux questions concernant les informations et les protocoles contenus dans ce manuel ou à propos des technologies d'échantillonnage et de dosage (pour les coordonnées, voir la quatrième de couverture ou visiter le site www.qiagen.com).

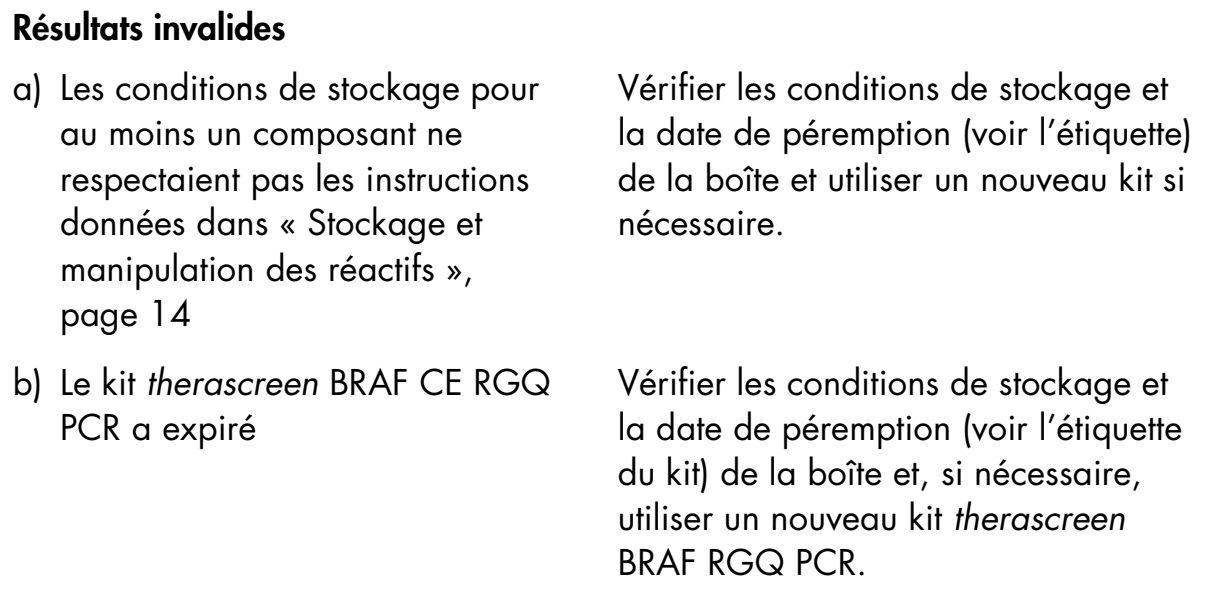

Commentaires et suggestions

# <span id="page-40-0"></span>Messages du logiciel *therascreen* BRAF Assay Package

Le [tableau](#page-40-1) 4 répertorie les messages pouvant être générés par le logiciel *therascreen* BRAF Assay Package, leur signification et les actions à entreprendre.

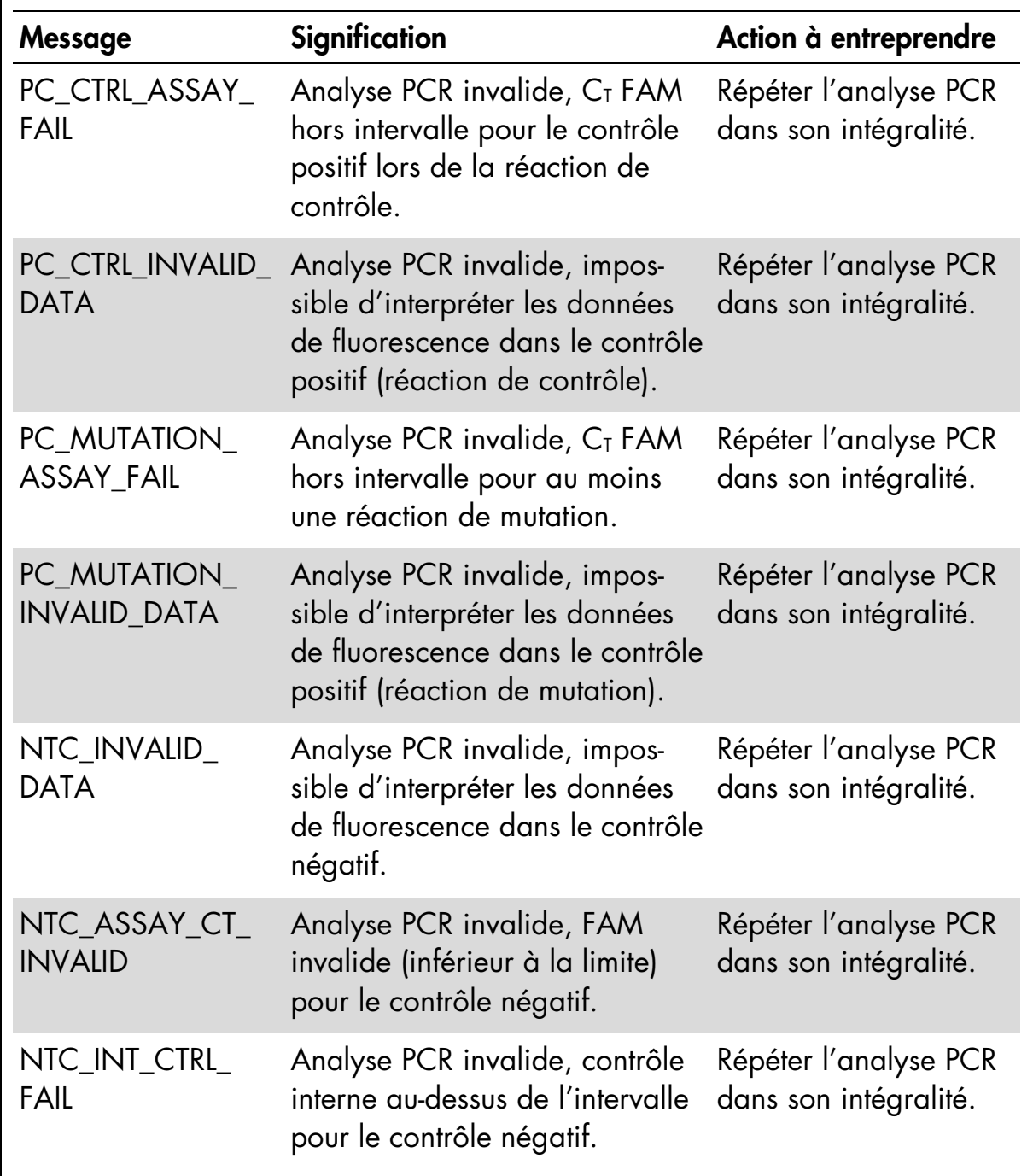

<span id="page-40-1"></span>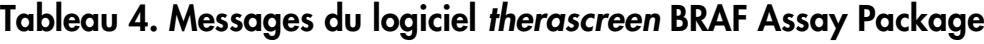

#### Tableau 4, suite

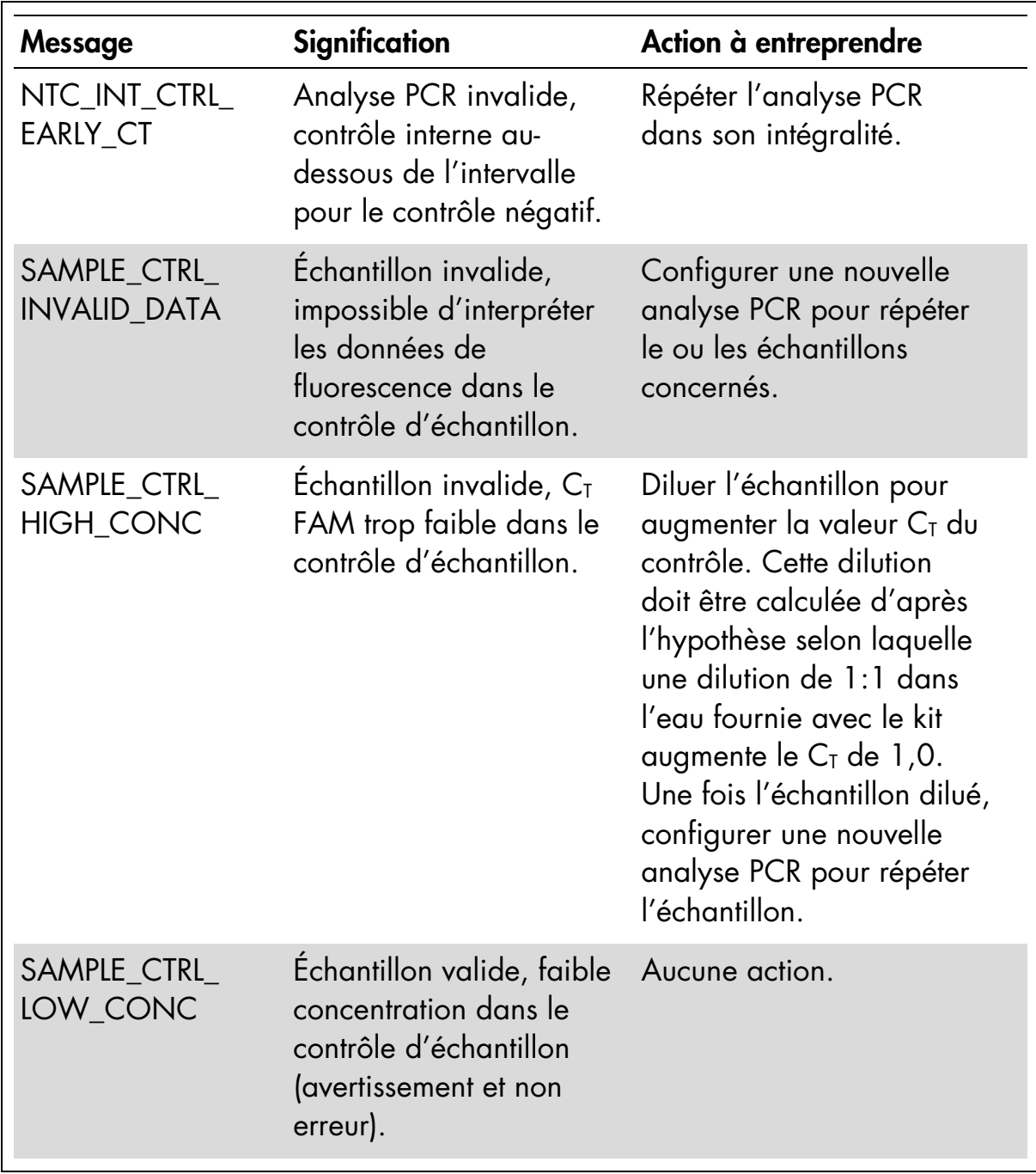

Tableau 4, suite

| Message | Signification                         | Action à entreprendre                                                                                                    |
|---------|---------------------------------------|----------------------------------------------------------------------------------------------------|
|         | FAM trop élevé dans<br>d'échantillon. | SAMPLE_CTRL_FAIL Echantillon invalide, C <sub>T</sub> Configurer une nouvelle<br>analyse PCR pour répéter<br>la réaction du contrôle l'échantillon. Si celui-ci<br>demeure invalide lors de la<br>nouvelle analyse PCR, extraire<br>l'échantillon d'un ou de<br>plusieurs nouveaux tissus FFPE.<br>Configurer une nouvelle<br>analyse PCR pour tester la<br>nouvelle extraction. Si le<br>résultat est toujours invalide,<br>retester cette seconde<br>extraction. Si le résultat n'est<br>toujours pas valide après cette<br>analyse, l'état mutationnel de<br>l'échantillon est indéterminé et<br>aucun test supplémentaire ne<br>doit être effectué. |

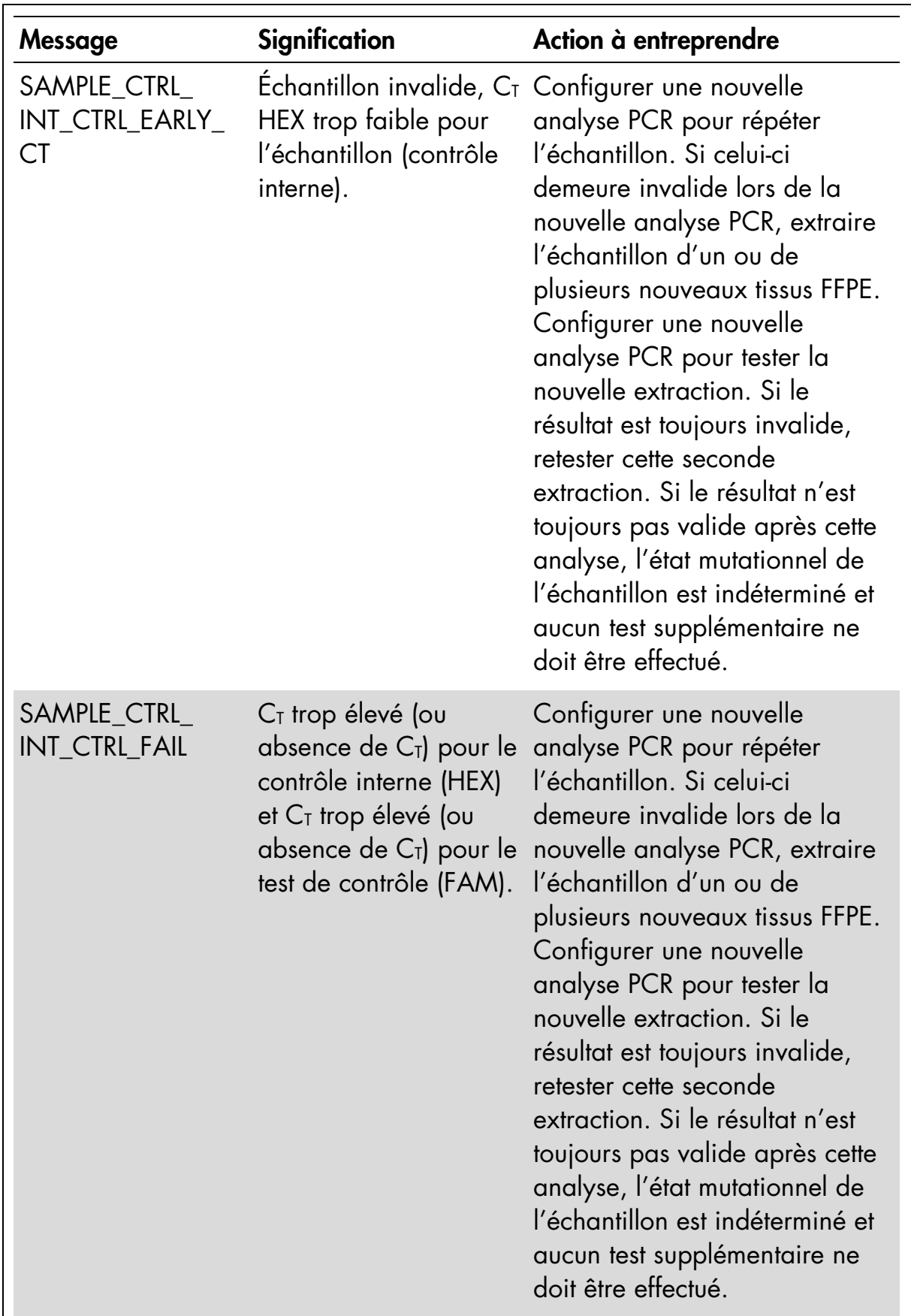

#### Tableau 4, suite

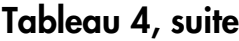

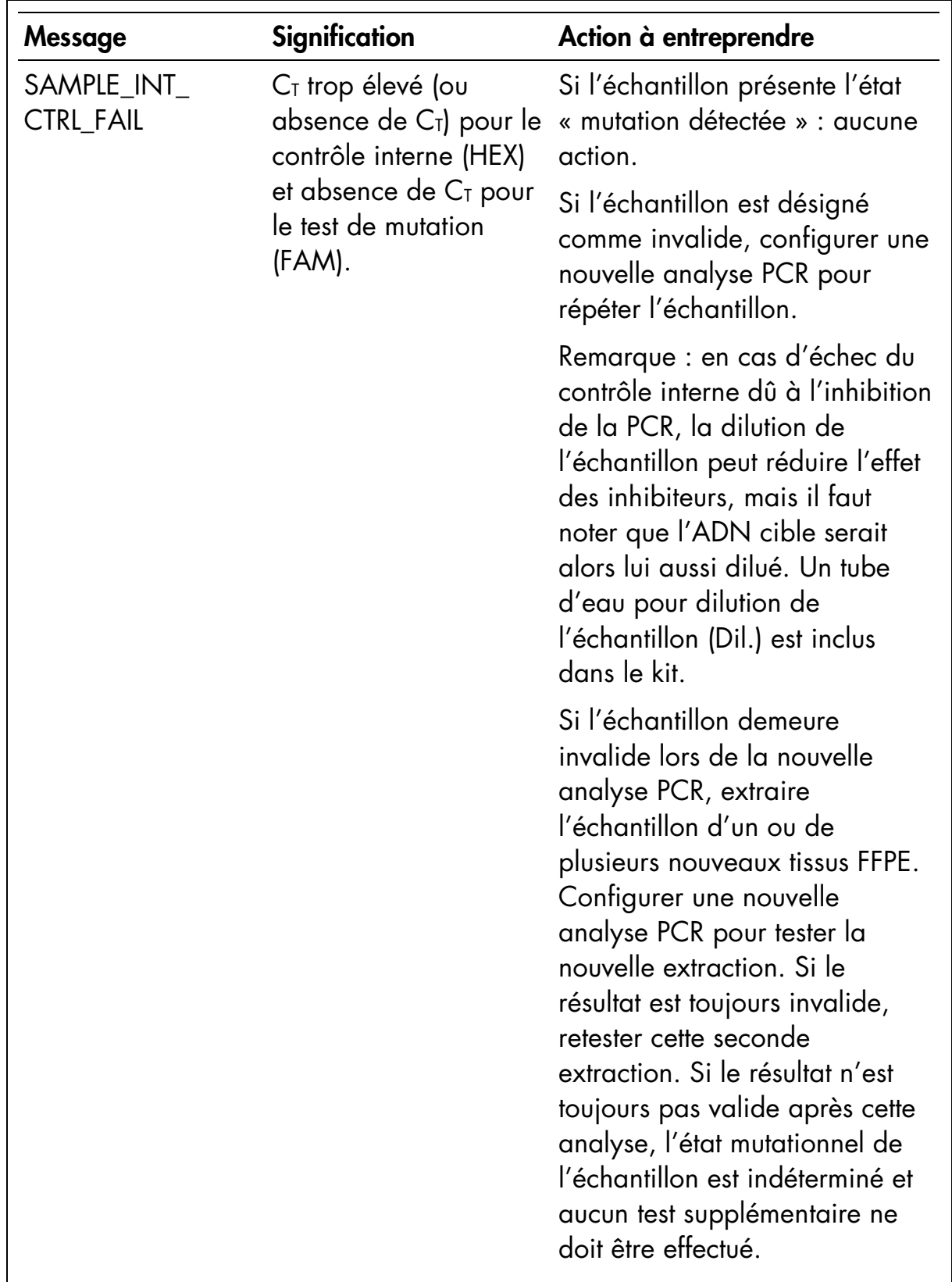

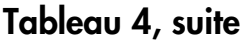

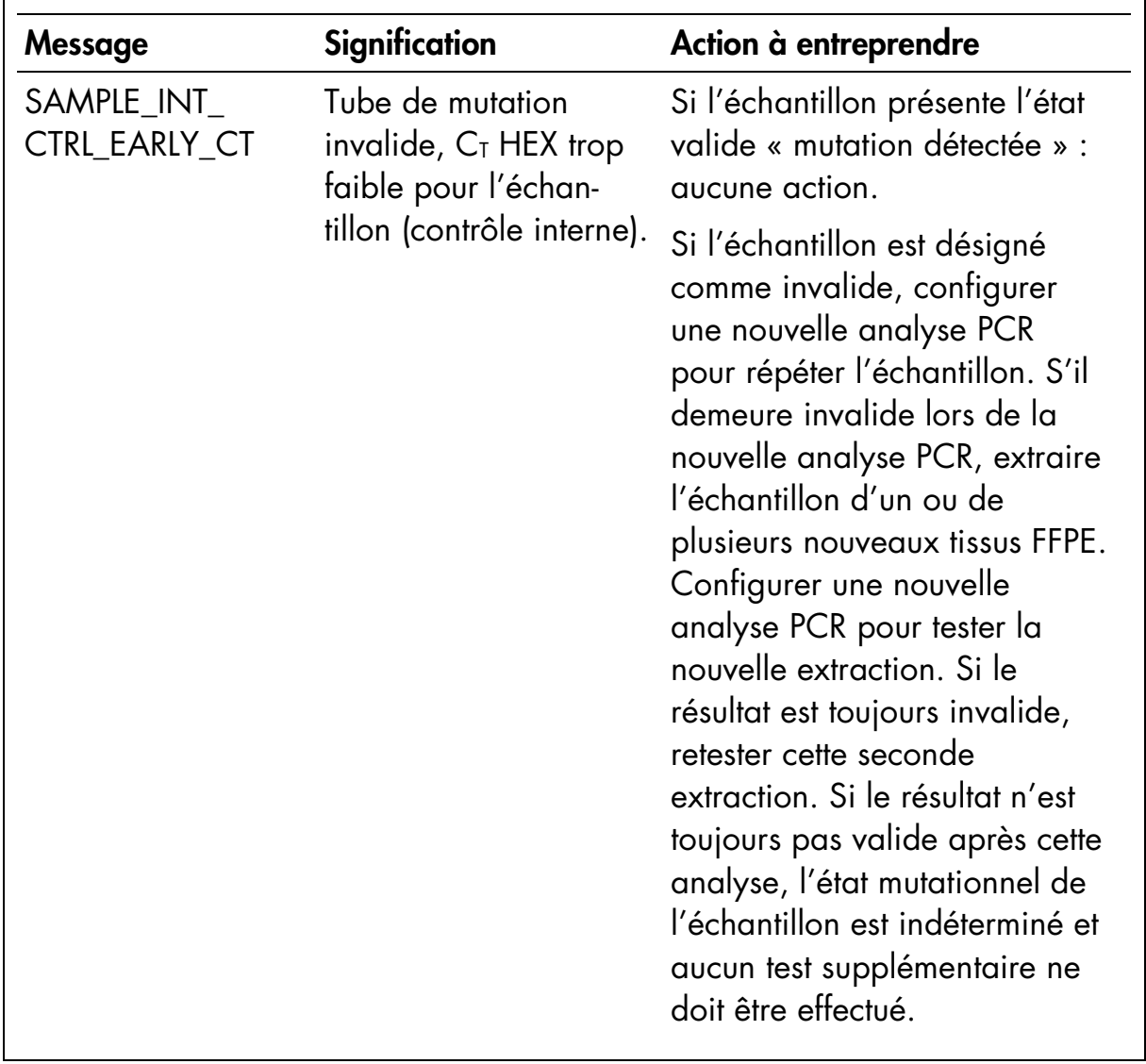

| <b>Message</b>                 | Signification                                                      | Action à entreprendre                                                                                                    |
|--------------------------------|--------------------------------------------------------------------|----------------------------------------------------------------------------------------------------|
| SAMPLE_INVALID_<br><b>DATA</b> | Tube de mutation<br>invalide, impossible<br>d'interpréter les don- | Si l'échantillon présente l'état<br>valide « mutation détectée » :<br>aucune action.                                                                                                    |
|                                | nées de fluorescence<br>dans le contrôle<br>interne.               | Si l'échantillon est désigné<br>comme invalide, configurer<br>une nouvelle analyse PCR<br>pour répéter l'échantillon. S'il<br>demeure invalide lors de la<br>nouvelle analyse PCR, extraire<br>l'échantillon d'un ou de<br>plusieurs nouveaux tissus FFPE.<br>Configurer une nouvelle<br>analyse PCR pour tester la<br>nouvelle extraction. Si le<br>résultat est toujours invalide,<br>retester cette seconde<br>extraction. Si le résultat n'est<br>toujours pas valide après cette<br>analyse, l'état mutationnel de<br>l'échantillon est indéterminé et<br>aucun test supplémentaire ne<br>doit être effectué. |

Tableau 4, suite

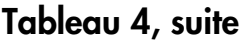

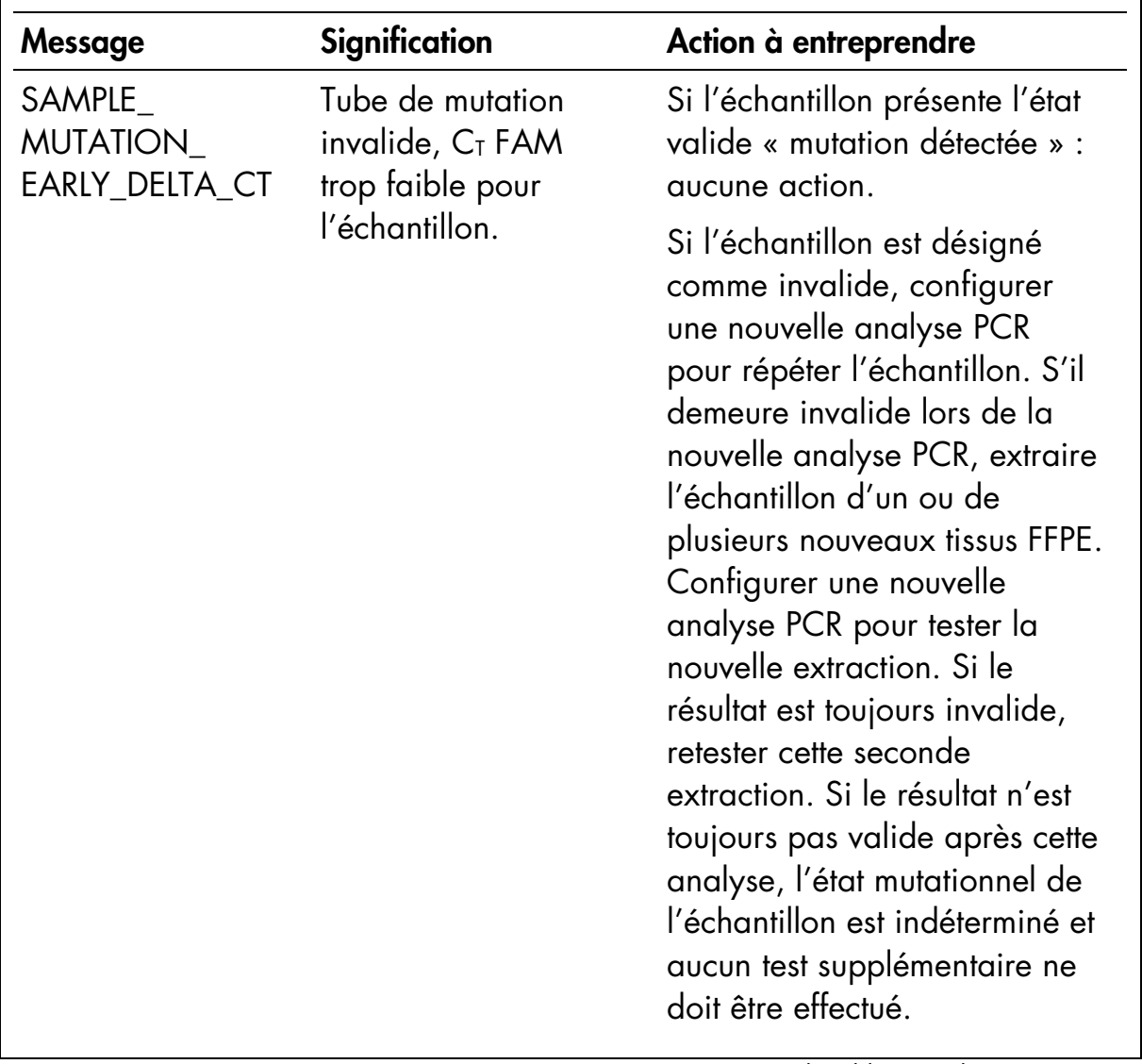

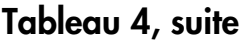

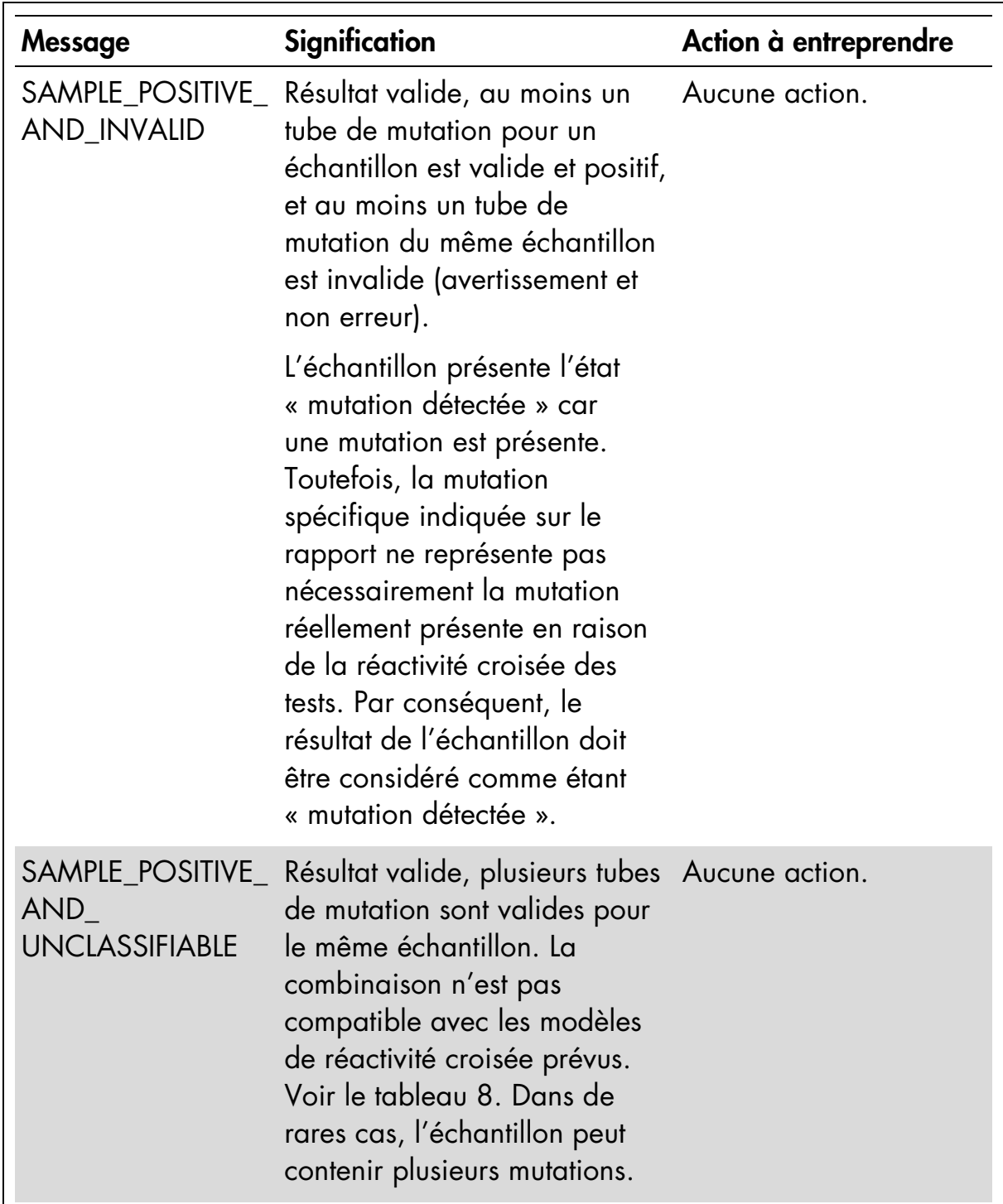

# Contrôle qualité

Conformément au système de gestion de la qualité certifié ISO de QIAGEN, chaque lot du kit *therascreen* BRAF RGQ PCR est testé selon des spécifications prédéterminées afin de garantir une qualité constante du produit.

# **Limitations**

Les résultats obtenus avec le produit doivent être interprétés en tenant compte de tout autre résultat clinique ou de laboratoire correspondant et ne doivent pas être utilisés seuls pour établir le diagnostic.

Les études de vérification ont été effectuées à l'aide d'ADN humain extrait d'échantillons de tumeur fixés au formaldéhyde et inclus en paraffine et des standards synthétiques comme il convient pour les études individuelles.

Le produit a été vérifié à l'aide du kit QIAamp DNA FFPE Tissue de QIAGEN.

Le produit est destiné uniquement à une utilisation sur les instruments Rotor-Gene Q MDx.

Il est nécessaire de se conformer strictement au *Manuel du kit* therascreen *BRAF RGQ PCR* pour obtenir des résultats optimaux. Il n'est pas recommandé de diluer les réactifs d'une autre manière que celle décrite dans ce manuel dans la mesure où les performances en seraient affectées.

Il est important que la quantité et la qualité d'ADN présent dans l'échantillon soient évaluées avant de procéder à l'analyse de ce dernier par le kit *therascreen* BRAF RGQ PCR. Un mélange de contrôle supplémentaire est fourni pour déterminer si la valeur  $C<sub>T</sub>$  est acceptable pour le test. Les valeurs d'absorbance ne doivent pas être utilisées car elles ne correspondent pas aux valeurs de  $C<sub>I</sub>$  des échantillons d'ADN fragmenté.

Il est important de respecter les dates de péremption et les conditions de conservation imprimées sur les boîtes et les étiquettes de tous les composants. Ne pas utiliser de composants périmés ou mal conservés.

# Caractéristiques des performances

## Limite du blanc (LOB), plage de fonctionnement et valeurs seuil

Au total, 143 échantillons FFPE ont été testés dans une étude conforme aux directives du NCCLS EP17-A (2004) afin de déterminer la limite du blanc (LOB) et les valeurs seuil pour chaque test de mutation. La plage de fonctionnement du test de contrôle a également été déterminée. Les valeurs seuil ont été établies et sont présentées dans le [tableau](#page-50-0) 5.

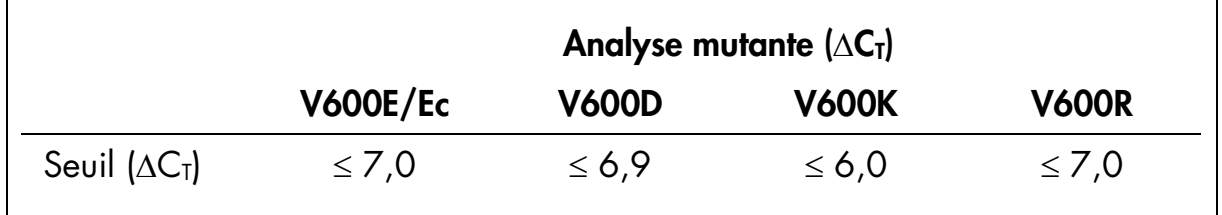

#### <span id="page-50-0"></span>Tableau 5. Valeurs seuil établies pour chaque test de mutation

L'intervalle  $C_I$  de la réaction du contrôle a été établi entre 21,95 et 32,00  $C_I$ .

Les valeurs seuil et la plage de fonctionnement du test ont été vérifiées à l'aide des standards et de 102 autres échantillons FFPE (uniques). Lors de la vérification, la capacité des valeurs seuil à distinguer la bonne mutation dans le bruit de fond d'un ADN de type sauvage a été évaluée en examinant chaque test avec un niveau élevé d'ADN d'entrée et un niveau élevé de mutation d'entrée (voir « [Réactivité croisée](#page-52-0) », page [53\)](#page-52-0). L'effet du niveau d'ADN d'entrée sur la détection des mutations a aussi été évalué (voir « [Effet de l'ADN d'entrée sur les](#page-51-0)  [valeurs](#page-51-0)  $\Delta C_T$  », page [52\)](#page-51-0).

#### Exactitude : comparaison avec la méthode de référence analytique

Une étude a démontré la concordance dans l'état de mutation du kit *therascreen* BRAF RGQ PCR relatif au séquençage bidirectionnel Sanger. Lors de cette étude, 126 échantillons de FFPE ont été testés à l'aide de mesures statistiques de concordance/discordance issues des directives CLSI EP12-A2 (2008). 102 échantillons de FFPE ont présenté des résultats valides pour le kit *therascreen* BRAF RGQ PCR et le séquençage bidirectionnel Sanger. Pyrosequencing® a été utilisé pour confirmer l'état mutationnel lorsque le résultat de la détection mutationnelle d'un échantillon était discordant entre le séquençage bidirectionnel Sanger et le kit *therascreen* BRAF RGQ PCR.

Le [tableau](#page-51-1) 6 montre l'analyse de la concordance entre le kit *therascreen* BRAF RGQ PCR et le séquençage.

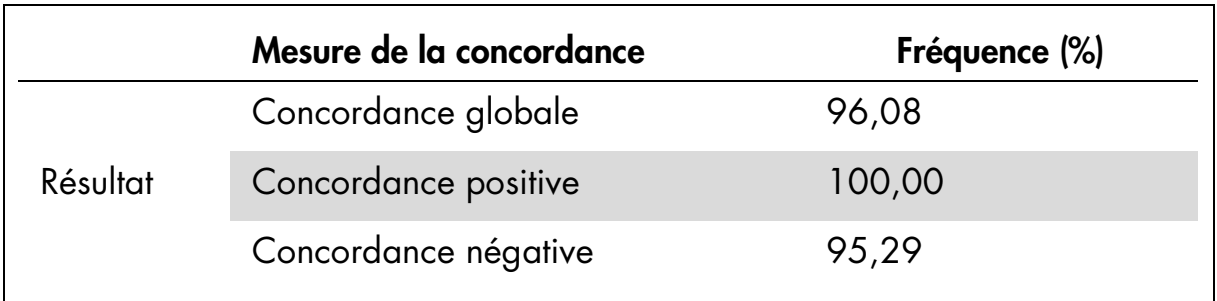

<span id="page-51-1"></span>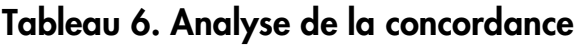

La fréquence de concordance négative est due à la détection d'une mutation dans 4 échantillons détectés comme étant de type sauvage par le séquençage et positifs à la mutation V600E/Ec par le kit *therascreen* BRAF RGQ PCR. Cela est dû à la plus grande sensibilité des technologies Scorpions et ARM.

## <span id="page-51-0"></span>Effet de l'ADN d'entrée sur les valeurs  $\wedge C_T$

L'effet des niveaux totaux d'ADN d'entrée sur la détermination de l'état mutationnel à l'aide du kit *therascreen* BRAF RGQ PCR a été évalué dans le cadre de l'étude de vérification des valeurs seuil et de la plage de fonctionnement du test. Celle-ci visait à vérifier que les détections de mutations générées par le kit *therascreen* BRAF RGQ PCR étaient concordantes à différents niveaux d'ADN d'entrée dans la plage de fonctionnement.

Des standards de mutation contenant un pourcentage élevé, moyen et bas de mutation (100 %, 50 % et  $3 \times$  % de LOD, respectivement) dans un bruit de fond d'ADN de type sauvage ont été préparés à des niveaux élevé, moyen et bas d'ADN d'entrée. Par conséquent, 9 standards de mutation au total ont été analysés pour chaque test de mutation. Les résultats de tous les tests sont indiqués dans le [tableau](#page-52-1) 7.

Les différences estimées de la valeur ∆C<sub>T</sub> moyenne entre chaque paire de niveaux d'ADN d'entrée, estimées à partir de l'analyse de régression linéaire, étaient toutes équivalentes à  $\pm 1$  C<sub>T</sub>. Les quatre tests de mutation ont donc été considérés comme équivalents aux niveaux élevé, moyen et bas d'ADN d'entrée.

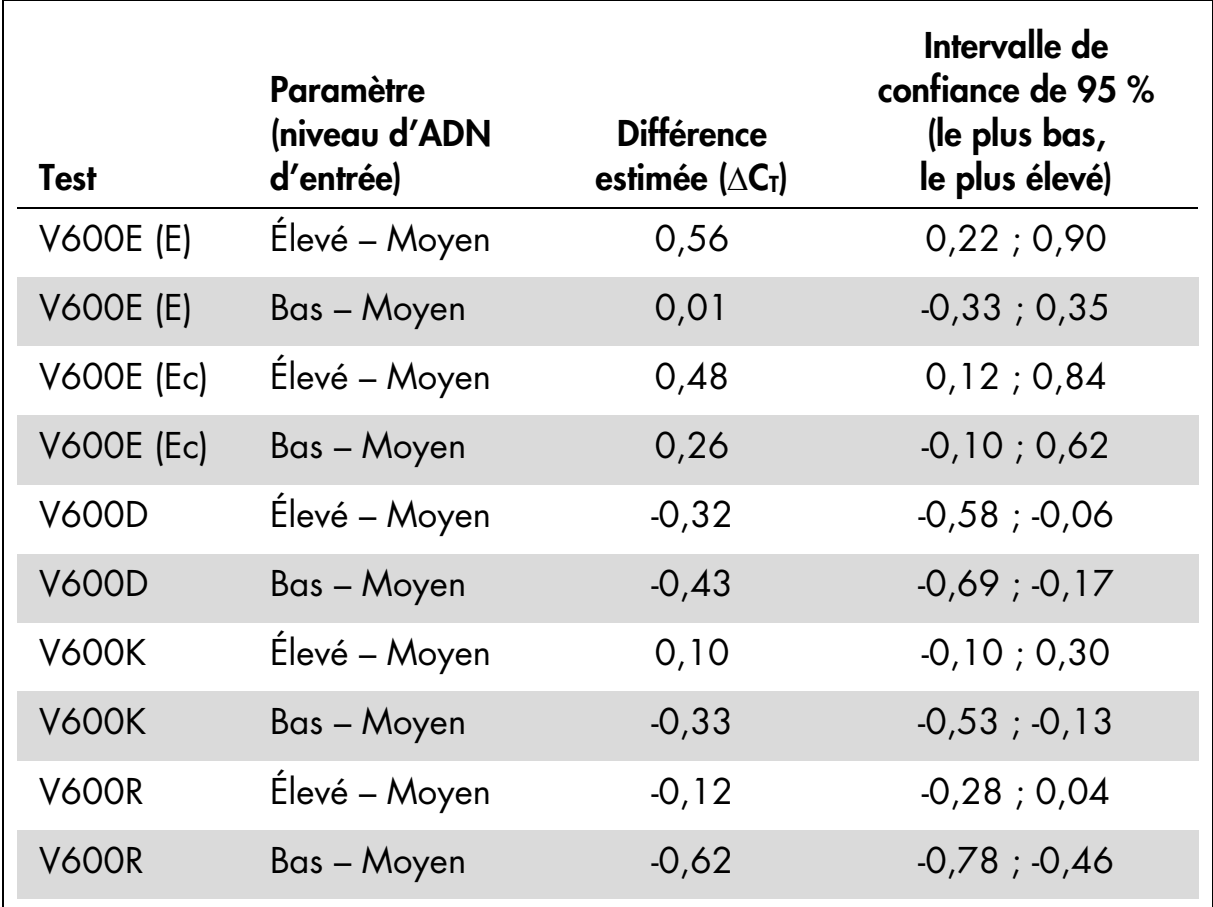

#### <span id="page-52-1"></span>Tableau 7. Différences estimées entre les niveaux d'ADN d'entrée

#### <span id="page-52-0"></span>Réactivité croisée

Des standards ayant un niveau élevé d'ADN d'entrée et un contenu de mutation élevé (100 %) ont été analysés afin d'évaluer la réactivité croisée potentielle de chaque test. Les résultats relatifs à la réactivité croisée ont permis de compiler un tableau logique de l'état mutationnel, représenté dans le [tableau](#page-53-0) 8. Le BRAF CE Assay Package utilise la logique de la réactivité croisée pour déterminer l'état mutationnel.

| <b>V600E/Ec</b> | <b>V600D</b> | <b>V600K</b> | <b>V600R</b> | État mutationnel                            |
|-----------------|--------------|--------------|--------------|---------------------------------------------|
| Positif         | Négatif      | Négatif      | Négatif      | Positif pour la mutation<br>V600E ou V600Ec |
| Positif         | Négatif      | Positif      | Négatif      | Positif pour la mutation<br>V600Ec ou V600K |
| Positif         | Positif      | Négatif      | Négatif      | Positif pour la mutation<br><b>V600D</b>    |
| Négatif         | Positif      | Négatif      | Négatif      | Positif pour la mutation<br><b>V600D</b>    |
| Négatif         | Négatif      | Positif      | Négatif      | Positif pour la mutation<br><b>V600K</b>    |
| Négatif         | Négatif      | Négatif      | Positif      | Positif pour la mutation<br><b>V600R</b>    |

<span id="page-53-0"></span>Tableau 8. Détection de l'état mutationnel de l'échantillon

#### Valeurs de limite de détection (LOD)

Une étude a été menée pour déterminer la LOD de chacune des quatre réactions spécifiques à la mutation intégrées dans le kit *therascreen* BRAF RGQ PCR. Dans cette étude, la limite de détection a été déterminée comme étant la quantité la plus basse d'ADN mutant dans un bruit de fond d'ADN de type sauvage avec lequel un échantillon mutant donne des résultats de mutation positifs dans 95 % des résultats de test (C95).

Pour déterminer la LOD de chaque test, des standards de mutation comprenant différents pourcentages de mutation ont été préparés à une concentration moyenne d'ADN d'entrée puis analysés avec le kit *therascreen* BRAF RGQ PCR. La LOD pour chaque test a été calculée par régression logistique. Pour vérifier la LOD de chaque test, des standards de mutation ont été préparés à la LOD déterminée. Soixante réplicats ont été analysés et le taux de tests positifs a été vérifié.

La LOD vérifiée à une concentration moyenne d'ADN d'entrée est indiquée dans le [tableau](#page-54-0) 9. Pour les concentrations plus élevées d'ADN d'entrée, les valeurs de LOD devraient être inférieures aux valeurs figurant dans le [tableau](#page-54-0) 9.

<span id="page-54-0"></span>Tableau 9. Valeurs de LOD de chaque test de mutation (concentration moyenne d'ADN d'entrée)

| Test (mutation)*  | LOD C <sub>95</sub> à une concentration moyenne d'ADN d'entrée<br>(% d'ADN mutant dans l'ADN de type sauvage) |
|-------------------|----------------------------------------------------------------------------------------------------|
| V600E (E)         | 1,82%                                                                                                    |
| <b>V600E (Ec)</b> | 4,31 %                                                                                                    |
| <b>V600D</b>      | 3,19%                                                                                                    |
| <b>V600K</b>      | 4,34%                                                                                                    |
| V600R             | 4,85 %                                                                                                    |

Les limites de détection du test V600E ont été calculées pour les mutations V600E et V600Ec.

## Effet de la mélanine sur les performances du kit

Cette étude visait à évaluer l'impact de la mélanine, inhibiteur connu de la PCR présent dans les échantillons de mélanomes, sur les performances du kit *therascreen* BRAF RGQ PCR. Pour ce faire, de la mélanine a été ajoutée directement dans les échantillons d'ADN avant qu'ils ne soient testés avec le kit *therascreen* BRAF RGQ PCR, à différentes concentrations (0 à 250 ng/réaction) et l'effet sur les valeurs ∆C<sub>T</sub> et l'état mutationnel des échantillons testés a été évalué.

Les résultats ont montré qu'une faible concentration de mélanine n'avait aucun effet sur la valeur  $\Delta C_T$  et qu'une concentration moyenne de mélanine avait un effet minime sur ces valeurs. Par conséquent, des concentrations faibles et moyennes de mélanine n'ont pas affecté la capacité des tests à détecter les mutations. À 180 ng/réaction, le contrôle interne a échoué, indiquant la présence de l'inhibiteur et permettant la détection de ce dernier avant que cela n'affecte la détection des mutations.

La mélanine, dans des concentrations susceptibles d'être rencontrées dans le cadre d'une utilisation normale, n'affecte pas la capacité du kit *therascreen* BRAF RGQ PCR à distinguer les échantillons de mutation positive de ceux de mutation négative.

Le [tableau](#page-55-0) 10 résume ces résultats.

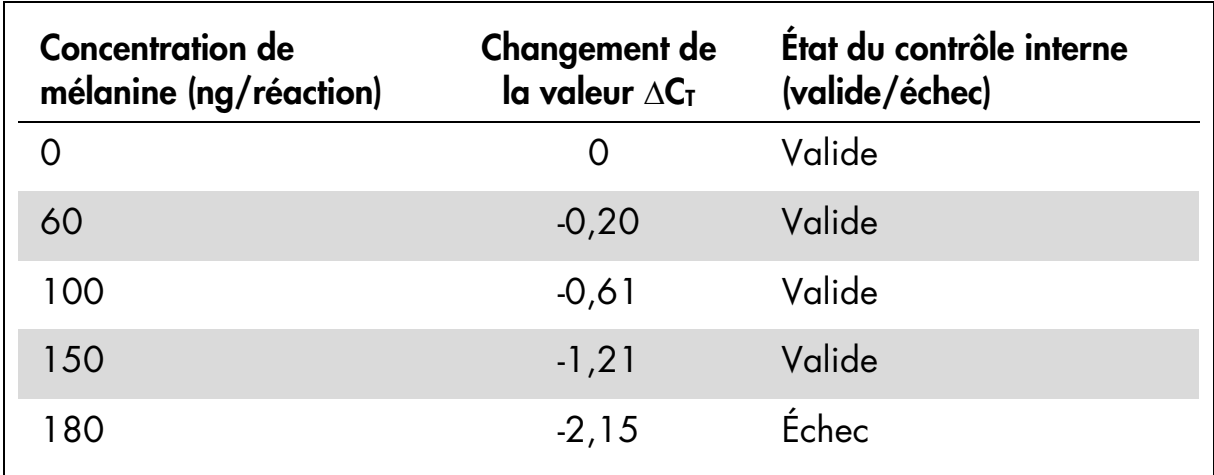

<span id="page-55-0"></span>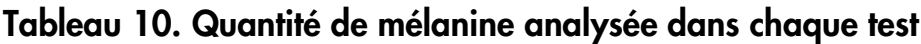

## Répétabilité

L'étude a été conçue sous la forme d'une matrice faisant alterner les opérateurs, les jours, les agencements de plaque et les instruments afin de déterminer la précision du test dans une analyse et entre analyses. La répétabilité a été démontrée à faible niveau d'entrée d'ADN à 3 x la LOD pour les tests de mutation. En outre, le pourcentage de détections de mutations positives a été évalué pour chaque test puis analysé avec son standard de mutation spécifique. Chaque test de mutation a détecté 100 % des mutations positives.

Les valeurs précises sont indiquées dans le [tableau](#page-56-0) 11.

## **Reproductibilité**

L'étude a été conçue en suivant une matrice pour évaluer la reproductibilité des tests en analysant les standards dans trois laboratoires (sites), avec trois lots de kit *therascreen* BRAF RGQ PCR (deux par site), deux opérateurs par site, deux instruments par site, sur quatre jours différents. La reproductibilité a été démontrée à des niveaux bas de mutation (3 × LOD) pour les tests de mutation et à des niveaux bas d'ADN de type sauvage d'entrée pour le test de contrôle. La précision a été calculée pour chaque test dans les trois sites et a été estimée à 95 % [\(tableau](#page-56-1) 12).

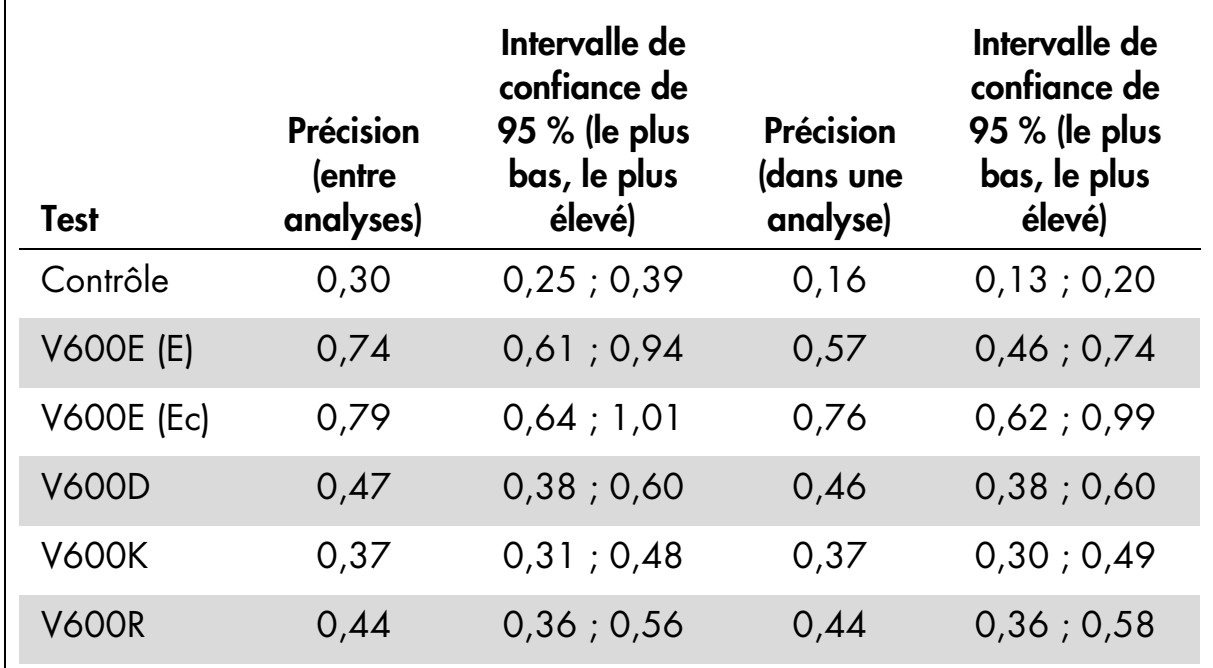

#### <span id="page-56-0"></span>Tableau 11. Estimations de la précision de la répétabilité

#### <span id="page-56-1"></span>Tableau 12. Estimations de la précision de la reproductibilité

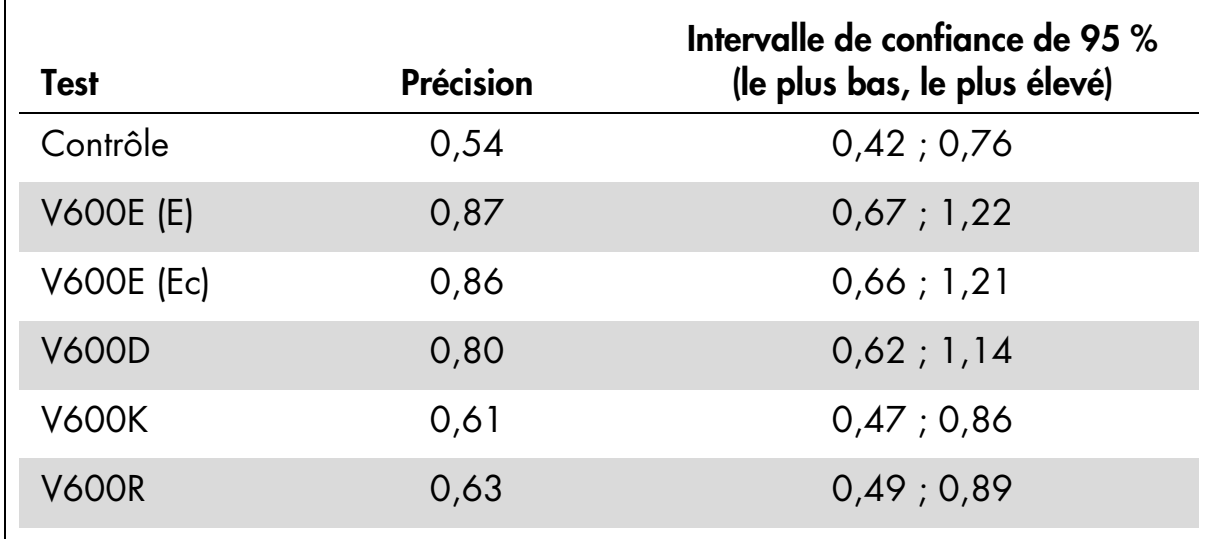

# Symboles

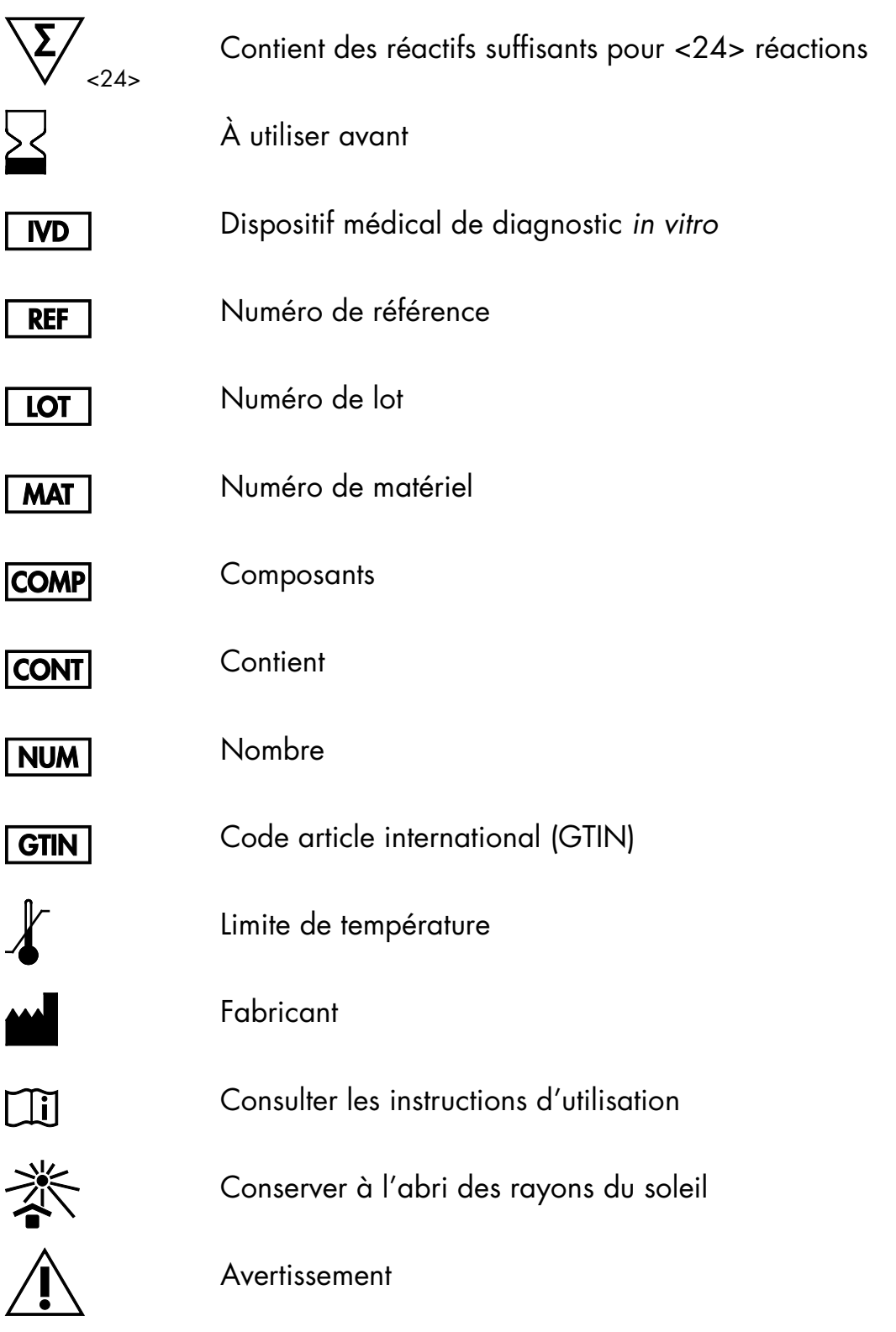

# <span id="page-58-0"></span>Annexe I : Protocole manuel du kit *therascreen* BRAF RGQ PCR

Cette section contient des instructions d'utilisation du kit *therascreen* BRAF RGQ PCR avec le logiciel RGQ version 2.3 en mode ouvert (sans le BRAF Assay Package).

## Informations générales

- Pour connaître le matériel nécessaire, consulter la liste page [10.](#page-9-0)
- Pour des instructions détaillées sur la préparation et la disposition des échantillons, voir les sections « Protocole [: Évaluation de l'échantillon](#page-15-0) », page [16,](#page-15-0) et « Protocole [: Détection des mutations BRAF](#page-26-0) », page [27.](#page-26-0)

## Protocole : Création d'un profil de température

Avant de commencer, créer un profil de température pour l'analyse BRAF. Les paramètres de cycle sont les mêmes pour l'évaluation de l'échantillon et l'évaluation de la mutation.

#### Procédure

Pour résumer, les paramètres de cycle se présentent de la manière suivante.

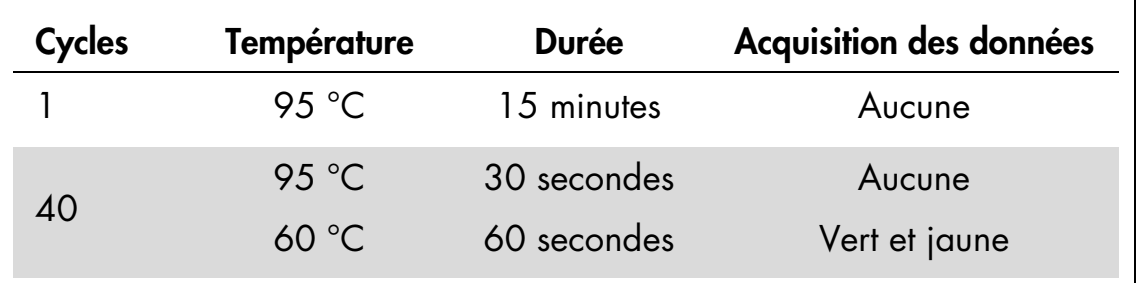

#### Tableau 13. Paramètres de cycle

- 1. Double-cliquer sur l'icône du logiciel Rotor-Gene Q Series Software 2.3 sur le bureau de l'ordinateur portable connecté à l'instrument Rotor-Gene Q MDx.
- 2. Pour créer un nouveau modèle, sélectionner « Empty Run » (analyse vide) puis cliquer sur « New » (nouvelle) pour ouvrir le « New Run Wizard » (assistant nouvelle analyse).

3. Sélectionner « 72-Well Rotor » (rotor 72 puits) comme type de rotor. Confirmer la bonne fixation de la bague de fermeture en cochant la case « Locking Ring Attached » (bague de fermeture fixée). Cliquer sur « Next » (suivant) [\(figure](#page-59-0) 21).

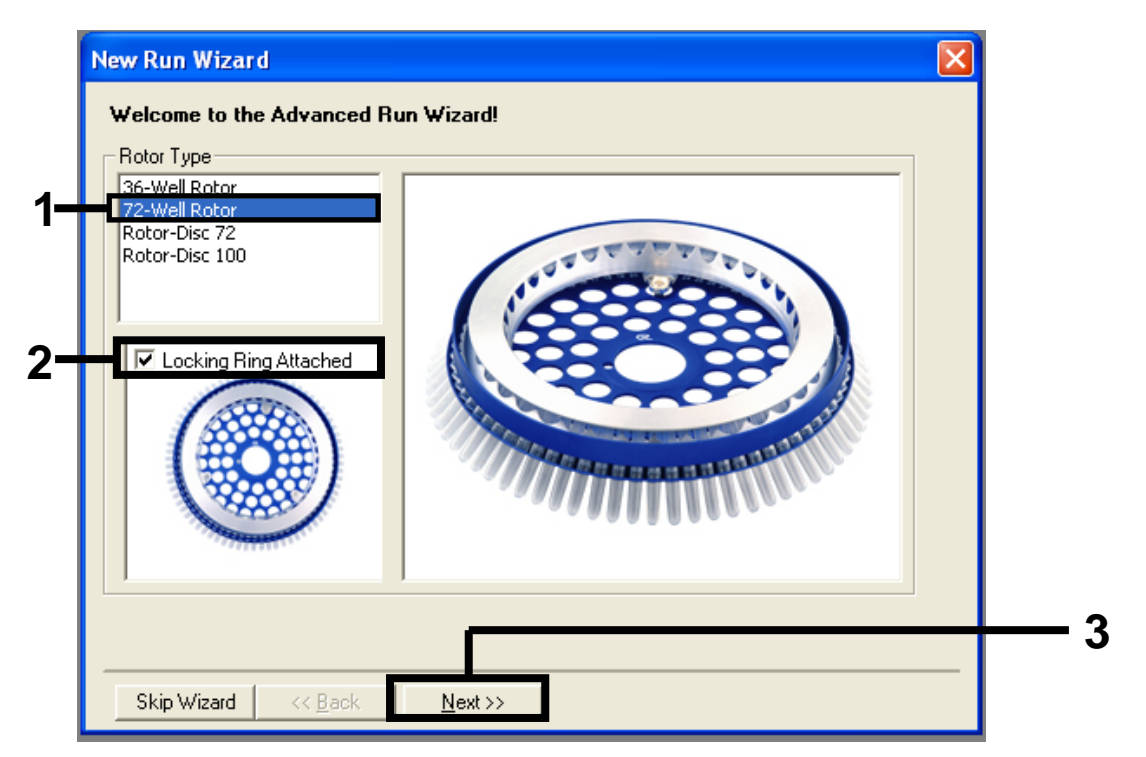

<span id="page-59-0"></span>Figure 21. Boîte de dialogue « New Run Wizard » (assistant nouvelle analyse) (1 = « Rotor Type » (type de rotor), 2 = case « Locking Ring Attached » (bague de fermeture fixée), 3 = bouton « Next » (suivant)).

4. Saisir le nom de l'opérateur. Ajouter toutes les remarques et définir le volume réactionnel sur *25*. S'assurer que « Sample Layout » (disposition d'échantillon) affiche « 1, 2, 3... ». Cliquer sur « Next » (suivant) [\(figure](#page-60-0) 22).

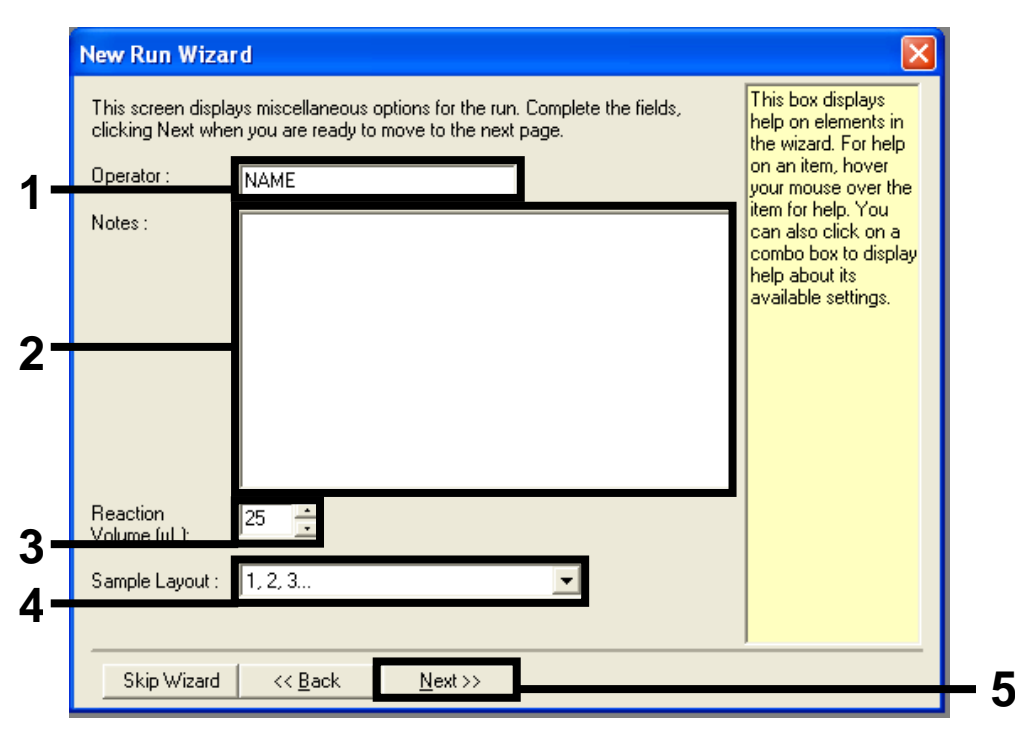

<span id="page-60-0"></span>Figure 22. Entrer le nom de l'opérateur et les volumes réactionnels (1 = champ « Operator » (opérateur), 2 = champ « Notes » (remarques), 3 = champ « Reaction Volume » (volume réactionnel), 4 = champ « Sample Layout » (disposition d'échantillon), 5 = bouton « Next » (suivant)).

5. Cliquer sur le bouton « Edit Profile » (modifier profil) dans la boîte de dialogue « New Run Wizard » (assistant nouvelle analyse) (figure 23) puis vérifier les paramètres de l'analyse conformément aux informations contenues dans les étapes suivantes.

| Temperature Profile :<br>Edit Profile                                               |                                                                          |                                                                                                    |                                    |  |                                                                    | Click this button to<br>edit the profile<br>shown in the box.<br>above. |
|-------------------------------------------------------------------------------------|--------------------------------------------------------------------------|----------------------------------------------------------------------------------------------------|------------------------------------|--|--------------------------------------------------------------------|-------------------------------------------------------------------------|
| Channel Setup:<br>Name<br>Green<br>Yellow<br>Orange<br>Red<br>Crimson<br><b>HRM</b> | Source<br>470nm<br>530 <sub>nm</sub><br>585nm<br>625nm<br>680nm<br>460nm | Detector<br>510 <sub>nm</sub><br>555 <sub>nm</sub><br>610nm<br>660nm<br>710hp<br>510 <sub>nm</sub> | Gain<br>5<br>5<br>5<br>5<br>7<br>7 |  | Create New<br>Edit<br>Edit Gain<br>Remove<br><b>Reset Defaults</b> |                                                                         |
| Gain Optimisation                                                                   |                                                                          |                                                                                                    |                                    |  |                                                                    |                                                                         |

Figure 23. Modification du profil (1).

6. Cliquer sur le bouton « Insert after » (insérer après) puis sélectionner « New Hold at Temperature » (nouvelle température d'attente) [\(figure](#page-62-0) 24).

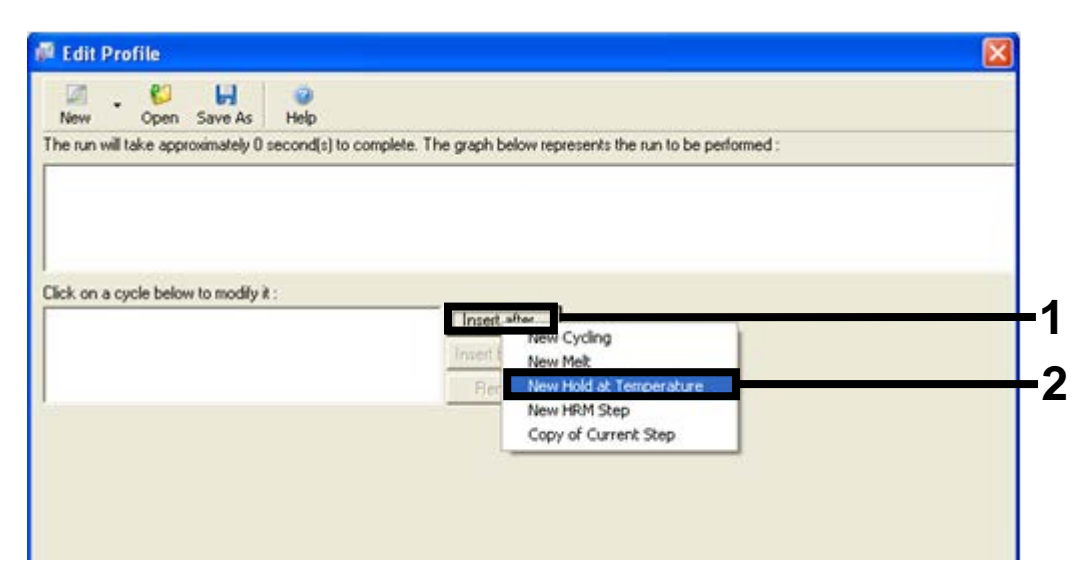

<span id="page-62-0"></span>**Figure 24. Insertion d'une étape d'incubation initiale**  $(1 =$  bouton « Insert after » (insérer après), 2 = « New Hold at Temperature » (nouvelle température d'attente)).

7. Régler « Hold Temperature » (température d'attente) sur 95 °C et « Hold Time » (temps d'attente) sur 15 min 0 sec. Cliquer sur le bouton « Insert after » (insérer après) puis sélectionner « New Cycling » (nouveau cycle) [\(figure](#page-62-1) 25).

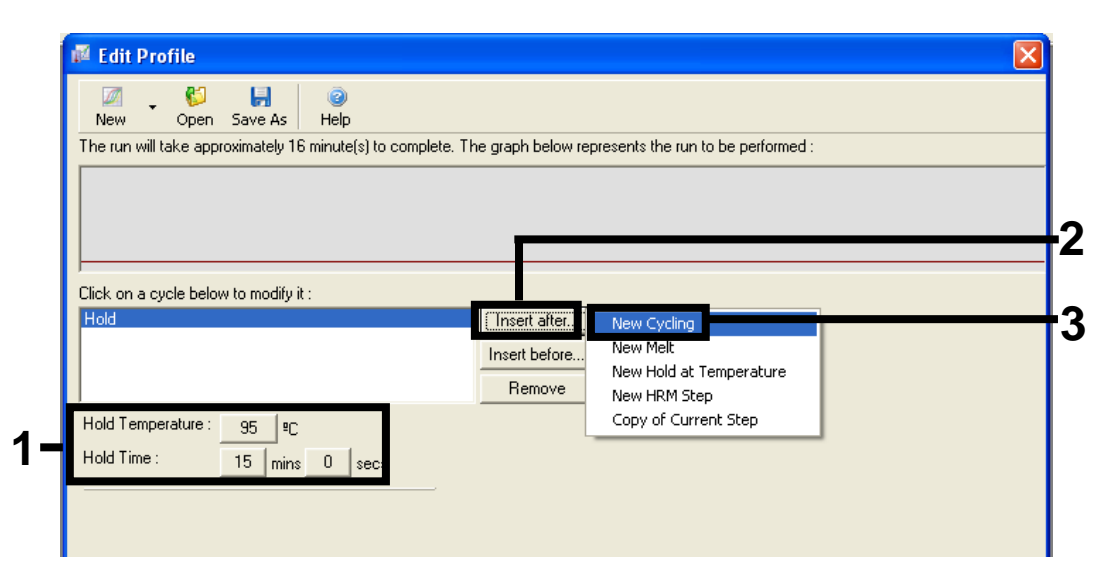

<span id="page-62-1"></span>Figure 25. Étape d'incubation initiale à 95 °C (1 = boutons « Hold Temperature » (température d'attente) et « Hold Time » (temps d'attente), 2 = bouton « Insert after » (insérer après), 3 = « New Cycling » (nouveau cycle)).

8. Régler le nombre de répétitions de cycles sur 40. Sélectionner la première étape et régler sur 95 °C et sur 30 secondes [\(figure](#page-63-0) 26).

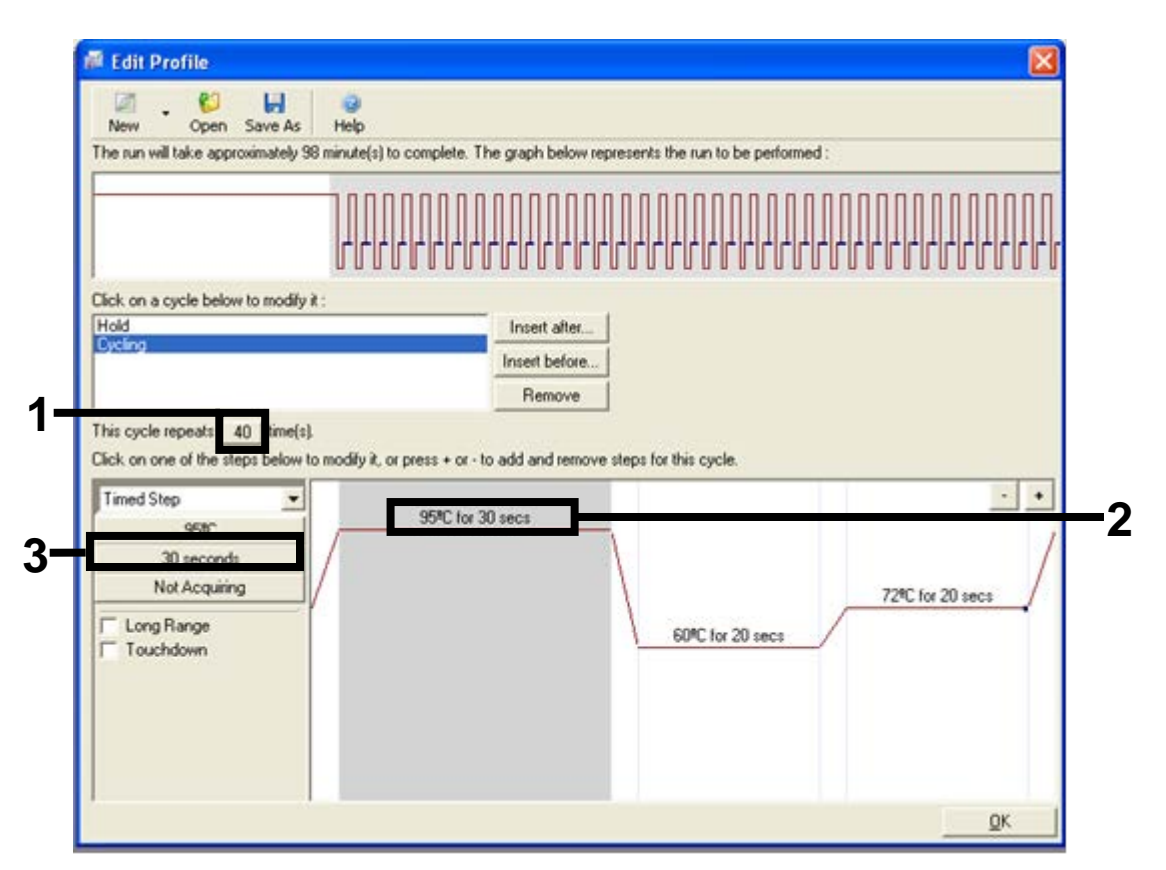

<span id="page-63-0"></span>Figure 26. Étape du cycle à 95 °C (1 = case de répétition de cycles, 2 = paramètre de température pour l'étape 1, 3 = paramètre de temps pour l'étape 1).

9. Mettre en surbrillance la seconde étape et régler sur « 60°C for 60 secs » (60 °C pour 60 secondes). Autoriser l'acquisition de données lors de cette étape en sélectionnant le bouton « Not Acquiring » (pas d'acquisition) [\(figure](#page-64-0) 27).

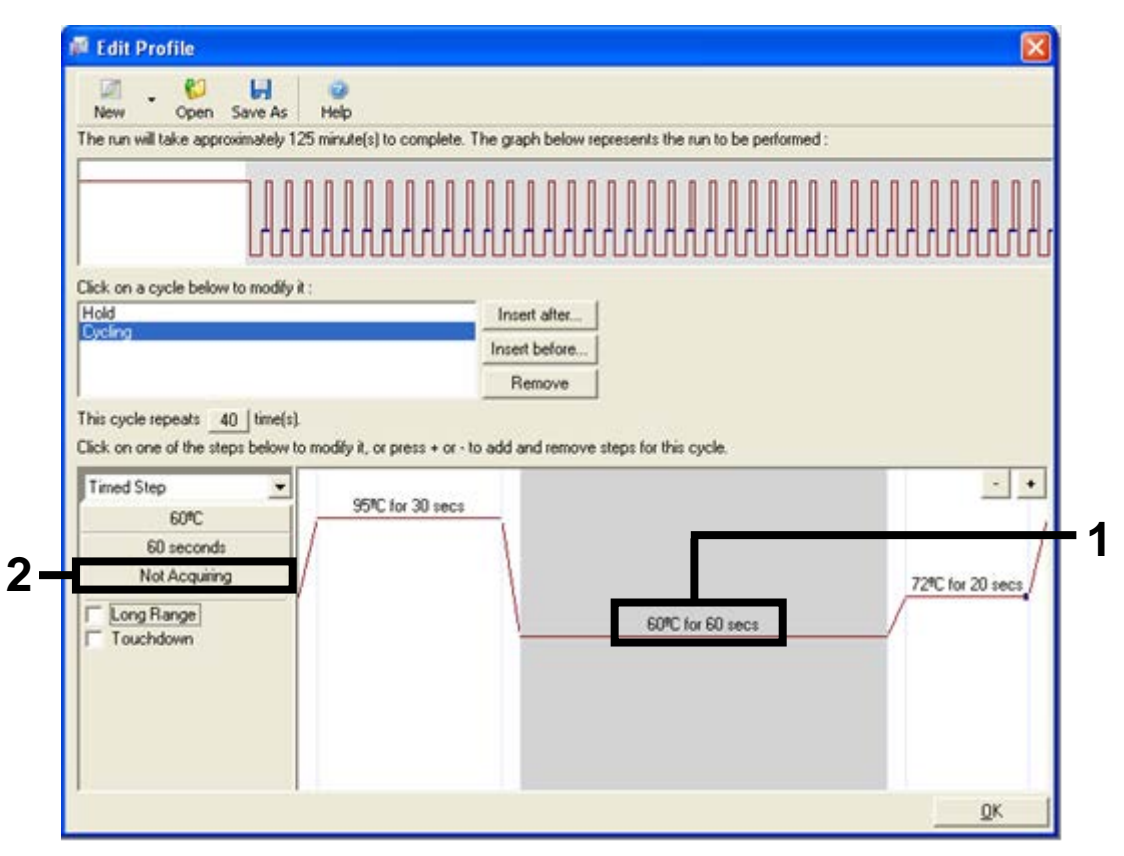

<span id="page-64-0"></span>Figure 27. Étape du cycle à 60 °C (1 = paramètres de temps et de température pour l'étape 2, 2 = bouton « Not Acquiring » (pas d'acquisition)).

10. Régler « Green » (vert) et « Yellow » (jaune) comme « Acquiring Channels » (canaux d'acquisition) en sélectionnant le bouton « > » pour les transférer depuis la liste « Available Channels » (canaux disponibles). Cliquer sur « OK » [\(figure](#page-65-0) 28).

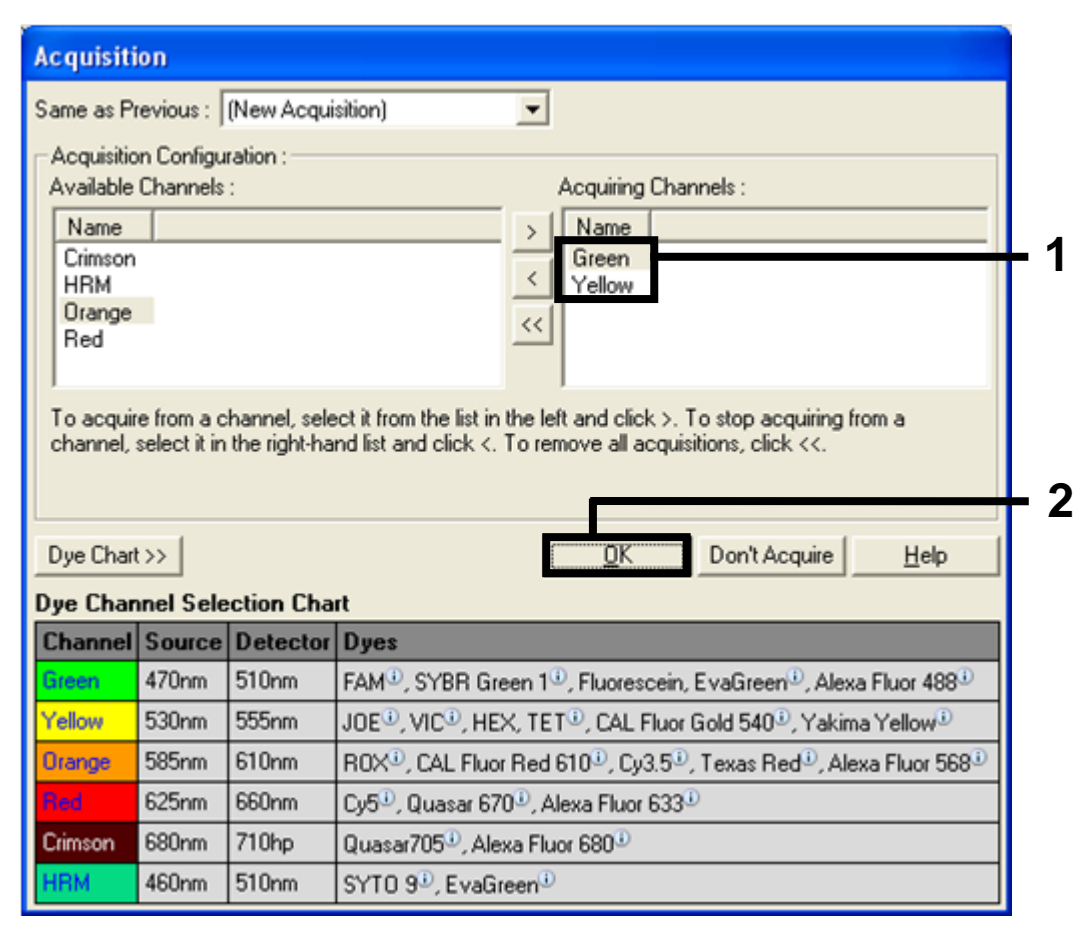

<span id="page-65-0"></span>Figure 28. Acquisition à l'étape du cycle à 60 °C (1 = canaux sélectionnés,  $2 =$  bouton « OK »).

11. Mettre la troisième étape en surbrillance et la supprimer en cliquant sur le bouton « - ». Cliquer sur « OK » [\(figure](#page-66-0) 29).

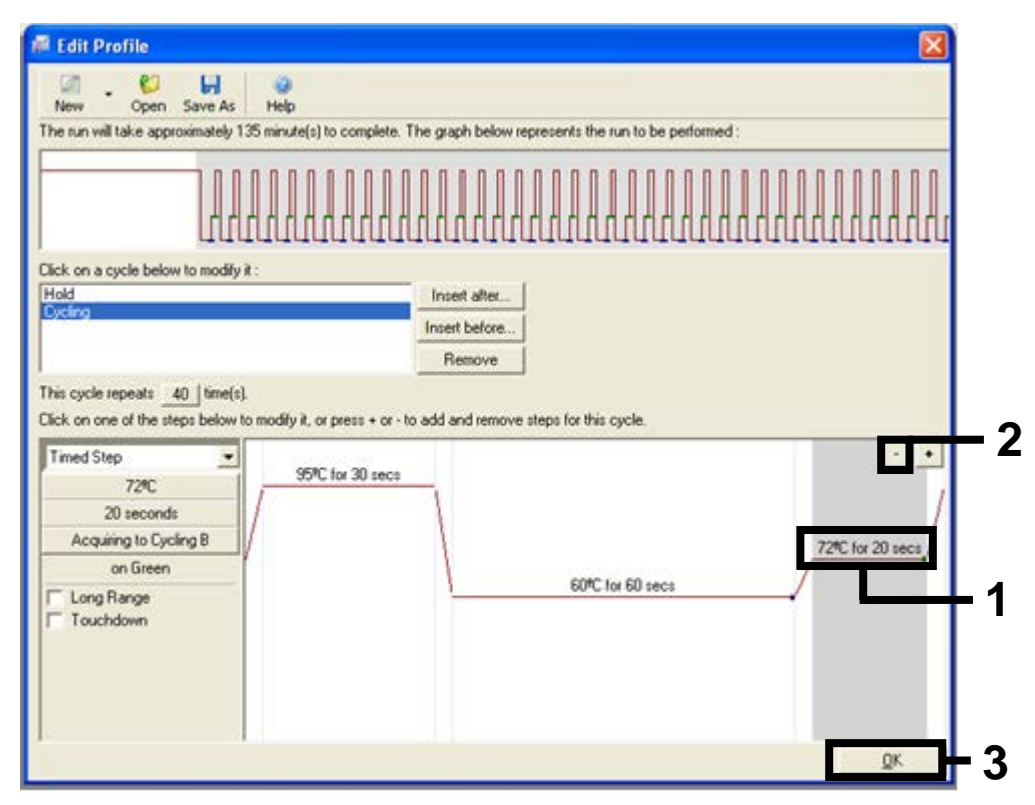

<span id="page-66-0"></span>Figure 29. Suppression de l'étape supplémentaire ( $1 =$  troisième étape,  $2 =$  bouton de suppression,  $3 =$  bouton « OK »).

12. Dans la boîte de dialogue suivante, cliquer sur le bouton « Gain Optimisation » (optimisation de l'augmentation) [\(figure](#page-67-0) 30).

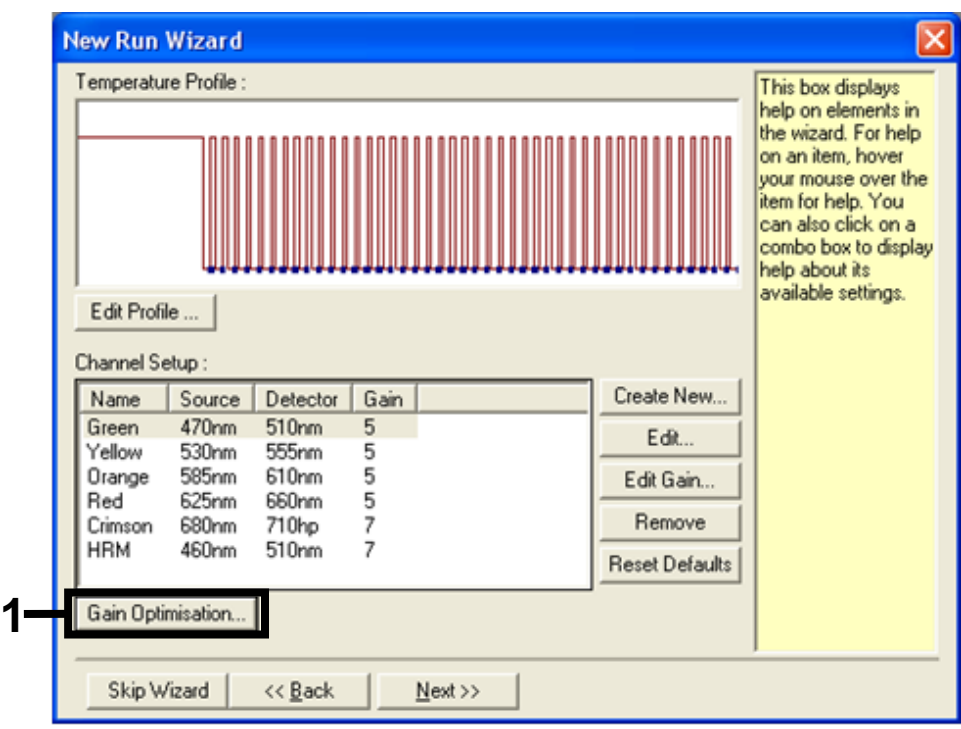

<span id="page-67-0"></span>Figure 30. Optimisation de l'augmentation (1).

13. Cliquer sur le bouton « Optimise Acquiring » (optimiser l'acquisition). Les paramètres des canaux sont affichés pour chaque canal. Accepter ces valeurs par défaut en cliquant sur « OK » pour les deux canaux [\(figure](#page-68-0) 31).

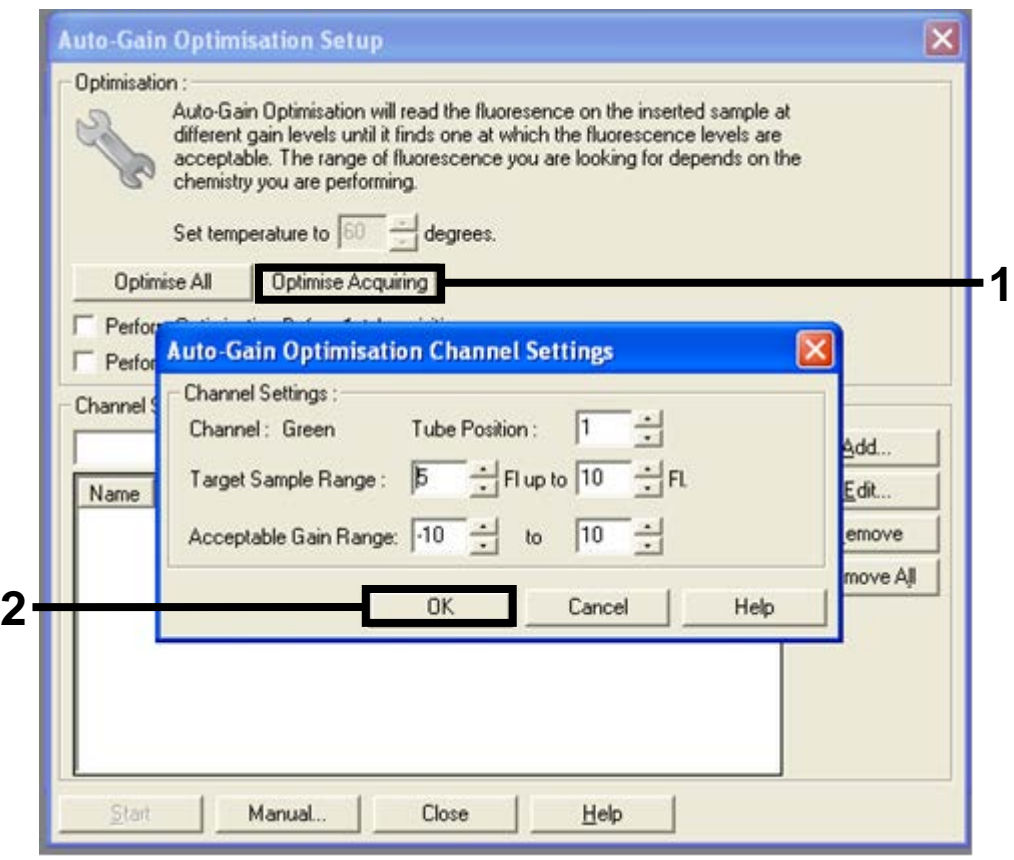

<span id="page-68-0"></span>Figure 31. Optimisation automatique de l'augmentation pour le canal vert (1 = bouton « Optimise Acquiring » (optimiser l'acquisition), 2 = bouton « OK »).

14. Cocher la case « Perform Optimisation before 1st Acquisition » (effectuer optimisation avant 1ère acquisition) puis cliquer sur le bouton « Close » (fermer) pour retourner dans l'assistant [\(figure](#page-69-0) 32).

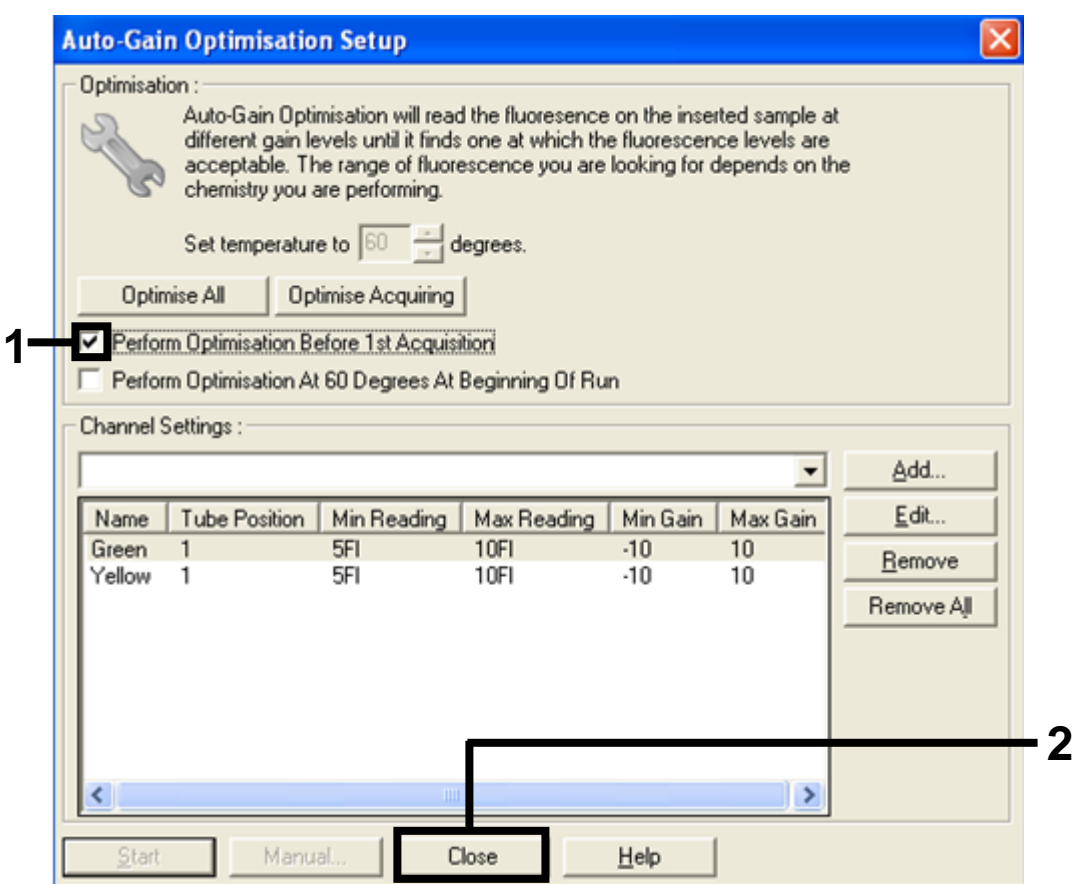

<span id="page-69-0"></span>Figure 32. Sélection des canaux vert et jaune (1 = case « Perform Optimisation Before 1 st Acquisition » (effectuer optimisation avant  $1^{$ ère acquisition),  $2 =$  bouton « Close » (fermer)).

15. Cliquer sur « Next » (suivant) pour sauvegarder le modèle dans un emplacement approprié en sélectionnant « Save Template » (sauvegarder modèle).

# Procédure (manuelle)

## Protocole : Évaluation de l'échantillon (manuelle)

Ce protocole est utilisé pour évaluer l'ADN total amplifiable dans les échantillons et devrait être effectué avant l'analyse des mutations BRAF.

- Préparer les échantillons comme décrit à la section « Protocole [: Évaluation](#page-15-0)  [de l'échantillon](#page-15-0) », page [16.](#page-15-0)
- Configurer l'analyse PCR sur l'instrument Rotor-Gene Q MDx comme décrit à la section « Protocole [: Configuration du kit](#page-72-0) *therascreen* BRAF PCR [RGQ](#page-72-0) », page [73.](#page-72-0)
- Une fois l'analyse terminée, analyser les données conformément aux instructions de la section « [Analyse des données d'évaluation de](#page-78-0)  [l'échantillon](#page-78-0) », page [79.](#page-78-0)

#### Protocole : Détection des mutations BRAF (manuelle)

Une fois l'évaluation de l'échantillon réussie, ce dernier peut être testé pour la détection des mutations BRAF.

- Préparer les échantillons comme décrit à la section « Protocole [: Détection](#page-26-0)  [des mutations BRAF](#page-26-0) », page [27.](#page-26-0)
- Configurer l'analyse PCR sur l'instrument Rotor-Gene Q MDx comme décrit à la section « Protocole [: Configuration du kit](#page-72-0) *therascreen* BRAF PCR [RGQ](#page-72-0) », page [73.](#page-72-0)
- Une fois l'analyse terminée, analyser les données conformément aux instructions de la section « [Analyse des données de détection des mutations](#page-79-0)  [BRAF](#page-79-0) », page [80.](#page-79-0)
## Protocole : Configuration du kit *therascreen* BRAF PCR RGQ

1. Ouvrir le logiciel Rotor-Gene Q series (2.3) et ouvrir le profil de température approprié (fichier .ret).

Pour obtenir les instructions de création du profil de température et vérifier les paramètres de l'analyse, voir « Protocole [: Création d'un profil de](#page-58-0)  [température](#page-58-0) », page [59.](#page-58-0)

2. S'assurer que le bon rotor est sélectionné et cocher la case confirmant que la bague de fermeture est bien fixée. Cliquer sur « Next » (suivant) [\(figure](#page-72-0) 33).

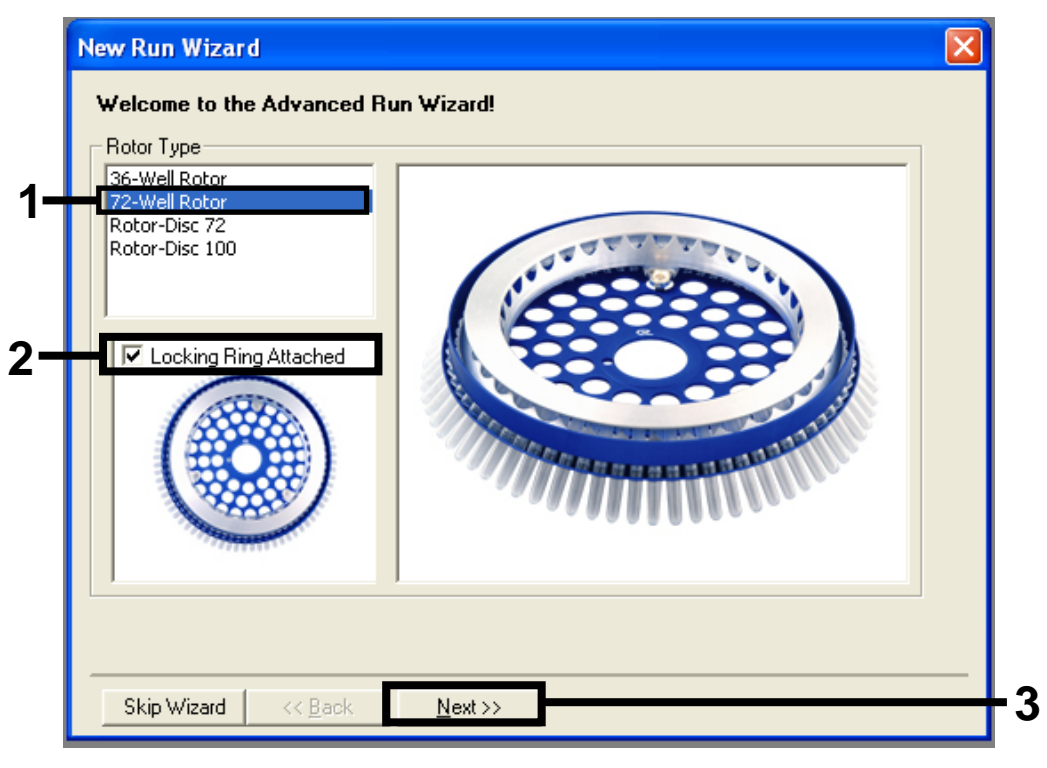

<span id="page-72-0"></span>Figure 33. Boîte de dialogue « New Run Wizard » (assistant nouvelle analyse) et écran  $d'$  accueil (1 = « Rotor Type » (type de rotor), 2 = case « Locking Ring Attached » (bague de fermeture fixée), 3 = bouton « Next » (suivant)).

3. Saisir le nom de l'opérateur. Ajouter toutes les remarques, vérifier que le volume réactionnel est réglé sur 25 et que « Sample Layout » (disposition d'échantillon) affiche « 1, 2, 3... ». Cliquer sur « Next » (suivant) [\(figure](#page-73-0) 34).

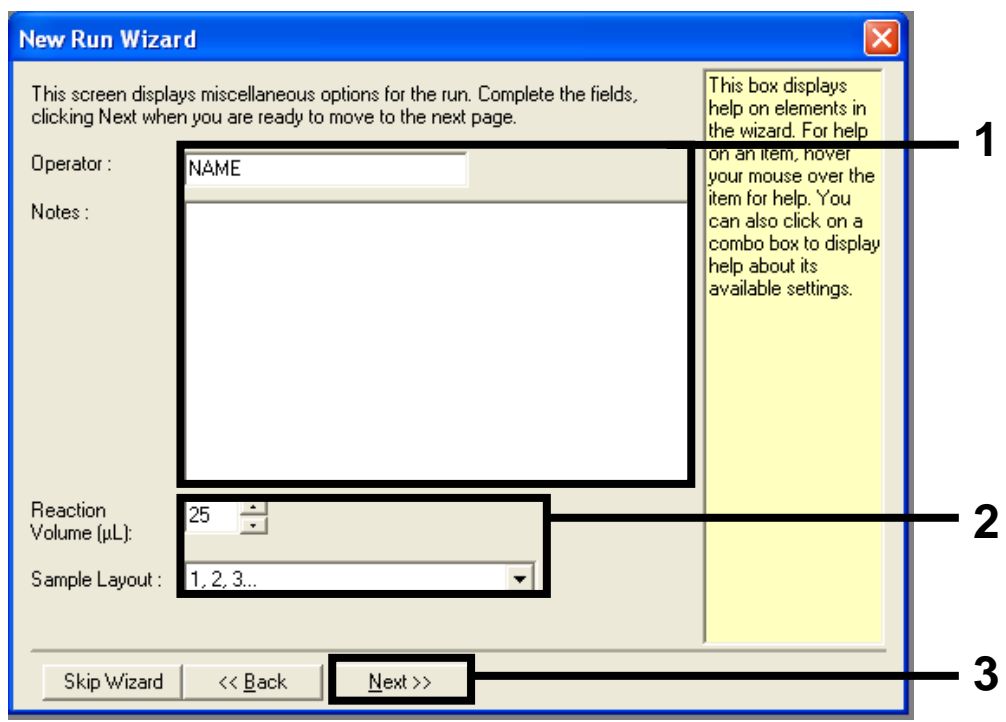

<span id="page-73-0"></span>Figure 34. Écran « New Run Wizard » (assistant nouvelle analyse) (1 = champ « Operator » (opérateur), 2 = champ « Notes » (remarques), 2 = champs « Reaction Volume » (volume réactionnel) et « Sample Layout » (disposition d'échantillon), 3 = bouton « Next » (suivant)).

4. La fenêtre suivante permet de modifier le profil de température. Aucune modification n'est nécessaire car le profil a déjà été créé conformément aux instructions figurant dans la section « Protocole [: Création d'un profil](#page-58-0)  de [température](#page-58-0) », page [59.](#page-58-0) Cliquer sur « Next » (suivant) [\(figure](#page-74-0) 35).

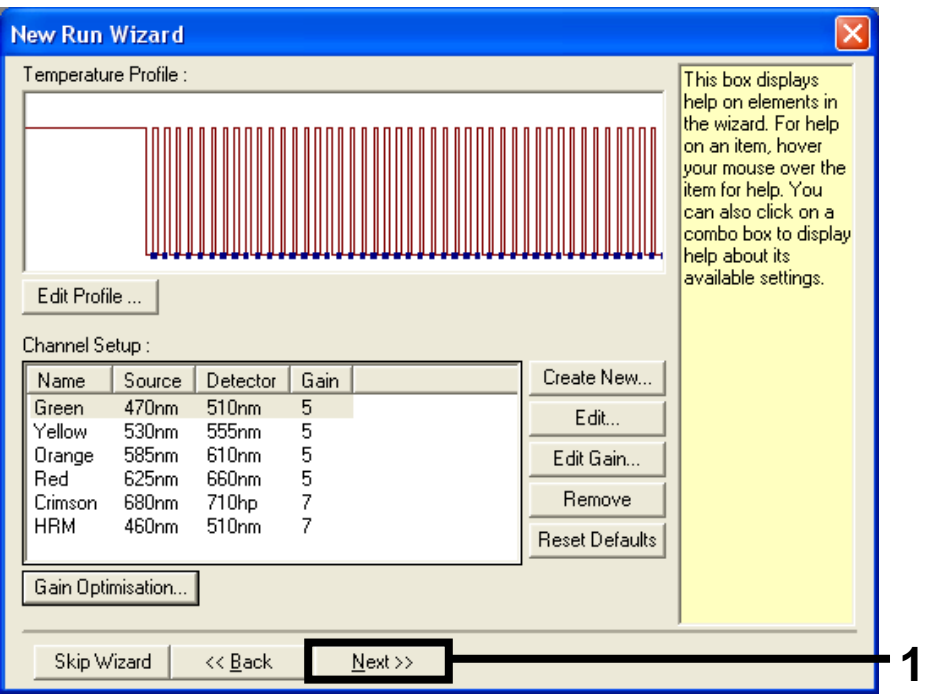

<span id="page-74-0"></span>Figure 35. Boîte de dialogue « New Run Wizard » (assistant nouvelle analyse) et écran de modification de la température (1 = bouton « Next » (suivant)).

5. Vérifier le résumé puis cliquer sur « Start Run » (démarrer analyse) pour sauvegarder le fichier d'analyse et démarrer l'analyse [\(figure](#page-75-0) 36).

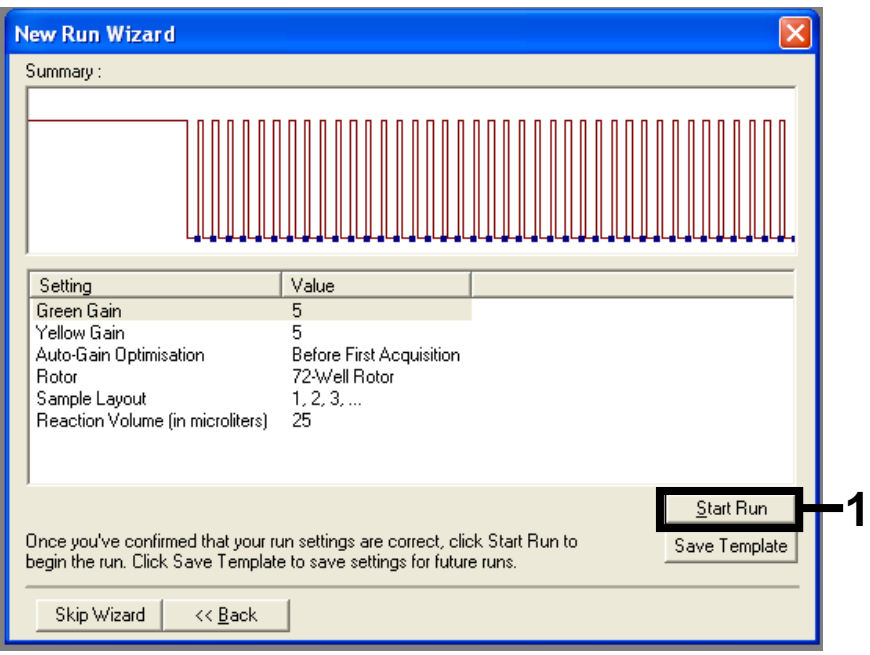

<span id="page-75-0"></span>Figure 36. Boîte de dialogue « New Run Wizard » (assistant nouvelle analyse) et écran de résumé (1 = bouton « Start Run » (démarrer l'analyse)).

6. Une fois l'analyse démarrée, une nouvelle fenêtre s'ouvre, permettant de saisir le nom des échantillons immédiatement ou de cliquer sur « Finish » (terminer) pour les entrer plus tard en sélectionnant le bouton « Sample » (échantillon) lors de l'analyse ou une fois celle-ci terminée.

Le fait de cliquer sur « Finish and Lock Samples » (terminer et verrouiller les échantillons) empêche toute modification du nom des échantillons. L'utilisateur doit être particulièrement vigilant lors de la saisie des noms d'échantillon pour garantir l'analyse des échantillons appropriés.

Remarque : lors de l'attribution des noms, les puits vides doivent être laissés vierges dans la colonne « Name » (nom).

- 7. Une fois l'analyse terminée, analyser les données conformément aux sections « [Analyse des données d'évaluation de l'échantillon](#page-78-0) », page [79](#page-78-0) ou « [Analyse des données de détection des mutations BRAF](#page-79-0) », page [80.](#page-79-0)
- 8. Si des rapports de quantification sont nécessaires, cliquer sur l'icône « Reports » (rapports) dans la barre d'outils du fichier d'analyse Rotor-Gene Q.

9. Dans le navigateur de rapports, cliquer sur « Cycling A. Green (Page 1) » (cycle A vert) dans « Report Categories » (catégories de rapports) [\(figure](#page-76-0) 37).

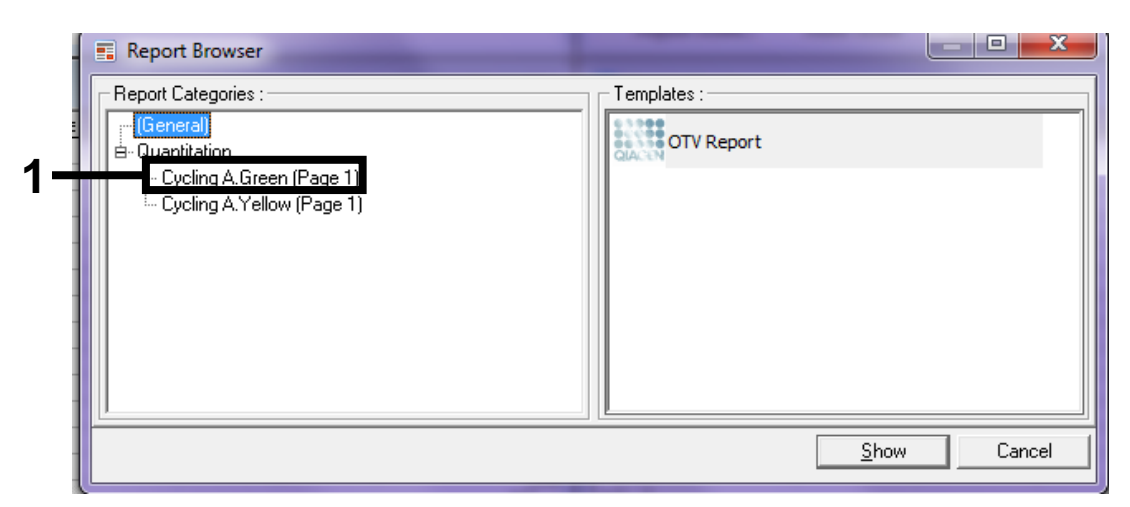

<span id="page-76-0"></span>Figure 37. Navigateur de rapports (1 = bouton « Cycling A. Green (Page 1) » (cycle A vert)).

10. Sélectionner « Quantitation (Full Report) » (quantification, rapport complet) sous « Templates » (modèles) [\(figure](#page-76-1) 38).

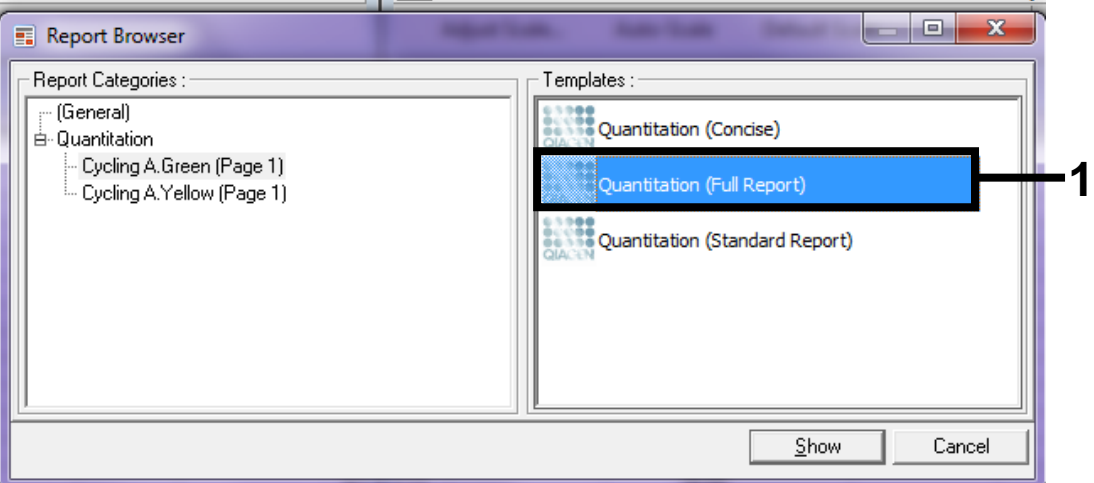

<span id="page-76-1"></span>Figure 38. Rapport de quantification (rapport complet) (1).

- 11. Cliquer sur « Show » (afficher) pour générer le rapport.
- 12. Cliquer sur « Save As » (enregistrer sous) pour en sauvegarder une version électronique.
- 13. Répéter l'opération pour « Cycling A. Yellow (Page 1) » (cycle A jaune).

# Interprétation des résultats (manuelle)

Une fois l'évaluation de l'échantillon ou l'analyse de la mutation terminée, analyser les données conformément à la procédure suivante.

## Paramètres d'analyse du logiciel

- 1. Ouvrir le fichier approprié à l'aide du logiciel Rotor-Gene Q series, version 2.3.
- 2. Si l'attribution des noms des échantillons n'a pas encore été effectuée avant de procéder à l'analyse, cliquer sur « Edit Samples » (modifier échantillons).
- 3. Insérer les noms de vos échantillons dans la colonne « Name » (nom). Remarque : les noms des puits vides doivent être laissés vierges.
- 4. Cliquer sur « Analysis » (analyse). Sur la page de l'analyse, cliquer sur « Cycling A. Yellow » (cycle A jaune) pour afficher le canal jaune.
- 5. Cliquer sur « Named On » (nommé). Remarque : cela empêche les puits vides de figurer dans l'analyse.
- 6. Sélectionner « Dynamic tube » (tube dynamique).
- 7. Sélectionner « Slope correct » (pente correcte).
- 8. Sélectionner « Linear Scale » (échelle linéaire).
- 9. Sélectionner « Take off Adj. » (ajustement cycle) et saisir les valeurs 15.01 dans le champ supérieur « If take off point was calculated before cycle » (si le point d'ajustement cycle a été calculé avant le cycle) et 20.01 dans le champ inférieur « then use the following cycle and take off point » (utiliser les cycle et point d'ajustement suivants).
- 10. Définir le seuil à 0,05*.*
- 11. Régler « Eliminate Cycles before » (éliminer les cycles avant) sur 15.
- 12. Vérifier les valeurs de  $C<sub>I</sub>$  du canal jaune.
- 13. Sur la page de l'analyse, cliquer sur « Cycling A. Green » (cycle A vert) pour afficher le canal vert.
- 14. Sélectionner « Named On » (nommé).
- 15. Sélectionner « Dynamic tube » (tube dynamique).
- 16. Sélectionner « Slope correct » (pente correcte).
- 17. Sélectionner « Linear Scale » (échelle linéaire).
- 18. Sélectionner « Take off Adj » (ajustement cycle) et saisir les valeurs 15.01 dans le champ supérieur « If take off point was calculated before cycle » (si le point d'ajustement cycle a été calculé avant le cycle) et 20.01 dans le champ inférieur « then use the following cycle and take off point » (utiliser les cycle et point d'ajustement suivants).
- 19. Définir le seuil à 0,15.
- 20. Régler « Eliminate Cycles before » (éliminer les cycles avant) sur 15.
- $21.$  Vérifier les valeurs de  $C<sub>T</sub>$  du canal vert.

## <span id="page-78-0"></span>Analyse des données d'évaluation de l'échantillon

## Exécuter l'analyse de contrôle

Une fois l'analyse terminée, analyser les données de la manière suivante.

- Contrôle négatif : pour garantir l'absence de contamination du modèle, le contrôle négatif ne doit pas générer une valeur  $C<sub>T</sub>$  inférieure à 40 dans le canal vert (FAM). Pour garantir le bon paramétrage de l'analyse, le contrôle négatif doit afficher une amplification comprise entre 32,53 et 38,16 dans le canal jaune (HEX). Les valeurs spécifiées comprennent et sont comprises dans ces valeurs.
- **Contrôle positif** : le contrôle positif (PC) BRAF doit fournir une valeur  $C<sub>T</sub>$  de test de contrôle dans le canal vert (FAM) comprise entre 30,37 et 36,38. Les valeurs spécifiées comprennent et sont comprises dans ces valeurs. Une valeur se trouvant en dehors de cette plage indique un problème de configuration du test et l'échec de l'analyse.

Les données des échantillons ne doivent pas être utilisées en cas d'échec d'un de ces deux contrôles d'analyse.

Sous réserve que les deux contrôles d'analyse soient valides, chaque valeur  $C<sub>T</sub>$ de l'échantillon doit être comprise entre 21,95 et 32,00 dans le canal vert. Si l'échantillon se trouve en dehors de ces limites, les critères suivants sont utilisés.

## Analyse des échantillons – test de contrôle

 $C<sub>I</sub>$  de test de contrôle de l'échantillon < 21,95 : les échantillons présentant une valeur  $C_T < 21,95$  pour le contrôle doivent être dilués car il s'agit de la limite inférieure validée du test. Pour détecter chaque mutation à un faible niveau, les échantillons surconcentrés doivent être dilués afin d'être compris dans l'intervalle mentionné, en considérant que la dilution de moitié augmentera le  $C<sub>T</sub> d'1$ . Si cette valeur est proche de 21,95, la dilution est recommandée afin de garantir l'obtention d'un résultat de cette analyse d'échantillon (détection des mutations BRAF). Les échantillons doivent être dilués en utilisant l'eau fournie dans le kit (eau pour dilution ; [Dil.]).

 $\blacksquare$  C<sub>T</sub> de test de contrôle de l'échantillon > 32,00 : il est recommandé d'extraire l'échantillon une nouvelle fois car la quantité d'ADN matrice initiale ne sera pas suffisante pour détecter toutes les mutations aux valeurs seuil indiquées pour le test.

## <span id="page-79-0"></span>Analyse des données de détection des mutations BRAF

#### Exécuter l'analyse de contrôle

Consulter l'organigramme de la [figure](#page-80-0) 39 relatif à l'exécution de l'analyse de contrôle.

- **Contrôle négatif** : pour garantir l'absence de contamination du modèle, le contrôle négatif ne doit pas générer une valeur  $C<sub>I</sub>$  inférieure à 40 dans le canal vert (FAM). Pour garantir le bon paramétrage de l'analyse, le contrôle négatif doit afficher une amplification comprise entre 32,53 et 38,16 dans le canal jaune (HEX). Les valeurs spécifiées comprennent et sont comprises dans ces valeurs.
- **Contrôle positif** : le contrôle positif (PC) BRAF doit générer une valeur  $C<sub>I</sub>$  pour chaque test BRAF dans le canal vert, comme indiqué dans le [tableau](#page-79-1) 14. Les valeurs spécifiées comprennent et sont comprises dans ces valeurs. Une valeur se trouvant en dehors de cette plage indique un problème de configuration du test et l'échec de l'analyse.

Remarque : les données des échantillons ne doivent pas être utilisées en cas d'échec d'un de ces deux contrôles d'analyse.

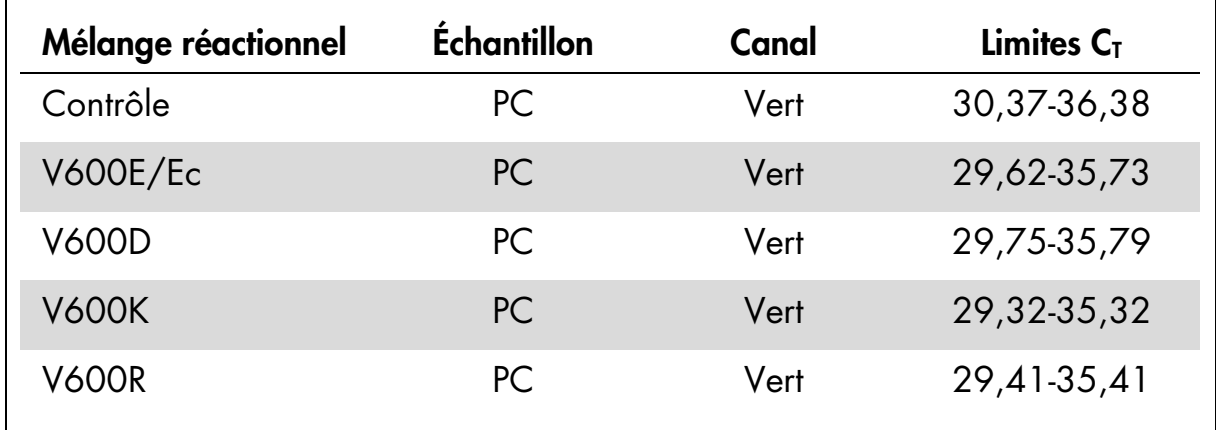

#### <span id="page-79-1"></span>Tableau 14. Intervalle de valeurs  $C<sub>I</sub>$  acceptables pour les contrôles réactionnels

<span id="page-80-0"></span>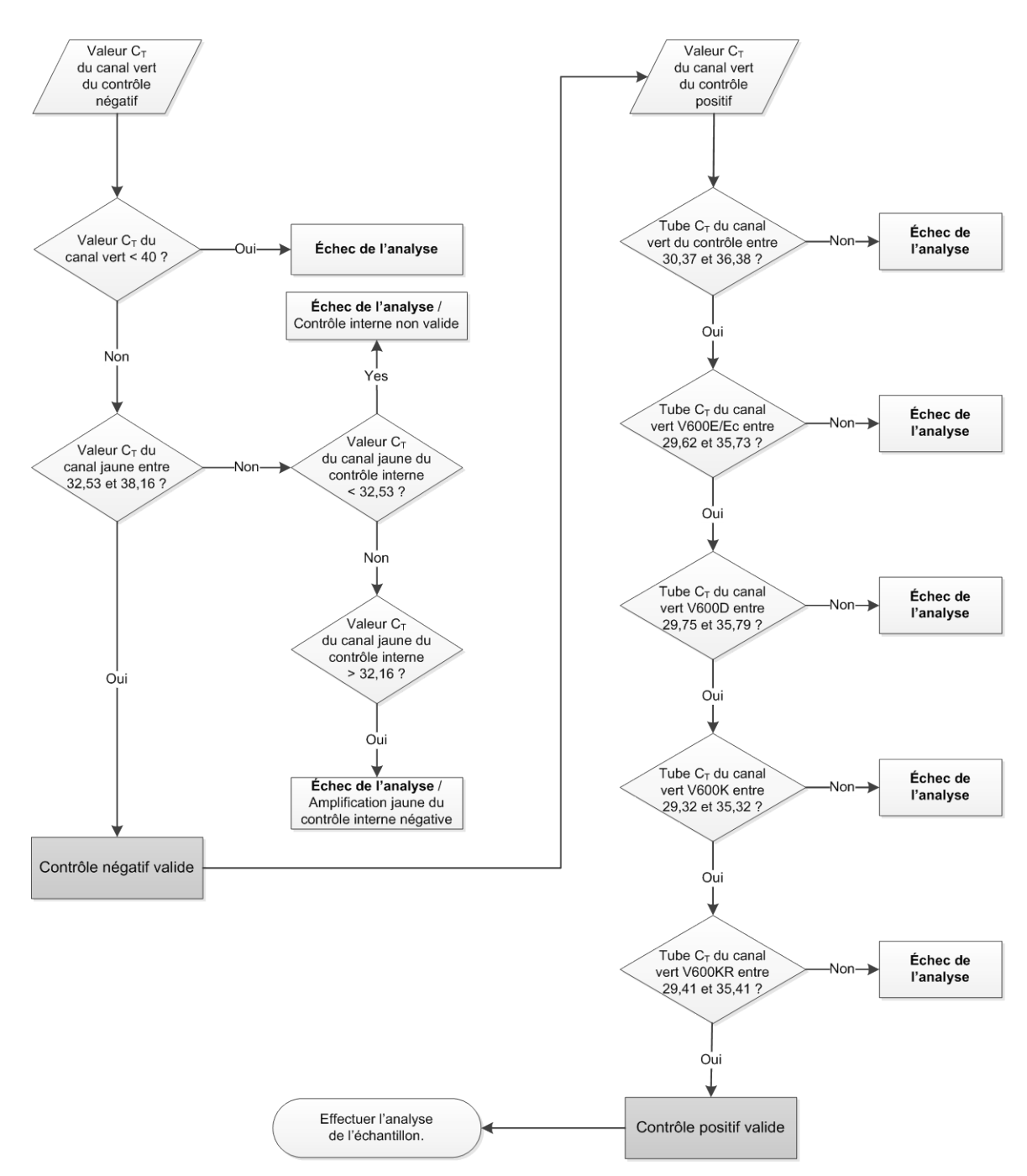

Figure 39. Organigramme relatif à l'exécution de l'analyse de contrôle.

### Analyse des échantillons – Valeur  $C<sub>T</sub>$  du canal vert du contrôle de l'échantillon

Consulter l'organigramme de la [figure](#page-82-0) 40 relatif à l'analyse des échantillons.

Sous réserve que les deux contrôles d'analyse soient valides pour le test de contrôle, chaque valeur C<sub>T</sub> du contrôle d'échantillon doit être comprise entre 21,95 et 32,00 dans le canal vert.

Si l'échantillon se trouve en dehors de ces limites, les critères suivants sont utilisés.

- $\blacksquare$  C<sub>T</sub> de test de contrôle de l'échantillon < 21,95 : les échantillons avec un  $C<sub>I</sub>$  de contrôle  $<$  21,95 surchargeront les tests de mutation et doivent être dilués. Pour détecter chaque mutation à un faible niveau, les échantillons surconcentrés doivent être dilués afin d'être compris dans l'intervalle mentionné, en considérant que la dilution de moitié augmentera le  $C<sub>I</sub>$  d'1. Les échantillons doivent être dilués en utilisant l'eau fournie dans le kit (eau pour dilution ; [Dil.]).
- $\blacksquare$  C<sub>T</sub> de test de contrôle de l'échantillon > 32,00 : il est recommandé d'extraire l'échantillon une nouvelle fois car la quantité d'ADN matrice initiale ne sera pas suffisante pour détecter toutes les mutations aux valeurs seuil indiquées pour le test.

#### Analyse des échantillons – Valeur  $C<sub>T</sub>$  du canal jaune des tests de mutation du contrôle interne de l'échantillon

Consulter l'organigramme de la [figure](#page-82-0) 40 relatif à l'analyse des échantillons.

Tous les puits de chaque échantillon doivent être analysés. Vérifier que chaque puits génère un signal HEX dans le canal Yellow (jaune) à partir du contrôle interne. Trois résultats sont possibles.

- $\blacksquare$  Si la valeur  $C_{\text{I}}$  du contrôle interne est conforme à l'intervalle spécifié (32,53 à 38,16), l'échantillon est positif et valide à l'amplification du canal jaune.
- $\blacksquare$  Si la valeur  $C_I$  du contrôle interne est supérieure à l'intervalle spécifié (> 38,16), le tube est négatif à l'amplification du canal jaune. S'il y a une amplification dans le canal vert pour ce tube, l'amplification du canal jaune est valide. S'il n'existe aucune amplification dans le canal vert pour ce tube, l'amplification du canal jaune n'est pas valide.
- $\blacksquare$  Si la valeur  $C_I$  du contrôle interne est inférieure à l'intervalle spécifié (< 32,53), le tube n'est pas valide.

En cas d'échec du contrôle interne dû à l'inhibition de la PCR, la dilution de l'échantillon peut réduire l'effet des inhibiteurs, mais il faut noter que l'ADN cible serait alors lui aussi dilué. Un tube d'eau pour dilution de l'échantillon (Dil.) est inclus dans le kit.

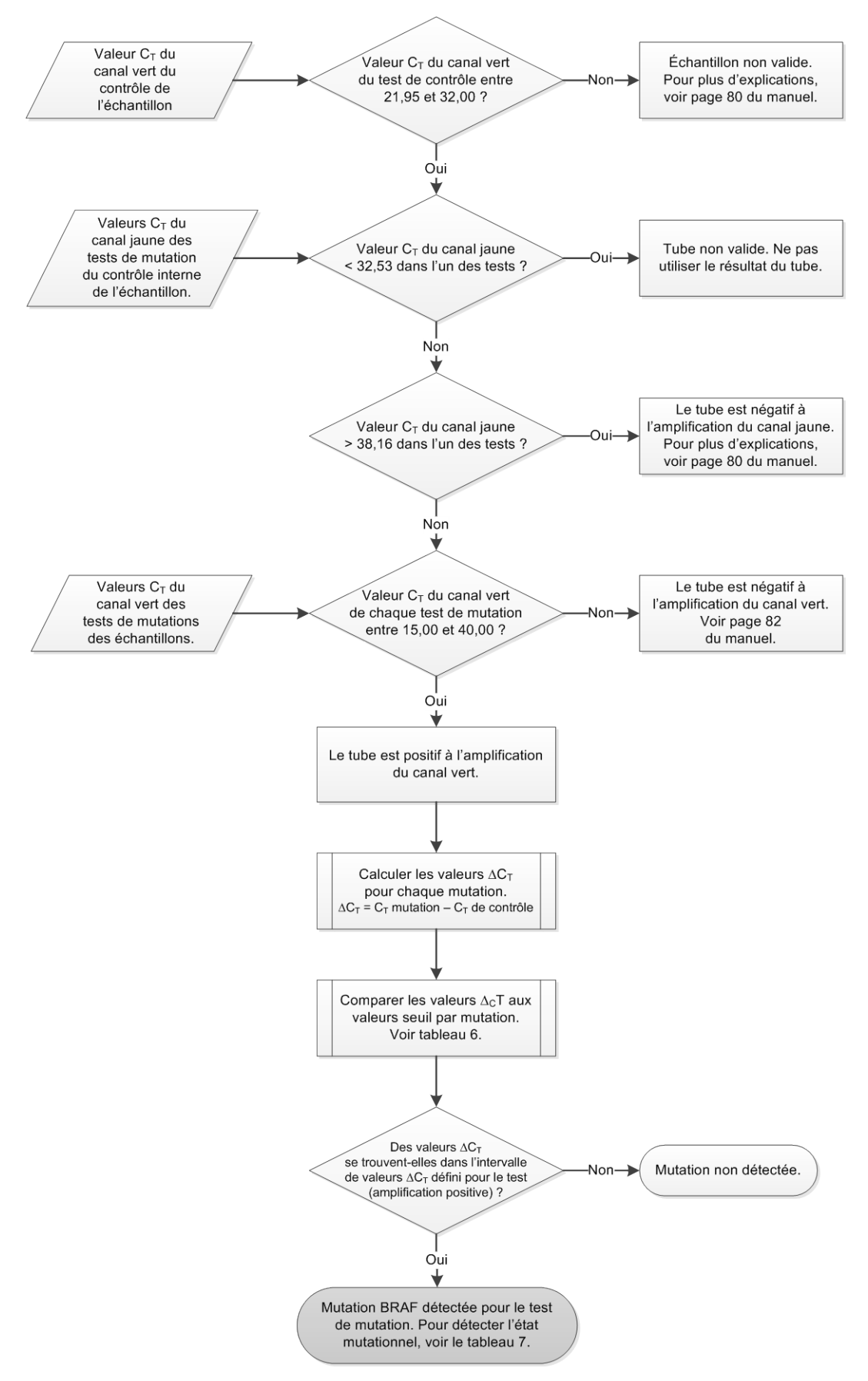

<span id="page-82-0"></span>Figure 40. Organigramme relatif à l'analyse des échantillons.

### Analyse des échantillons – Valeur  $C<sub>I</sub>$  du canal vert des tests de mutation des échantillons

Les valeurs du canal vert des quatre mélanges réactionnels doivent être vérifiées par rapport aux valeurs énumérées dans le [tableau](#page-83-0) 15.

| Test         | Limites acceptables de CT | Limites $\Delta C_T$ |
|--------------|---------------------------|----------------------|
| V600E/Ec     | 15,00 à 40,00             | $\leq 7.0$           |
| <b>V600D</b> | 15,00 à 40,00             | $\leq 6.9$           |
| V600K        | 15,00 à 40,00             | $\leq 6.0$           |
| <b>V600R</b> | 15,00 à 40,00             | $\leq 7.0$           |

<span id="page-83-0"></span>Tableau 15. Valeurs de réaction de mutation d'échantillon acceptables (canal vert)\*

\* Les valeurs acceptables comprennent et sont comprises dans les valeurs indiquées.

- $\blacksquare$  Si la valeur C<sub>T</sub> du canal vert est conforme à l'intervalle spécifié, l'échantillon est positif à l'amplification FAM.
- $\blacksquare$  Si la valeur  $C_I$  du canal vert est supérieure à l'intervalle spécifié ou qu'il n'existe aucune amplification, l'échantillon est négatif à l'amplification du canal vert.

Calculer la valeur ∆C<sub>T</sub> de chaque tube de mutation positif à l'amplification FAM comme suit, tout en s'assurant que les valeurs  $C<sub>I</sub>$  du test de contrôle et du test de mutation proviennent du même échantillon.

 $\Delta C_{\text{I}} = C_{\text{I}}$  mutation –  $C_{\text{I}}$  de contrôle

Comparer la valeur de ∆CT de l'échantillon avec le point seuil du test en question [\(tableau](#page-83-0) 15) en s'assurant que le point seuil correct est bien appliqué à chaque test.

Le point seuil est le point au-dessus duquel un signal positif peut potentiellement provenir du signal de bruit de fond de l'amorce ARMS sur l'ADN de type sauvage. Si la valeur de ∆C<sub>T</sub> de l'échantillon est supérieure au point seuil, elle est classée comme négative ou hors des limites de détection du kit.

Pour chaque échantillon, un état « mutation détectée », « mutation non détectée » ou « mutation non valide » sera attribué à chaque réaction de mutation à l'aide des critères suivants.

#### $\blacksquare$  Mutation détectée :

L'amplification canal vert positive et les valeurs  $\Delta C_I$  sont inférieures ou égales à la valeur seuil. Si plusieurs mutations sont détectées, l'état mutationnel sera attribué conformément au [tableau](#page-85-0) 16.

#### **Mutation non détectée :**

L'amplification canal vert positive et les valeurs  $\Delta C_I$  sont supérieures à la valeur seuil.

L'amplification canal vert est négative et l'amplification canal jaune (contrôle interne) est positive.

#### Non valide :

Le canal jaune (contrôle interne) n'est pas valide.

L'amplification canal vert et l'amplification HEX (contrôle interne) sont négatives.

Pour plus d'informations, voir l'organigramme [\(Figure](#page-82-0) 40). Si un échantillon est négatif à l'amplification du canal jaune dans un tube, mais positif à l'amplification du canal vert dans un autre tube, un résultat « mutation détectée » peut toujours être considéré comme valide dans cet autre tube, mais il se peut que la mutation particulière identifiée ne soit pas fiable.

Si un échantillon est négatif à l'amplification du canal jaune, mais positif à l'amplification du canal vert dans le même tube, le résultat « mutation détectée » doit être considéré comme étant valide.

Si un tube n'est pas valide pour l'amplification du canal jaune (contrôle interne), le résultat de ce tube ne doit pas être utilisé.

#### Analyse des échantillons – Attribuer l'état mutationnel de l'échantillon

Une fois tous les tubes de réaction de mutation évalués, l'état de mutation de l'échantillon est déterminé de la manière suivante.

- **Mutation détectée** : au moins une des 4 réactions de mutation est positive. Si plusieurs mutations sont détectées, la mutation signalée doit l'être conformément au [tableau](#page-85-0) 16 (voir page suivante).
- Mutation non détectée : les 4 réactions de mutation sont négatives.
- **Non valide** : aucune réaction de mutation n'est positive et au moins une réaction de mutation n'est pas valide.

| <b>V600E/Ec</b> | <b>V600D</b>   | <b>V600K</b>   | <b>V600R</b>   | <b>État mutationnel</b>                     |
|-----------------|----------------|----------------|----------------|---------------------------------------------|
| <b>Positif</b>  | Négatif        | Négatif        | Négatif        | Positif pour la mutation<br>V600E ou V600Ec |
| <b>Positif</b>  | Négatif        | <b>Positif</b> | Négatif        | Positif pour la mutation<br>V600Ec ou V600K |
| <b>Positif</b>  | <b>Positif</b> | Négatif        | Négatif        | Positif pour la mutation<br><b>V600D</b>    |
| Négatif         | <b>Positif</b> | Négatif        | Négatif        | Positif pour la mutation<br><b>V600D</b>    |
| Négatif         | Négatif        | <b>Positif</b> | Négatif        | Positif pour la mutation<br><b>V600K</b>    |
| Négatif         | Négatif        | Négatif        | <b>Positif</b> | Positif pour la mutation<br><b>V600R</b>    |

<span id="page-85-0"></span>Tableau 16. Détection de l'état mutationnel de l'échantillon

Remarque : le kit *therascreen* BRAF RGQ PCR vise à détecter des mutations dans un gène BRAF d'un échantillon d'ADN. Lorsque des mutations BRAF ont été détectées pour un échantillon, seule une mutation spécifique doit être prise en compte. Si plusieurs mutations sont détectées, la mutation signalée doit l'être conformément au [tableau](#page-85-0) 16.

Des réactivités croisées peuvent survenir entre des réactions de mutation. Par exemple, le test V600E/Ec pourrait avoir un résultat positif en présence d'une mutation V600D ou d'une mutation V600K, et le test V600K pourrait avoir un résultat positif en présence d'une mutation du complexe V600E. L'état mutationnel peut toutefois être déterminé avec distinction à l'aide du [tableau](#page-85-0) 16.

La réactivité croisée est due au fait que les amorces ARMS détectent d'autres mutations de séquence similaire. Si le second test de mutation donne un résultat positif, il est possible qu'il s'agisse de réactivité croisée. Bien que ceci soit rare, des doubles mutants ont déjà été observés.

C'est pourquoi, dans de rares cas, des combinaisons de résultats positifs ne figurant pas dans le [tableau](#page-85-0) 16 peuvent être détectées. Le résultat de l'échantillon peut toujours être considéré comme étant « mutation BRAF détectée ». Cependant, à cause de la réactivité croisée, il est impossible de déterminer de quelle mutation en particulier il s'agit. Par conséquent, le résultat de l'échantillon doit uniquement être considéré comme étant « mutation BRAF détectée ».

Si une ou plusieurs réactions de mutation ne sont pas valides, mais qu'au moins une est positive, le résultat de l'échantillon peut toujours être considéré comme « mutation BRAF détectée » puisqu'une mutation est bien présente. Toutefois, il se peut que la mutation spécifique signalée ne soit pas précise et qu'elle corresponde à un résultat de réactivité croisée. Par conséquent, le résultat de l'échantillon doit uniquement être considéré comme étant « mutation BRAF détectée ».

# Annexe II : Installation du logiciel *therascreen* BRAF Assay Package

Le kit *therascreen* BRAF RGQ PCR est conçu pour une utilisation avec l'instrument Rotor-Gene Q MDx avec un rotor à 72 puits. Le logiciel *therascreen* BRAF Assay Package est disponible au téléchargement sur la page Web du kit *therascreen* BRAF RGQ PCR : [www.qiagen.com.](http://www.qiagen.com/) Les informations de téléchargement se trouvent à la section « Product Resources » (ressources produit) sous l'onglet « Supplementary Protocols » (protocoles additionnels). Les logiciels Assay Package peuvent également être commandés sur un CD (QIAGEN, n° de réf. 9023820).

Le logiciel est composé des modèles « *therascreen* BRAF CE Sample Assessment Locked Template » et « *therascreen* BRAF CE Mutation Analysis Locked Template ».

Remarque : le logiciel *therascreen* BRAF Assay Package n'est compatible qu'avec le logiciel Rotor-Gene Q version 2.3. Vérifier que la bonne version du logiciel Rotor-Gene Q est installée avant de poursuivre l'installation du logiciel *therascreen* BRAF Assay Package. Si l'instrument Rotor-Gene Q MDx a été fourni avec une version logicielle antérieure, il est possible de le mettre à niveau facilement en téléchargeant la version 2.3 sur la page du produit Rotor-Gene Q MDx : [www.qiagen.com.](http://www.qiagen.com/) Le nouveau logiciel se trouve à la section « Product Resources » (ressources produit) sous l'onglet « Operating Software » (logiciel d'exploitation).

## Procédure (téléchargement)

- 1. Télécharger le logiciel *therascreen* BRAF RGQ Assay Package CE sur la page Web du kit *therascreen* BRAF RGQ PCR : [www.qiagen.com.](http://www.qiagen.com/)
- 2. Ouvrir le fichier zip en double-cliquant dessus et en extrayant le fichier dans l'archive.
- 3. Démarrer l'installation en double-cliquant sur le fichier extrait therascreen\_BRAF\_Assay\_Package\_3.1.1.exe.

## Procédure (CD)

- 1. Commander le CD CE du logiciel *therascreen* BRAF RGQ Assay Package (QIAGEN, n° réf. 9023820), disponible séparément chez QIAGEN.
- 2. Insérer le CD dans le lecteur de l'ordinateur portable connecté à l'instrument Rotor-Gene Q.
- 3. Démarrer l'installation en double-cliquant sur le fichier therascreen\_BRAF\_Assay\_Package\_3.1.1.exe si le CD se charge automatiquement, ou localiser le fichier exécutable grâce à l'explorateur ou à l'ordinateur portable connecté.
- 4. L'assistant d'installation s'affiche. Cliquer sur « Next » (suivant) pour continuer [\(figure](#page-88-0) 41).

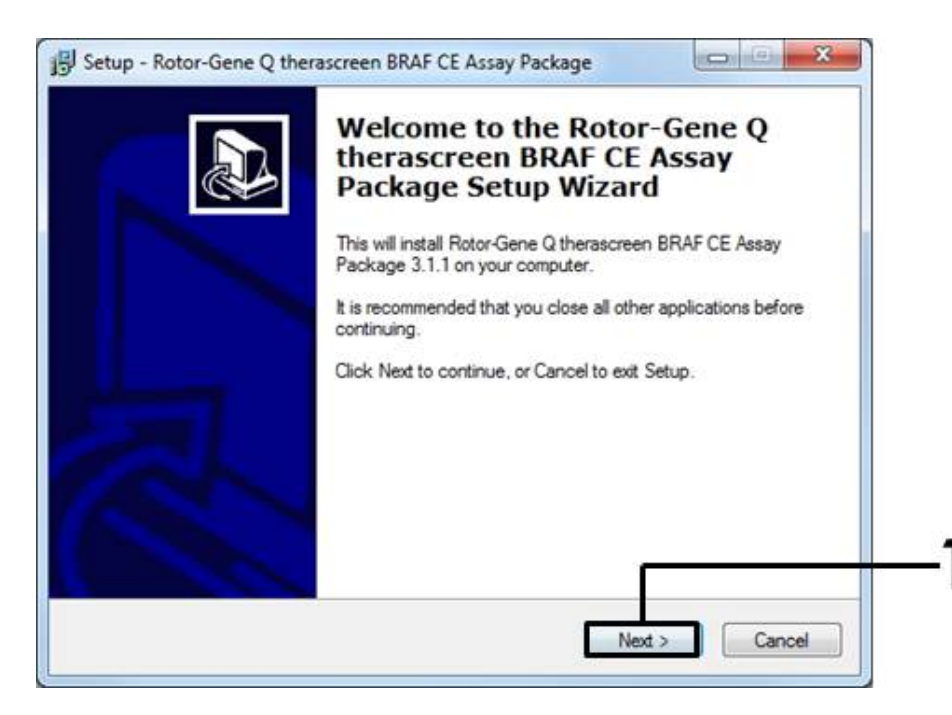

<span id="page-88-0"></span>Figure 41. Boîte de dialogue « Setup » (installation) (1 = bouton « Next » (suivant)).

5. Lire l'accord de licence dans la boîte de dialogue « License Agreement » et accepter l'accord en cochant la case « I accept the agreement ». Cliquer sur « Next » (suivant) pour continuer [\(figure](#page-89-0) 42).

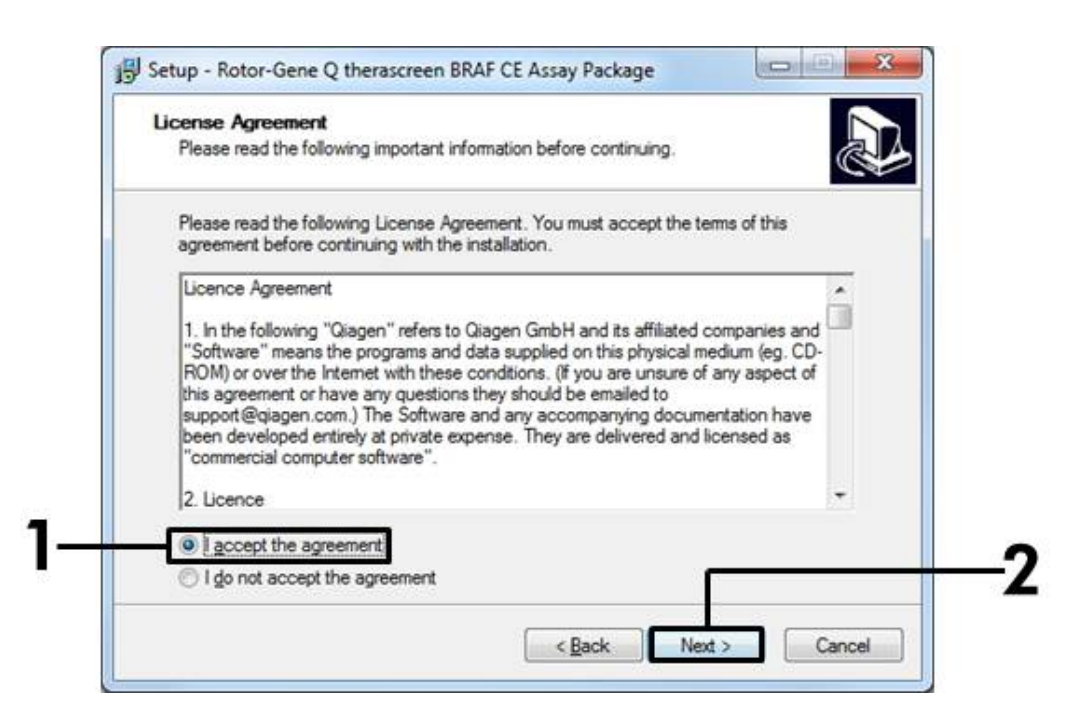

<span id="page-89-0"></span>Figure 42. Boîte de dialogue « License Agreement » (accord de licence) (1 = bouton pour accepter,  $2 =$  bouton « Next » (suivant)).

6. L'installation par défaut démarre automatiquement. Lorsqu'elle est terminée, une boîte de dialogue « Setup » (installation) s'affiche. Cliquer sur « Finish » (terminer) pour quitter l'assistant d'installation [\(figure](#page-90-0) 43).

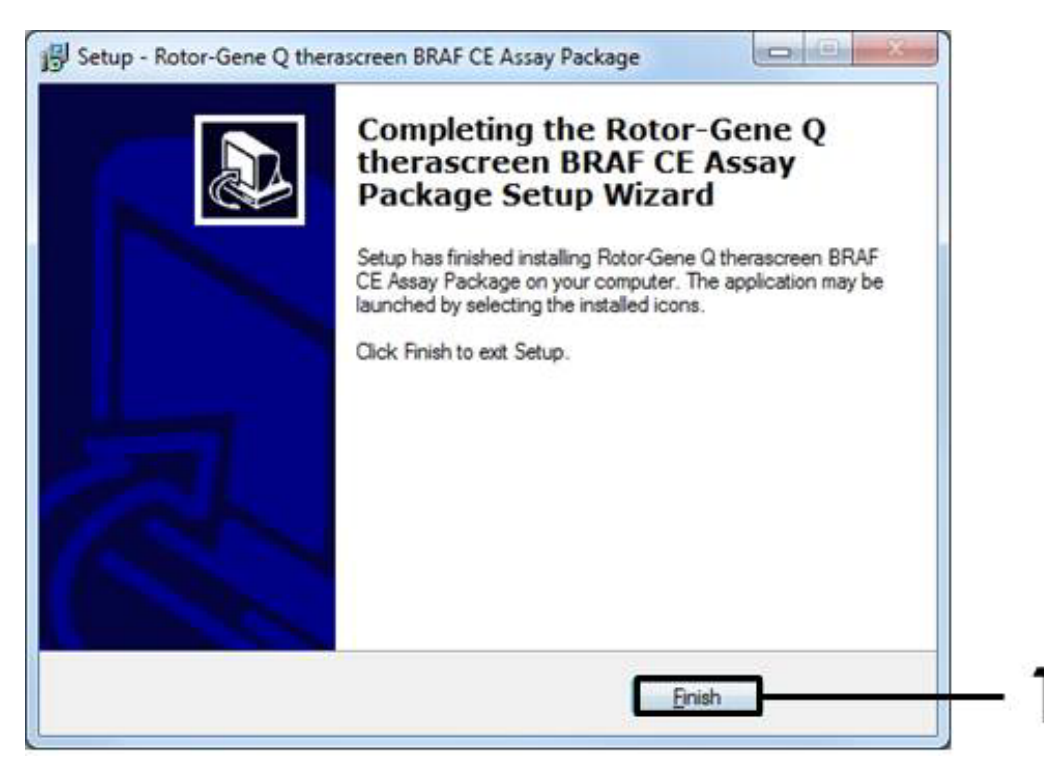

**Figure 43. Fin de l'installation** ( $1 =$  bouton « Finish » (terminer)).

<span id="page-90-0"></span>7. Redémarrer l'ordinateur. Les raccourcis des modèles « therascreen BRAF CE Sample Assessment Locked Template » et « therascreen BRAF CE Mutation Analysis Locked Template » s'affichent automatiquement sur le bureau.

## Coordonnées

Pour obtenir une assistance technique et plus d'informations, prière de consulter notre Centre d'assistance technique à l'adresse www.qiagen.com/Support, de téléphoner au 00800-22-44-6000 ou de contacter l'un des services techniques de QIAGEN ou l'un des distributeurs locaux (voir quatrième de couverture ou le site www.qiagen.com).

#### Produit Contenu N° réf. *therascreen* BRAF RGQ PCR Kit (24) Pour 24 réactions : test de contrôle, quatre tests de mutation, contrôle positif, *Taq* ADN polymérase, eau pour contrôle négatif (NTC) et eau pour dilution d'échantillon 870211 Rotor-Gene Q et autres accessoires Rotor-Gene Q MDx 5plex HRM Platform Instrument de PCR en temps réel et analyseur de fusion haute résolution à 5 canaux (vert, jaune, orange, rouge, pourpre) plus canal HRM, ordinateur portable, logiciel, accessoires, garantie 1 an pièces et main-d'œuvre, installation et formation non comprises 9002032 Rotor-Gene Q MDx 5plex HRM System Instrument de PCR en temps réel et analyseur de fusion haute résolution à 5 canaux (vert, jaune, orange, rouge, pourpre) plus canal HRM, ordinateur portable, logiciel, accessoires, garantie 1 an pièces et main-d'œuvre, installation et formation 9002033 *therascreen* BRAF Assay Package CD CD comportant les modèles *therascreen* BRAF CE Sample Assessment Locked Template et *therascreen* BRAF CE Mutation Analysis Locked Template 9023820 Loading Block  $72 \times 0.1$  ml Tubes Bloc en aluminium pour préparation de réaction manuelle avec pipette à canal unique dans des tubes de 72 × 0,1 ml 9018901 Strip Tubes and Caps, 0.1 ml (250) 250 barrettes de 4 tubes et capuchons pour 1 000 réactions 981103 Strip Tubes and Caps, 0.1 ml (2500) 10 × 250 barrettes de 4 tubes et capuchons pour 10 000 réactions 981106

# Pour commander

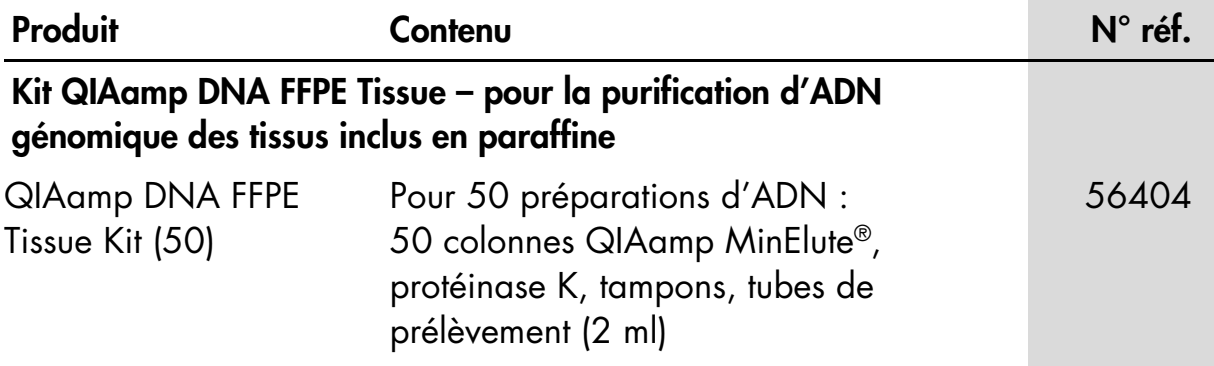

Pour obtenir des informations actualisées et les clauses de responsabilité spécifiques aux produits, consulter le manuel du kit ou le manuel d'utilisation QIAGEN correspondant. Les manuels des kits et les manuels d'utilisation QIAGEN sont disponibles à l'adresse www.qiagen.com ou peuvent être demandés auprès des Services techniques QIAGEN ou de votre distributeur local.

Cette page est intentionnellement laissée vierge.

Marques déposées : QIAGEN®, QIAamp®, MinElute®, Pyrosequencing®, Rotor-Gene®, Scorpions®, *therascreen*® (groupe QIAGEN) ; ARMS® (AstraZeneca Ltd.) ; FAM™, HEX™ (Life Technologies, Inc.).

Ne doit pas être utilisé pour déterminer le risque de développer une endométriose

#### Accord de licence limitée

En utilisant ce produit, l'acheteur ou l'utilisateur du kit *therascreen* BRAF RGQ PCR accepte les conditions suivantes :

- 1. Le kit *therascreen* BRAF RGQ PCR doit être utilisé conformément au *Manuel du kit* therascreen *BRAF RGQ PCR* et uniquement avec les composants fournis à l'intérieur de ce kit. QIAGEN n'accorde aucune licence sous sa propriété intellectuelle pour utiliser ou intégrer les composants fournis dans ce kit avec tout autre composant non fourni dans ce kit, à l'exception de ce qui est stipulé dans le *Manuel du kit*  therascreen *BRAF RGQ PCR* et autres protocoles disponibles sur le site www.qiagen.com.
- 2. En dehors des licences énoncées expressément, QIAGEN n'offre aucune garantie indiquant que ce kit et/ou son ou ses utilisations ne violent pas les droits de tiers.
- 3. Ce kit et ses composants sont sous licence pour une utilisation unique et ne peuvent pas être réutilisés, remis à neuf ou revendus.
- 4. QIAGEN rejette notamment toutes les autres licences, expresses ou tacites, autres que celles énoncées expressément.
- 5. L'acheteur et l'utilisateur du kit consentent à ne pas prendre, ni autoriser quiconque à prendre de quelconques mesures pouvant entraîner ou faciliter la réalisation d'actes interdits par les termes précédents. QIAGEN est susceptible de faire appliquer les interdictions de cet Accord de licence limitée par tout tribunal et pourra recouvrir tous ses frais d'investigation et de justice, y compris les frais d'avocats, en cas d'action en application du présent Accord de licence limitée ou de tous ses droits de propriété intellectuelle liés au kit et/ou à ses composants.

Pour consulter les mises à jour de la licence, voir le site www.qiagen.com.

HB-1273-005 © 2016 QIAGEN, tous droits réservés.

#### www.qiagen.com

Australia  $*$  techservice-au@qiagen.com Austria = techservice-at@qiagen.com Belgium = techservice-bnl@qiagen.com **Brazil**  $\equiv$  suportetecnico.brasil@qiagen.com Canada = techservice-ca@qiagen.com China · techservice-cn@qiagen.com Denmark · techservice-nordic@qiagen.com Finland  $*$  techservice-nordic@qiagen.com France = techservice-fr@qiagen.com Germany · techservice-de@qiagen.com Hong Kong = techservice-hk@qiagen.com India · techservice-india@qiagen.com Ireland = techservice-uk@qiagen.com Italy **e** techservice-it@qiagen.com Japan · techservice-jp@qiagen.com Korea (South) = techservice-kr@qiagen.com Luxembourg = techservice-bnl@qiagen.com  $Mexico$  = techservice-mx@qiagen.com The Netherlands = techservice-bnl@qiagen.com Norway = techservice-nordic@qiagen.com Singapore · techservice-sg@qiagen.com Sweden · techservice-nordic@qiagen.com Switzerland = techservice-ch@qiagen.com  $UK =$  techservice-uk@qiagen.com USA = techservice-us@qiagen.com

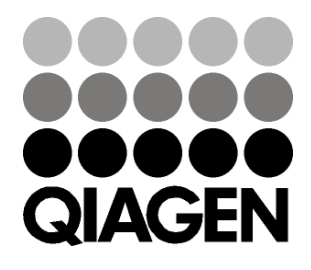

# 1072802FR 154029479 06/2016 Sample & Assay Technologies